# **LET'S PARTNER<br>FOR INNOVATION.**

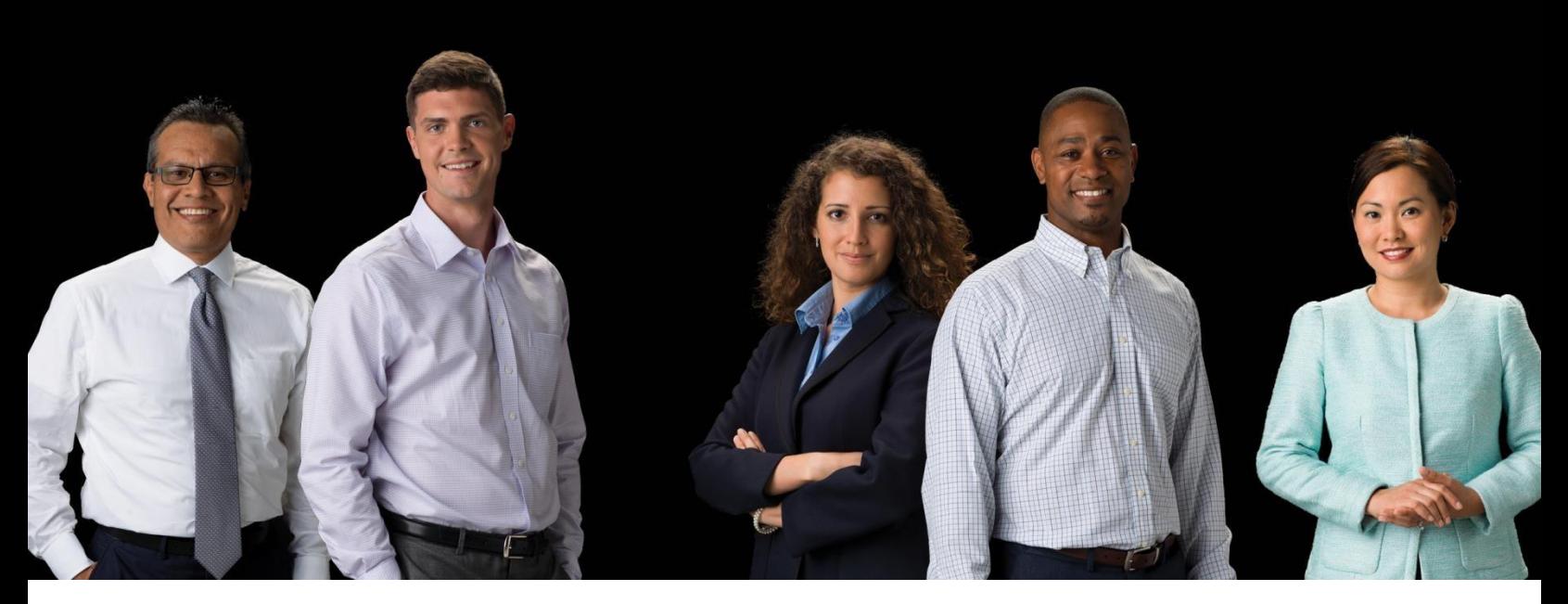

V240m+ External User Manual

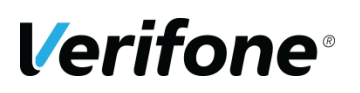

**Verifone (U.K.) Ltd.**  3 Roundwood Avenue, Stockley Park, Uxbridge, UB11 1AF **IMPORTANT NOTICE** 

Verifone, the Verifone logo, VeriCentre, SoftPay, Omni, NURIT, VeriShield Protect, V<sup>x</sup> Solutions, VX Evolution, SC, and MX Solutions are trademarks of Verifone Systems, Inc. in the United States or other countries.

All other brand names and trademarks appearing in this publication are the property of their respective owners.

#### **NO WARRANTY**

Although Verifone has attempted to ensure the accuracy of the contents of this manual, this manual may contain errors or omissions. This manual is supplied "as-is," without warranty of any kind, either expressed or implied, including the implied warranties of merchantability and fitness for a particular purpose.

#### **LIMITED LIABILITY**

In no event shall Verifone be liable for any indirect, special, incidental, or consequential damages including damages for loss of business, profits, or the like, even if Verifone or its representatives have been advised of the possibility of such damages.

**Verifone (U.K.) Ltd. 3 Roundwood Avenue Stockley Park Uxbridge UB11 1AF UK** 

**www.verifone.com** 

Copyright © 2018 Verifone Systems, Inc. All rights reserved

No part of this publication may be copied, distributed, stored in a retrieval system, translated into any human or computer language, transmitted in any form or by any means without the prior written consent of Verifone Systems, Inc. or Verifone UK Ltd.

## <span id="page-1-0"></span>**REVISION HISTORY**

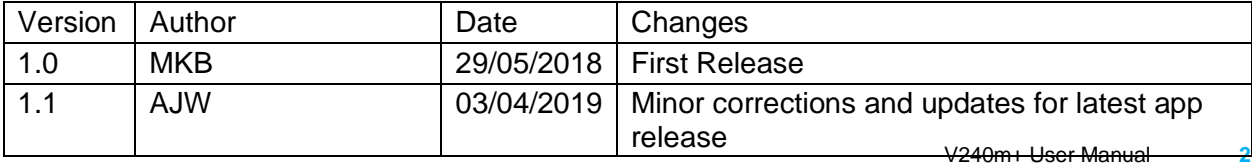

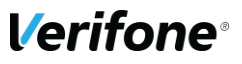

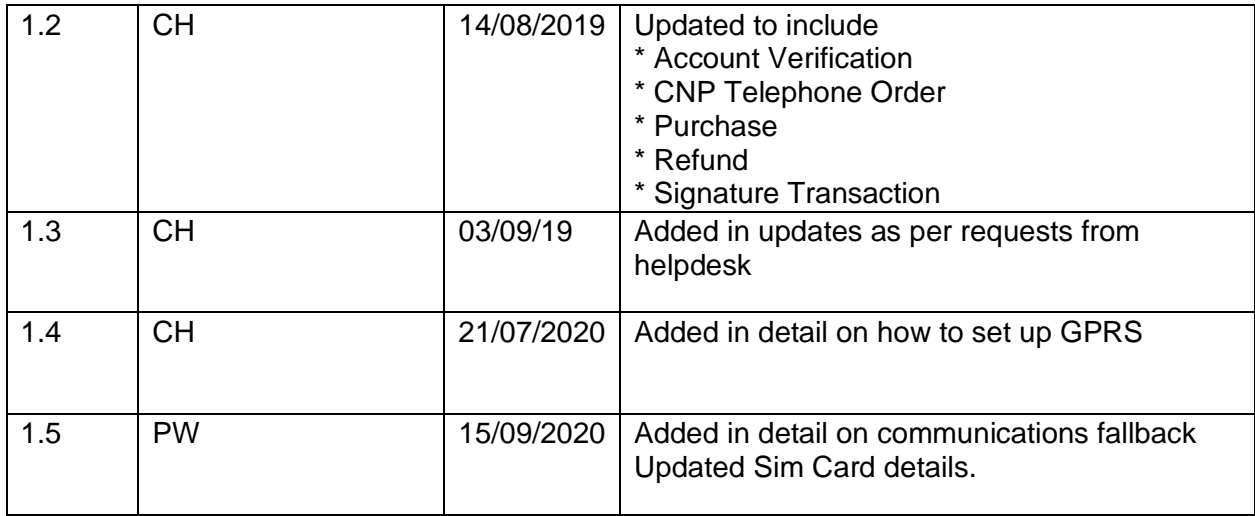

## <span id="page-3-0"></span>**CONTENTS**

#### Contents

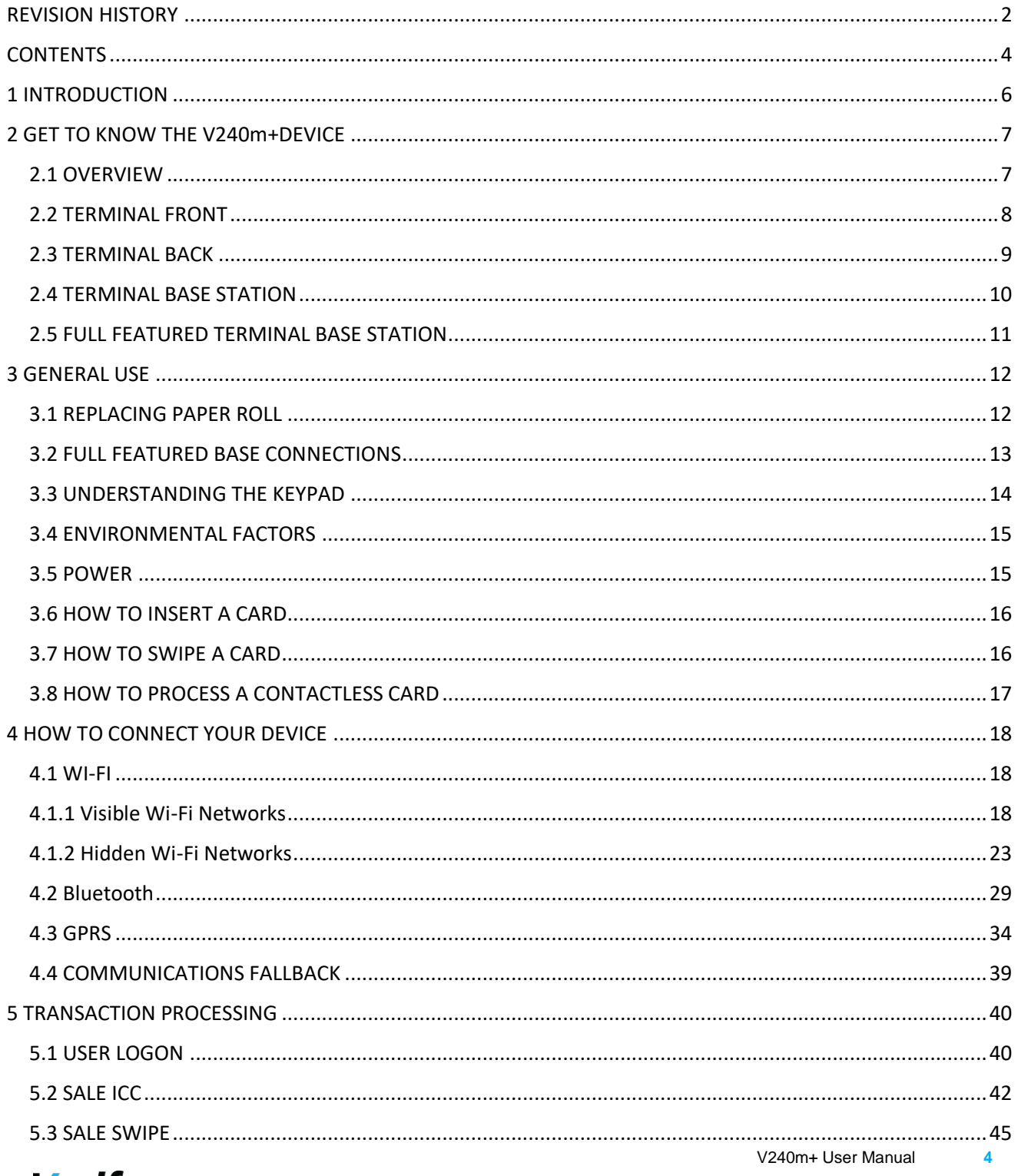

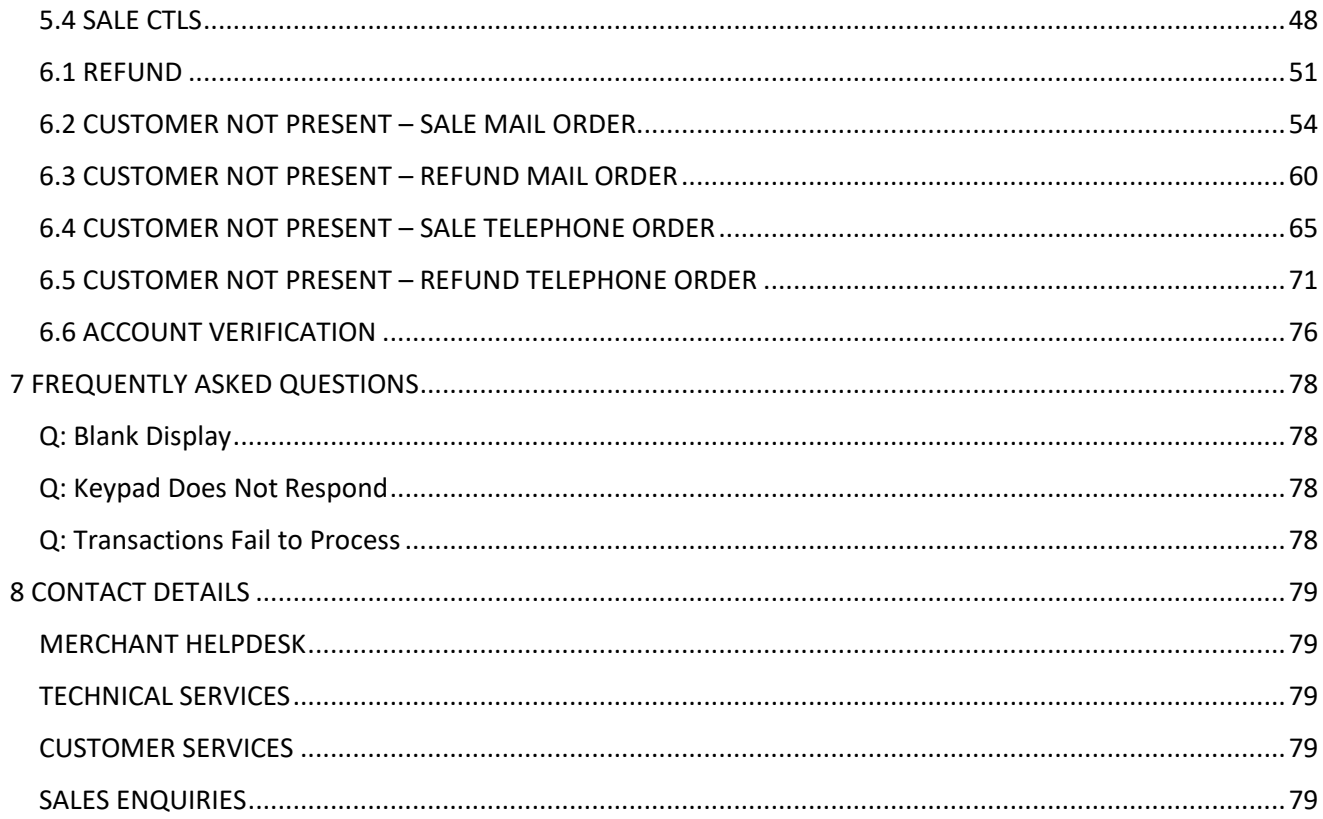

## <span id="page-5-0"></span>**1 INTRODUCTION**

This guide is the primary source of the information for setting up, installing and screen messages that will be seen during transaction processing the Verifone V240m+payment device, when used in conjunction with the PAYWare Ocius Gateway.

## <span id="page-6-0"></span>**2 GET TO KNOW THE V240m+DEVICE**

#### <span id="page-6-1"></span>**2.1 OVERVIEW**

The V240m+is a consumer-facing handheld device. The product's design is equally appealing as a handheld terminal for PIN entry and robust enough to look and function appropriately in a fixed mount setting.

The V240m+can utilize over-the-air connectivity, facilitating mobile telephony technology for sending and receiving data, using existing operator-provided Wi-Fi, Bluetooth, or 3G connectivity.

This guide provides an introduction and basic setup procedures for V240m+terminals.

#### <span id="page-7-0"></span>**2.2 TERMINAL FRONT**

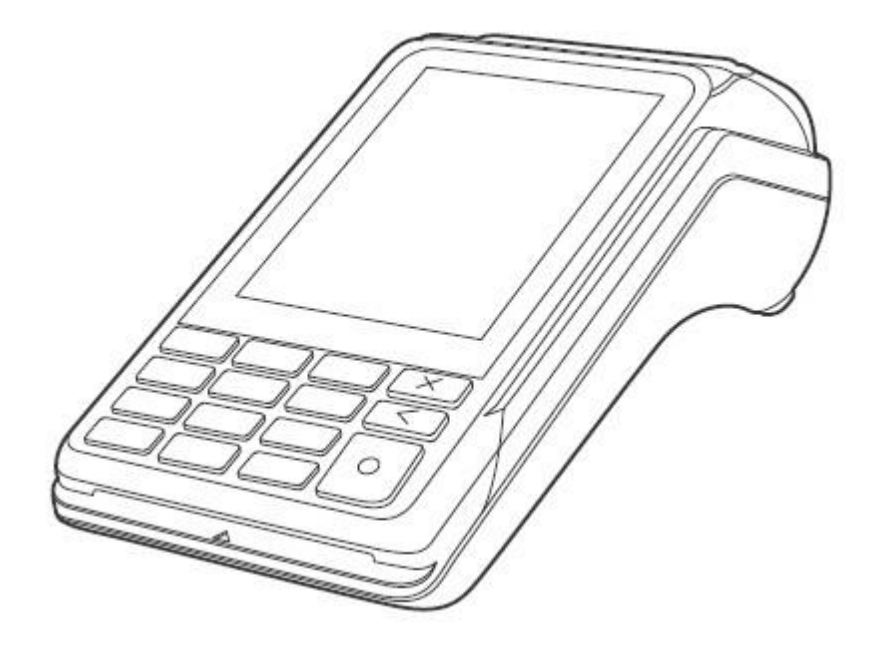

The V240m+includes the following features: -

- Capacitive touch LCD display and CTLS tap area
- Smart card reader
- Magnetic card reader
- Integrated thermal printer
- Secure keypad supporting 3x5 matrix containing 0-9, \*, #, Cancel (Red), Backspace/Clear (Yellow), and Enter (Green) keys.

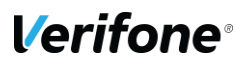

#### <span id="page-8-0"></span>**2.3 TERMINAL BACK**

After removing the rear cover and battery, the underside of the V240m+device shows the following:

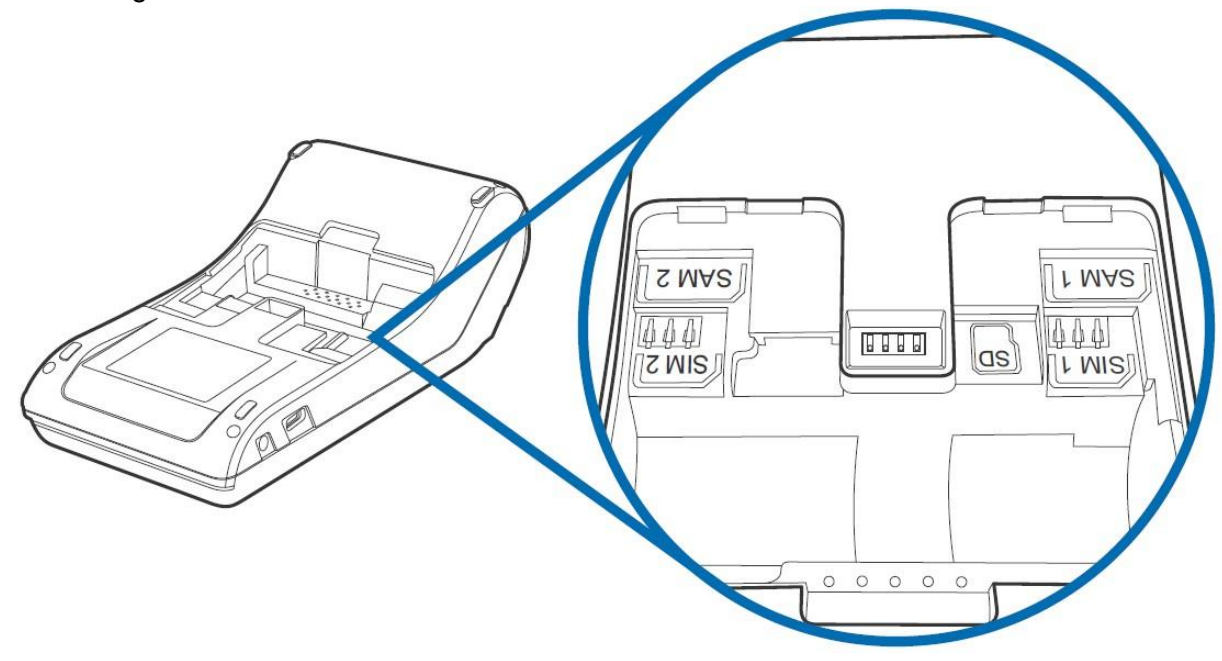

A Micro SD slot

- Dual MSAM slots to support stored-value card programs or other merchant card requirements
- Dual **MICRO** SIM Card compartments

#### <span id="page-9-0"></span>**2.4 TERMINAL BASE STATION**

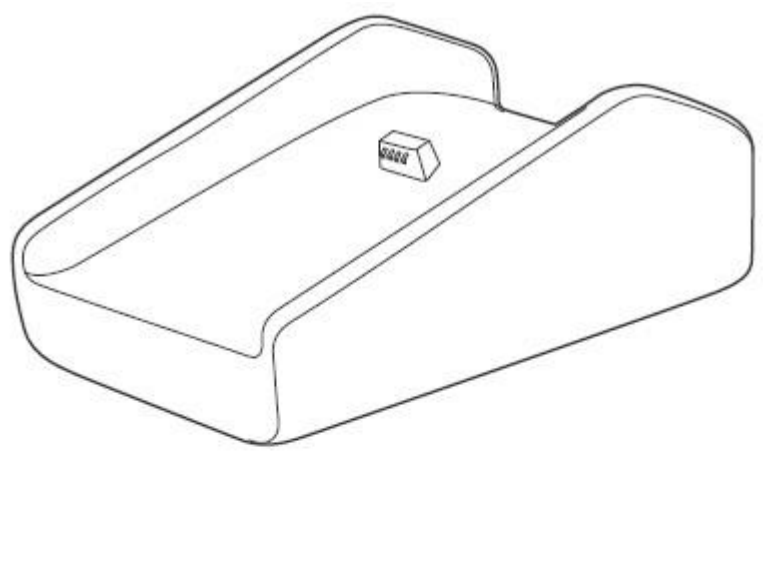

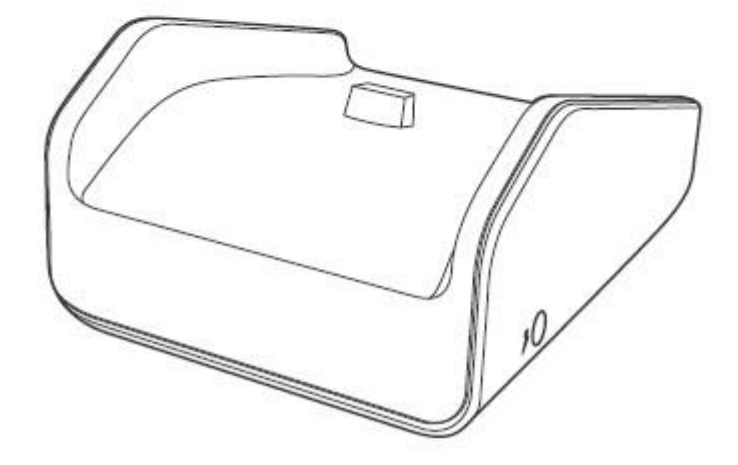

The V240m+Base provides a stable mounting platform for the V240m+terminal. The Charging Base supports charging only with no communication functionality. The Charging Base accommodates and supplies power to the V240m+portable terminals.

#### <span id="page-10-0"></span>**2.5 FULL FEATURED TERMINAL BASE STATION**

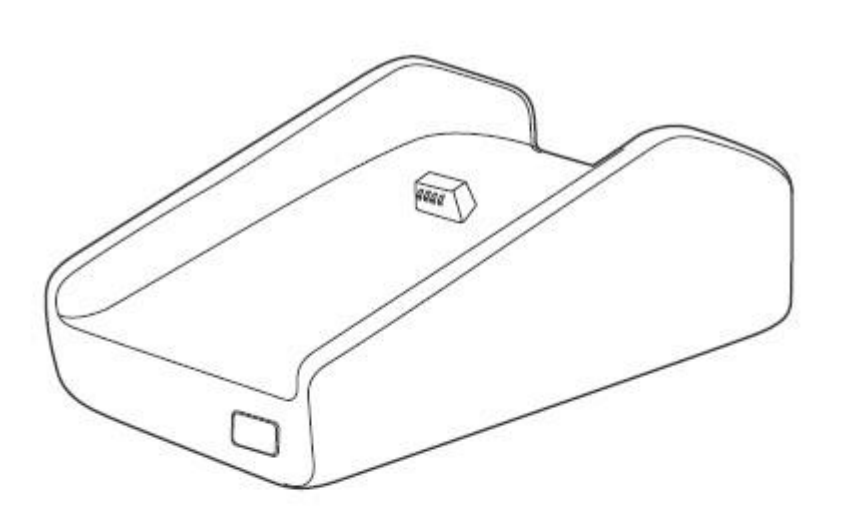

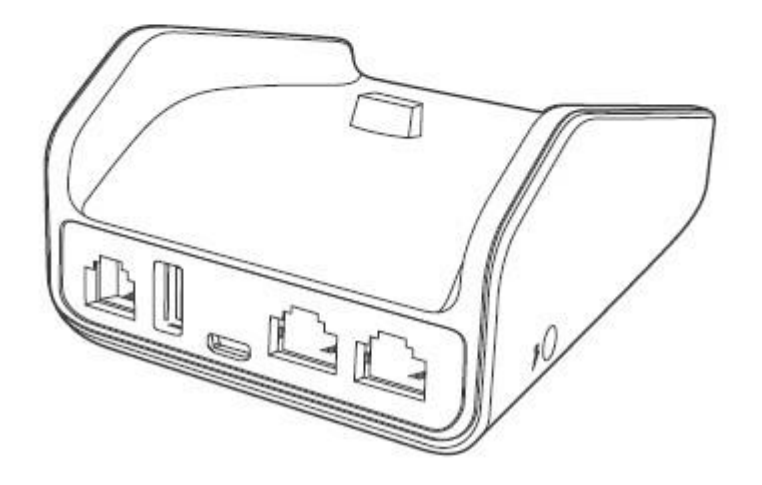

In addition to charging the terminal the full-featured base also provides the following cable configurations: -

- Ethernet port RJ-45 socket (for connecting PINPad to LAN infrastructure)
- RS232 port RS232 socket (for connecting PINPad to LAN infrastructure),
- MOD-8 socket, Mini USB & DC-in jack
- USB ports Mini USB and type A USB

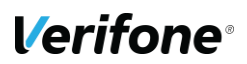

# <span id="page-11-0"></span>**3 GENERAL USE**

#### <span id="page-11-1"></span>**3.1 REPLACING PAPER ROLL**

Use the following steps to load a roll of 57mm x 40mm thermal printer paper into the compartment.

1) Unlock the paper compartment by pulling up the latch and swinging the door downwards.

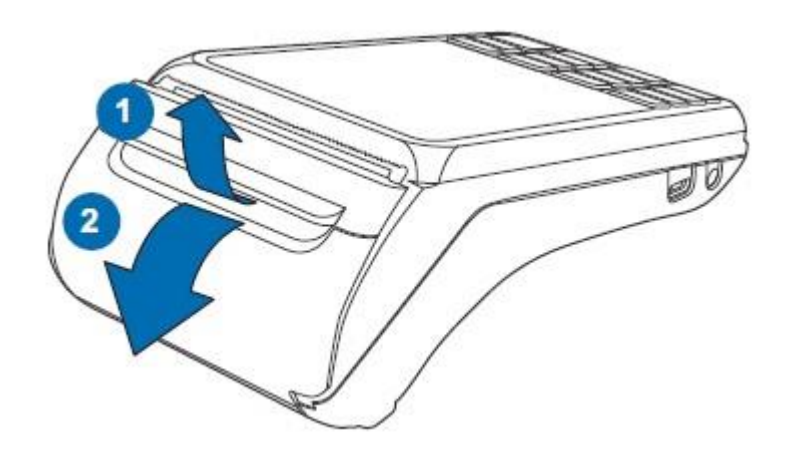

2) Load the paper roll as shown in below, with the edge of the paper on the top of the roll.

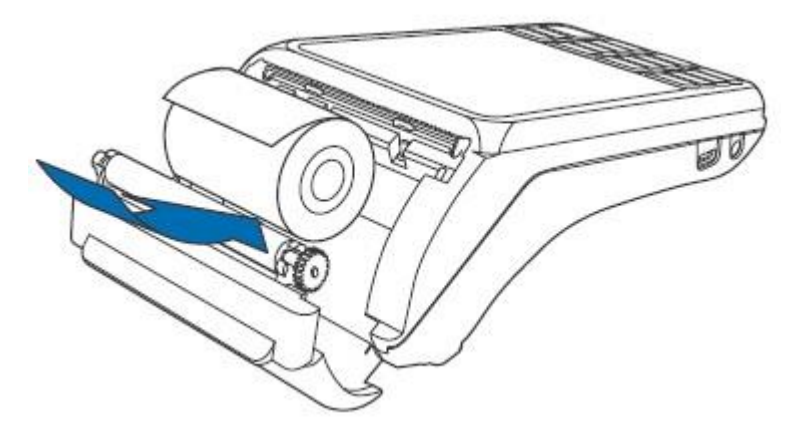

Pull a length of paper up over the serrated cutter and close the compartment door.

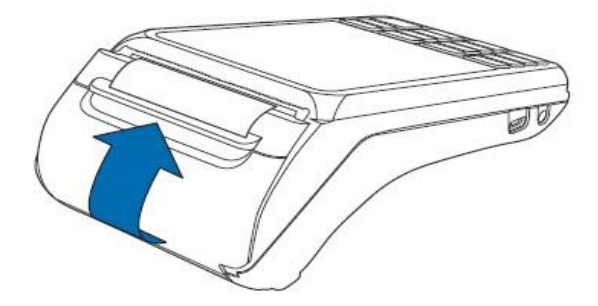

#### <span id="page-12-0"></span>**3.2 FULL FEATURED BASE CONNECTIONS**

To connect the terminal to other devices via Ethernet, RS-232 use the V240m+full feature base. The full-featured Base provides a standard RJ-45 LAN socket, RS-232 port, a mini-USB port. The V240m+terminal must be docked on the base to utilize cable connectivity.

**Ethernet** 

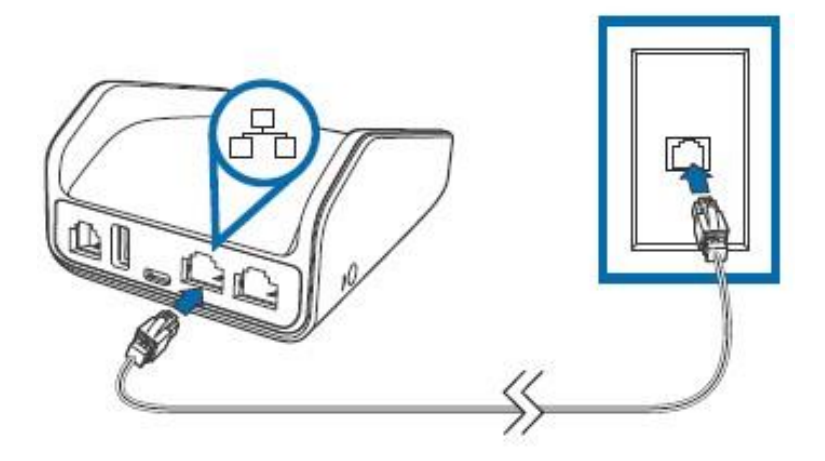

### <span id="page-13-0"></span>**3.3 UNDERSTANDING THE KEYPAD**

This section will explain which buttons will allow the operator to key in particular and the characters characters characters characters

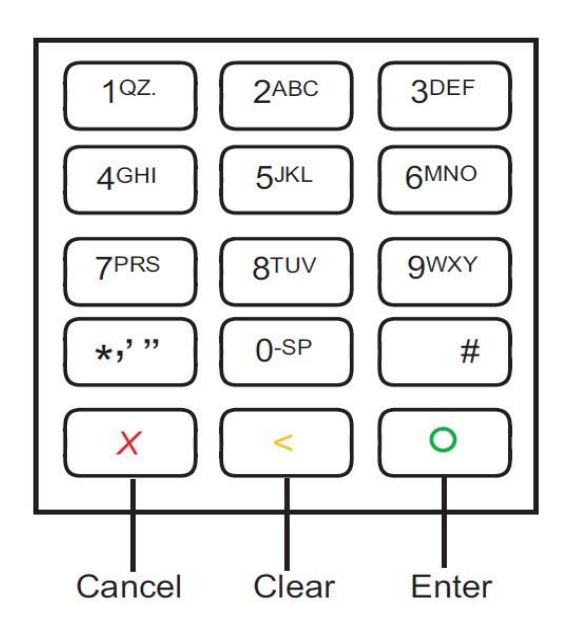

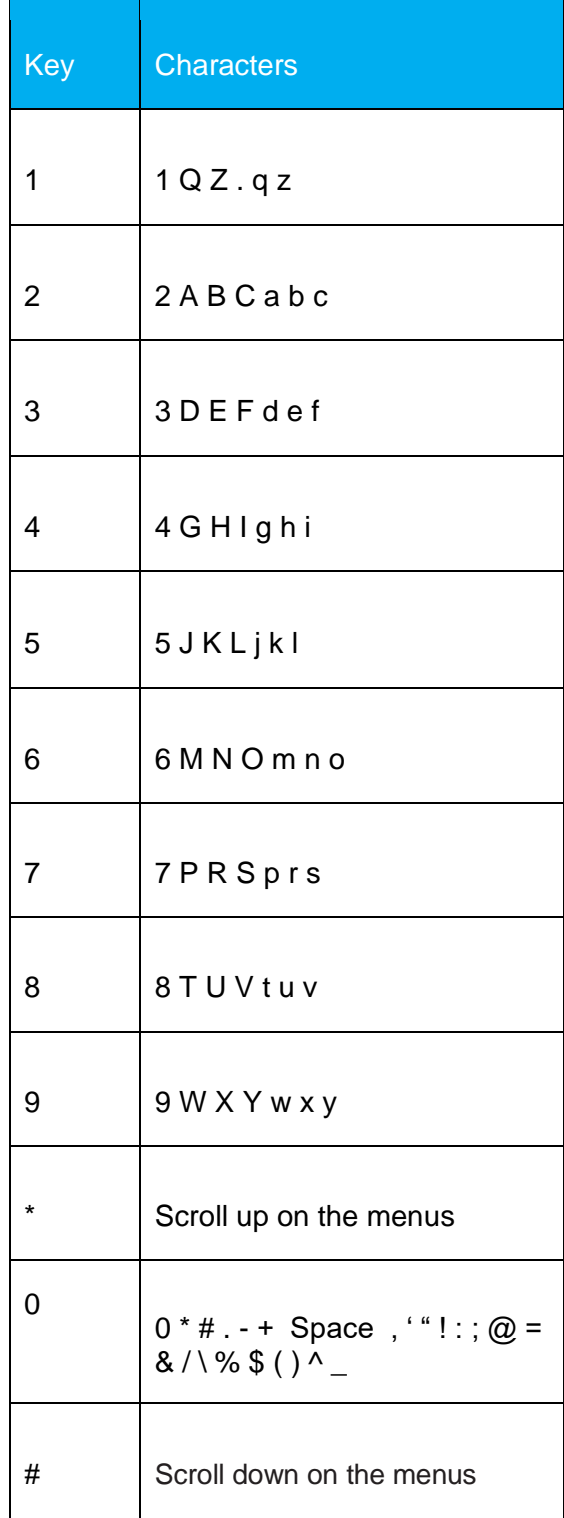

#### <span id="page-14-0"></span>**3.4 ENVIRONMENTAL FACTORS**

The following are the temperature and humidity specifications of the V240m:

- Operating temperature: 0° to 50° C (32° to 122° F)
- Storage temperature: -20° to 70° C (-4° to 158° F)
- Relative humidity: 5% to 90% (RH non-condensing)

Subjecting the V240m+to extreme environmental conditions will result in tamper events. Any temperatures above 100 °C ( $\pm$  5 degrees) or below -37 °C ( $\pm$  5 degrees) will result in a tamper condition. Additionally, should the battery voltage drift outside of the range of 2.2 VDC to 3.3 VDC, the unit will tamper as well.

#### <span id="page-14-1"></span>**3.5 POWER**

Unit Rating: 5VDC, 1A/2.2A

Power Adaptor:

- Input:  $100 240V \sim 150mA 50 60Hz$
- Output:  $5.0V == 1.0A$

#### <span id="page-15-0"></span>**3.6 HOW TO INSERT A CARD**

To conduct a smart card transaction: -

- 1) Position the smart card with the gold contacts facing upward.
- 2) Insert the card into the smart card reader slot in a smooth, continuous motion until it seats firmly.
- 3) Remove the card when the display indicates the transaction is completed.

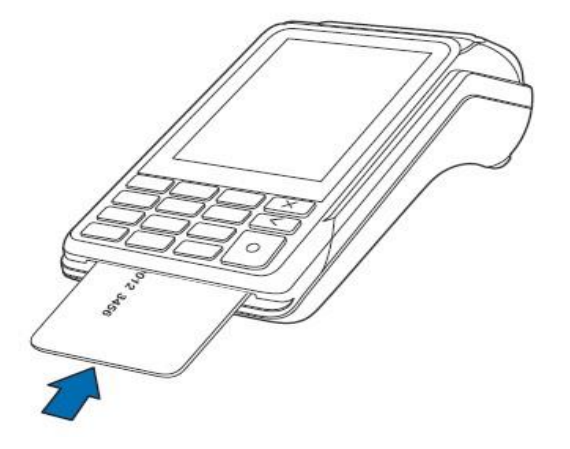

#### <span id="page-15-1"></span>**3.7 HOW TO SWIPE A CARD**

To conduct a magnetic swipe transaction: -

1) Position a magnetic card with the stripe facing the keypad. 2) Swipe it through the magnetic card reader.

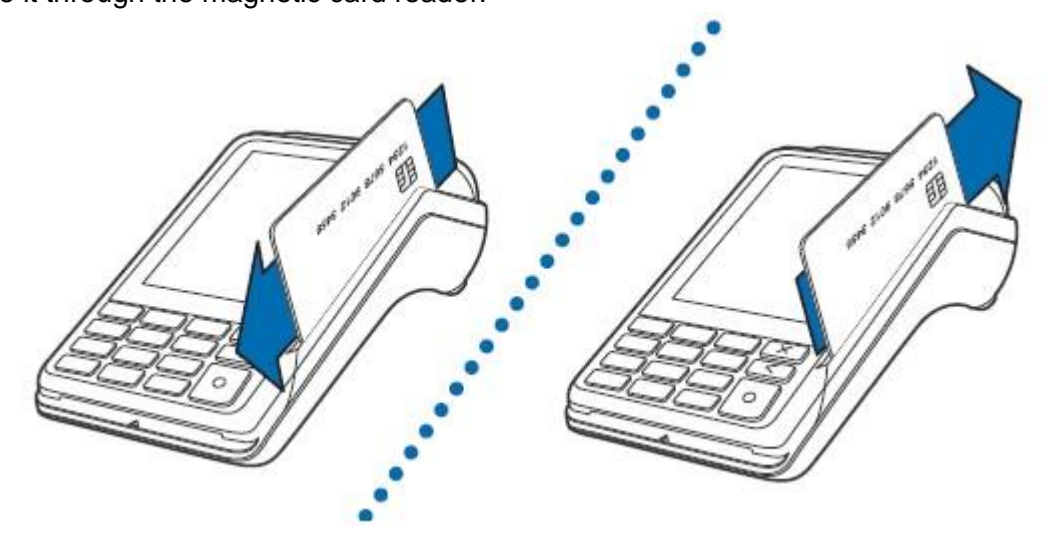

#### <span id="page-16-0"></span>**3.8 HOW TO PROCESS A CONTACTLESS CARD**

To perform a contactless smart card transaction: -

- 1) Gently tap the card onto or hold the card (within 4 cm) against the surface of the display where the contactless logo appears.
- 2) An activated LED visual on the display accompanied by a short beeping sound indicates a successful transaction.

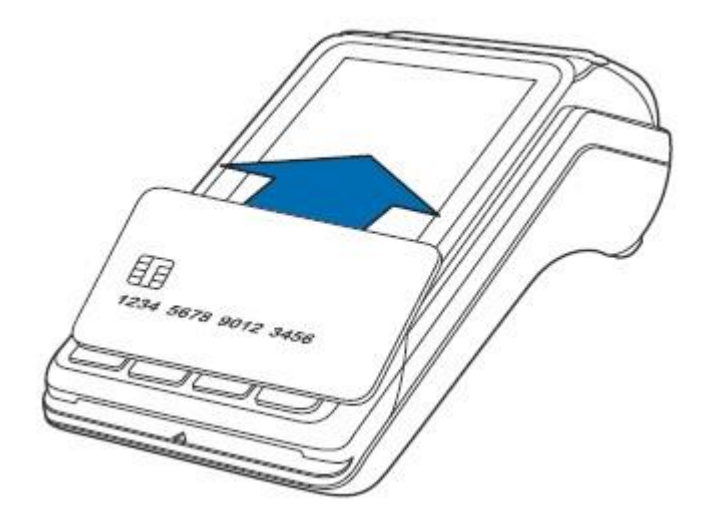

## <span id="page-17-0"></span>**4 HOW TO CONNECT YOUR DEVICE**

Please note that most option numbers do not have numbers assigned, however, the menu options will respond to the numbers in the guide. To navigate up and down the menus, the  $*$  and  $#$  keys respectively should be used.

#### <span id="page-17-1"></span>**4.1 WI-FI**

This section will cover setting up the Wi-Fi connection when both the network is visible and hidden

## Step Instruction **Step Instruction** Screen Information 29% = 22:40 1 Either Tap "Green Bar" at the bottom of the screen or Log In User press "Green Circle" or "Enter" button to enter to the Main menu. Please log in user No user logged in 13%6321:38 2 Press "3" to go to the "Supervisor" menu. Main Menu(1/1) 1 Log In User 2 Users management 3 Supervisor 4 Configuration 5 Services

### <span id="page-17-2"></span>**4.1.1 Visible Wi-Fi Networks**

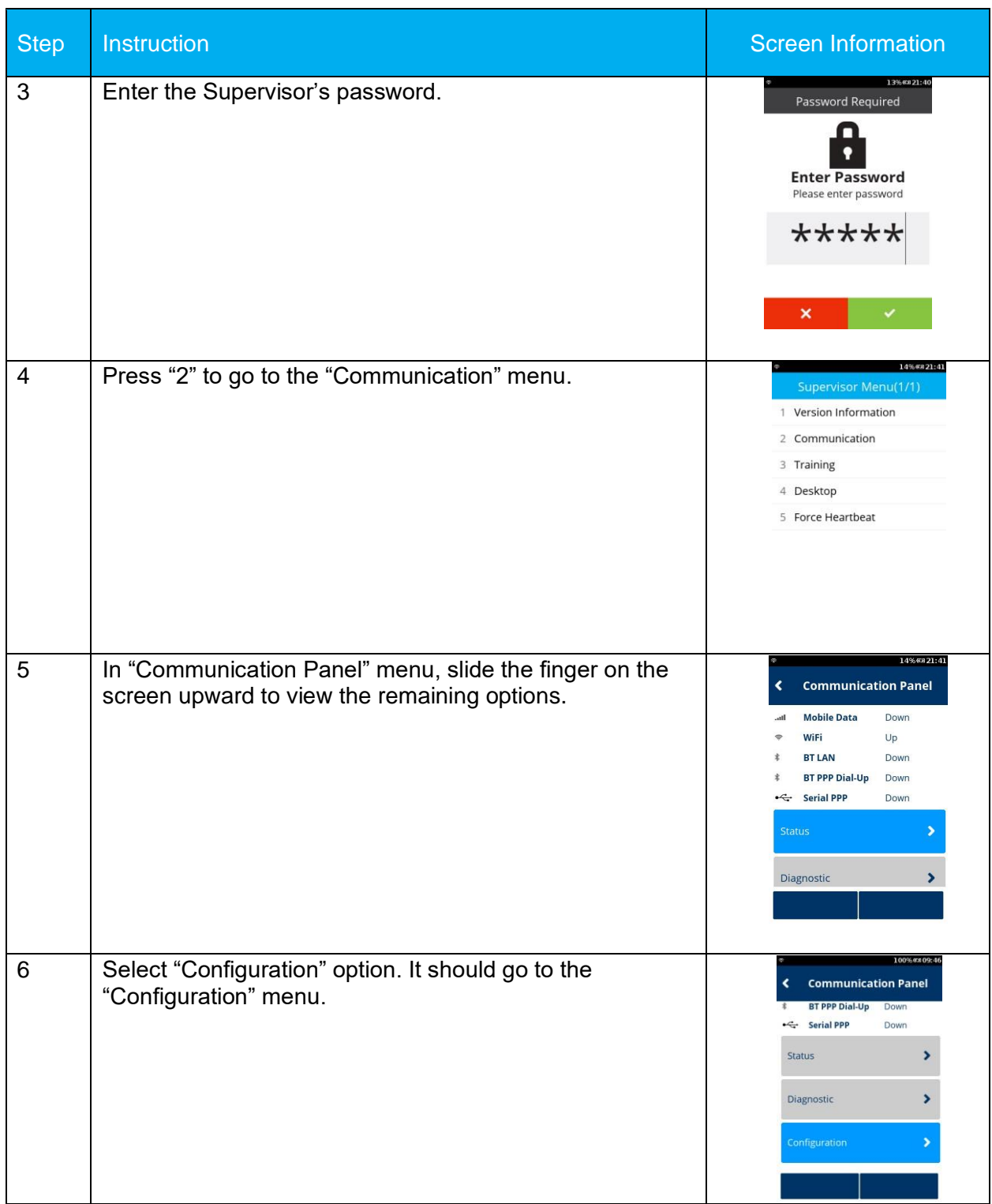

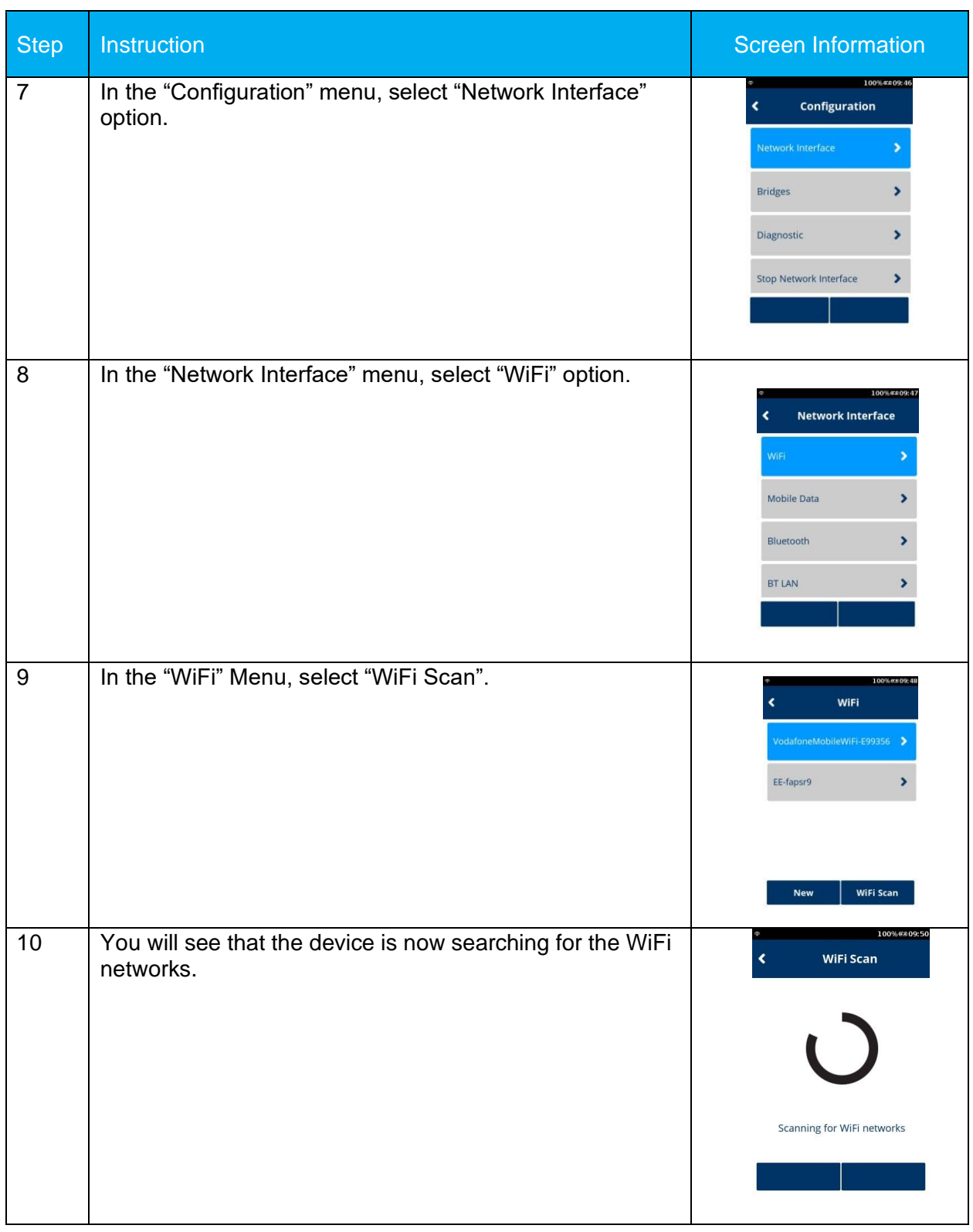

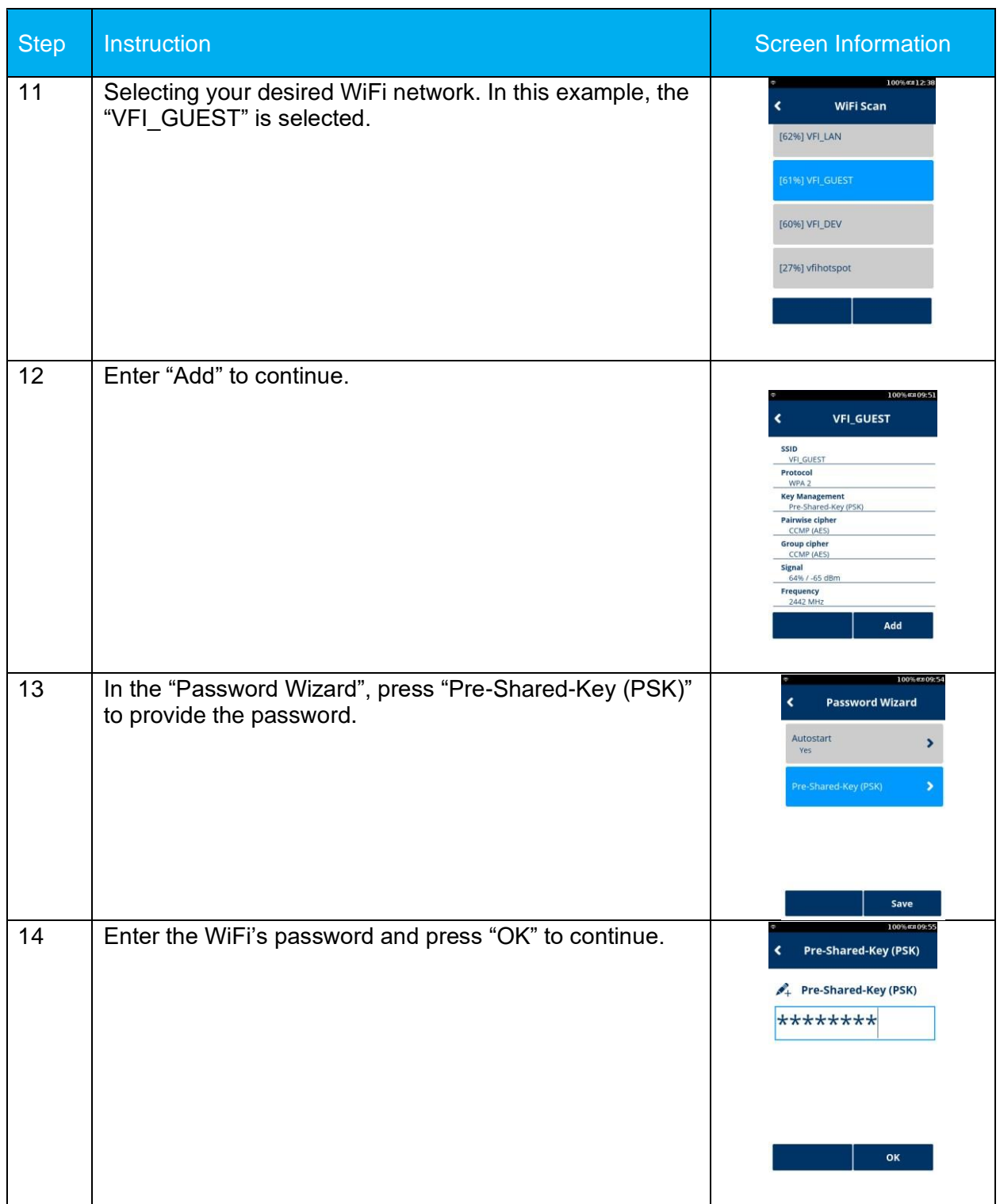

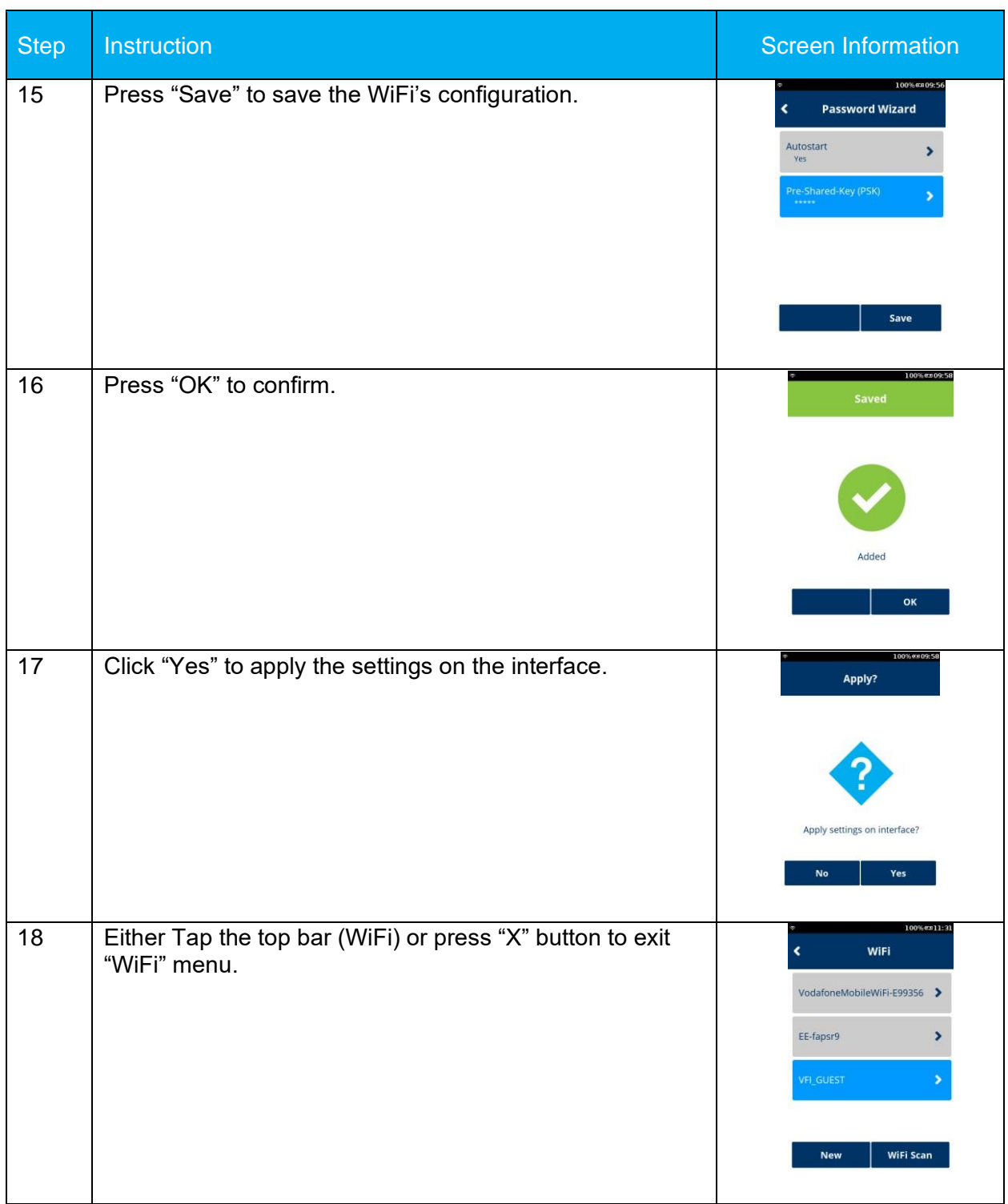

#### <span id="page-22-0"></span>**4.1.2 Hidden Wi-Fi Networks**

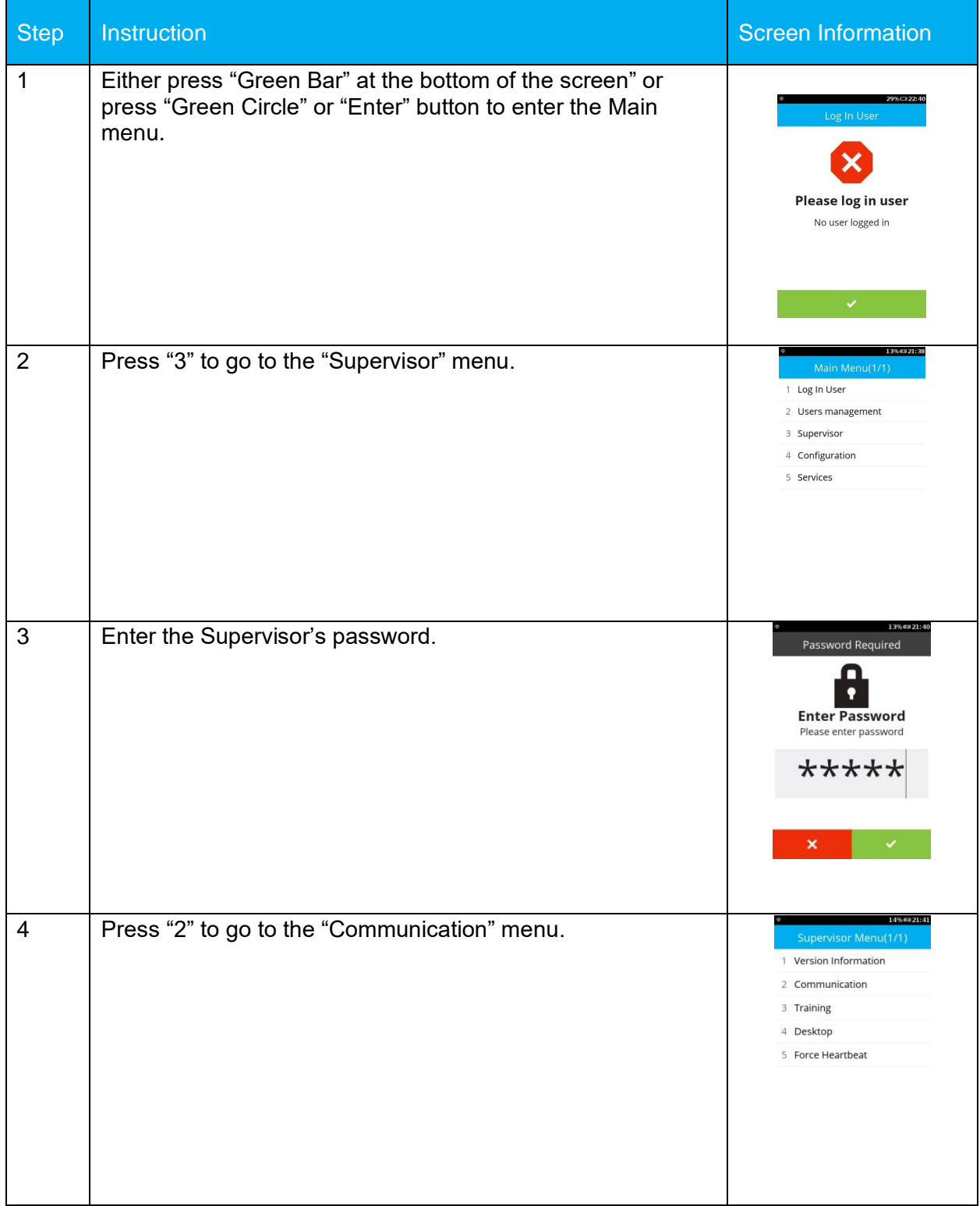

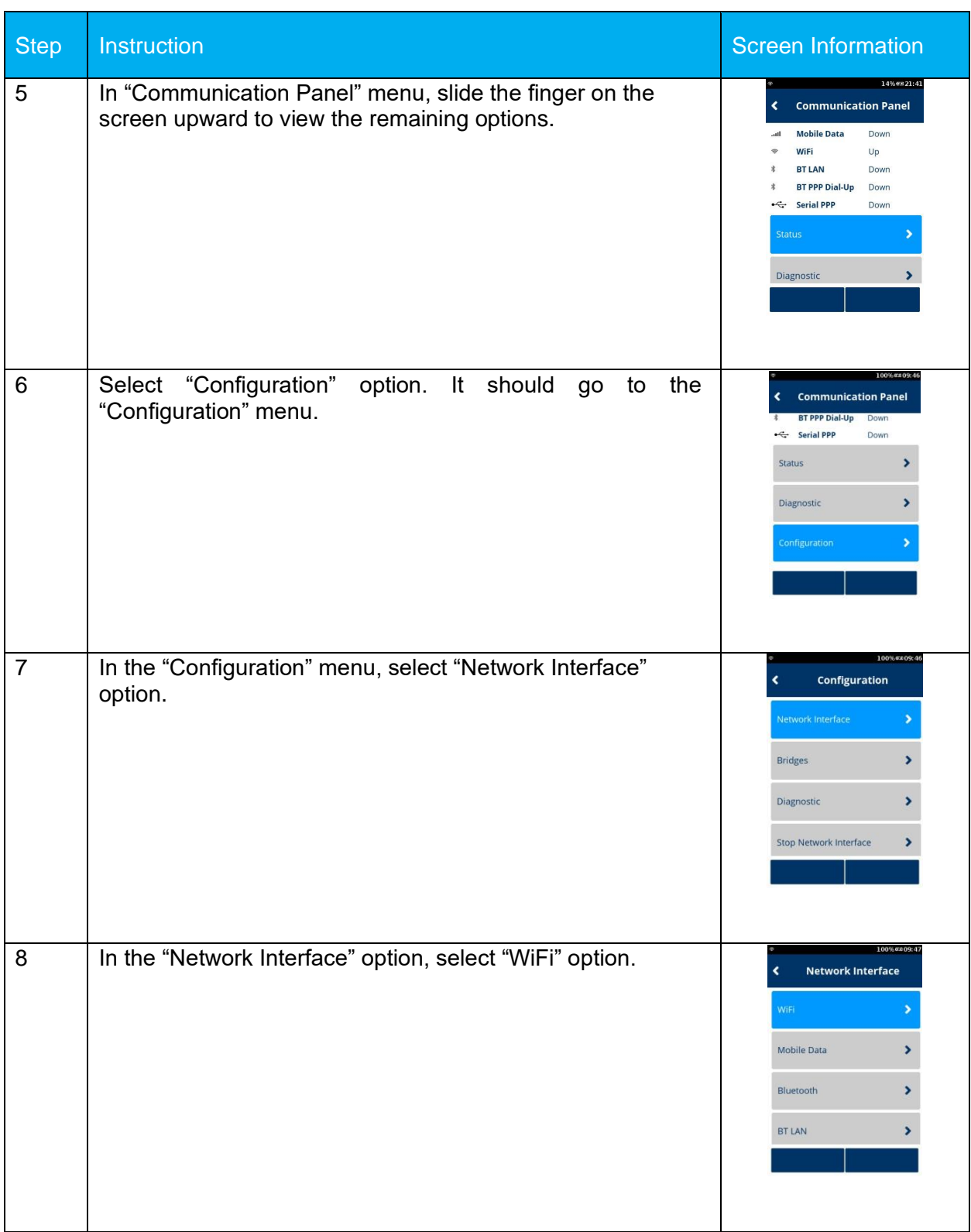

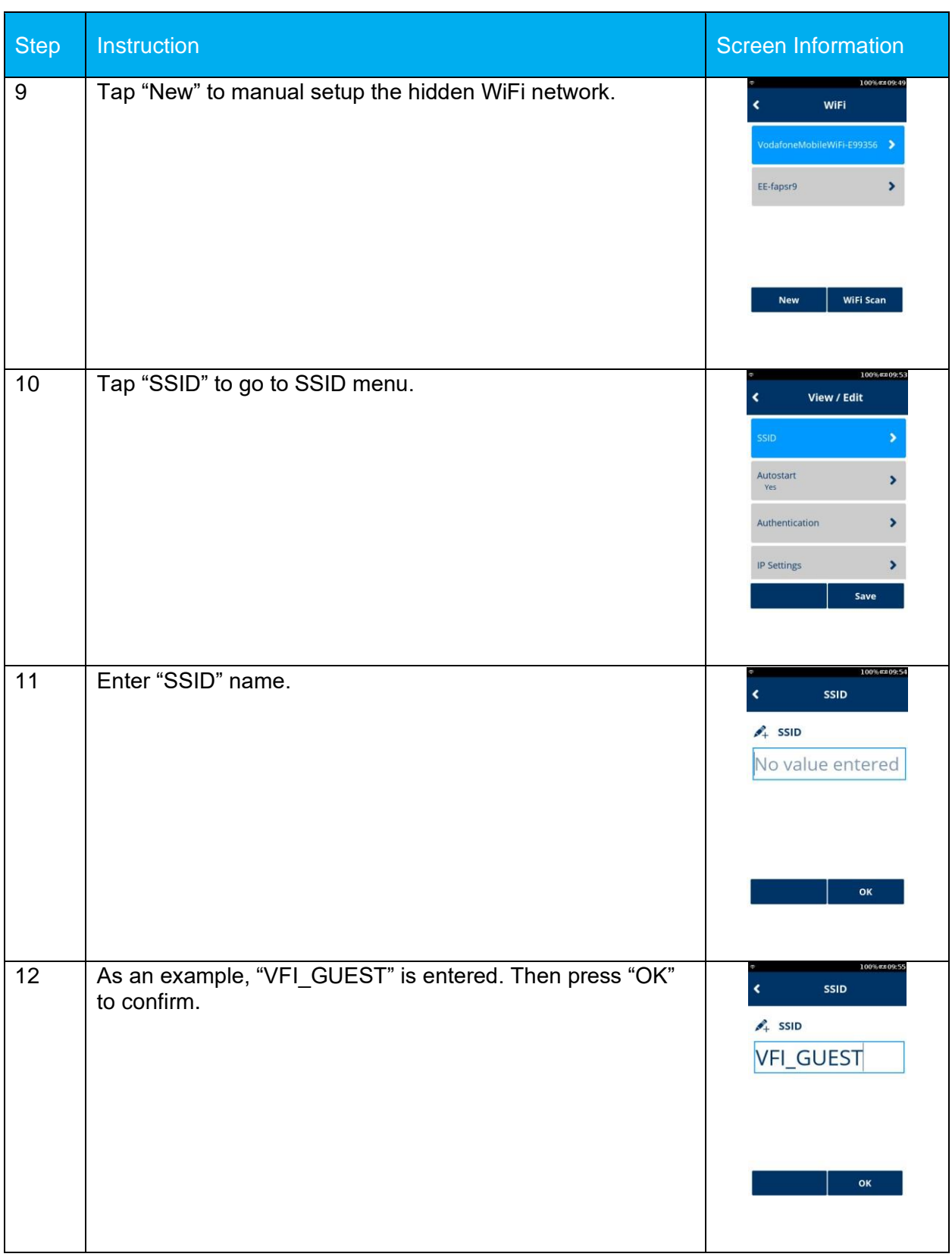

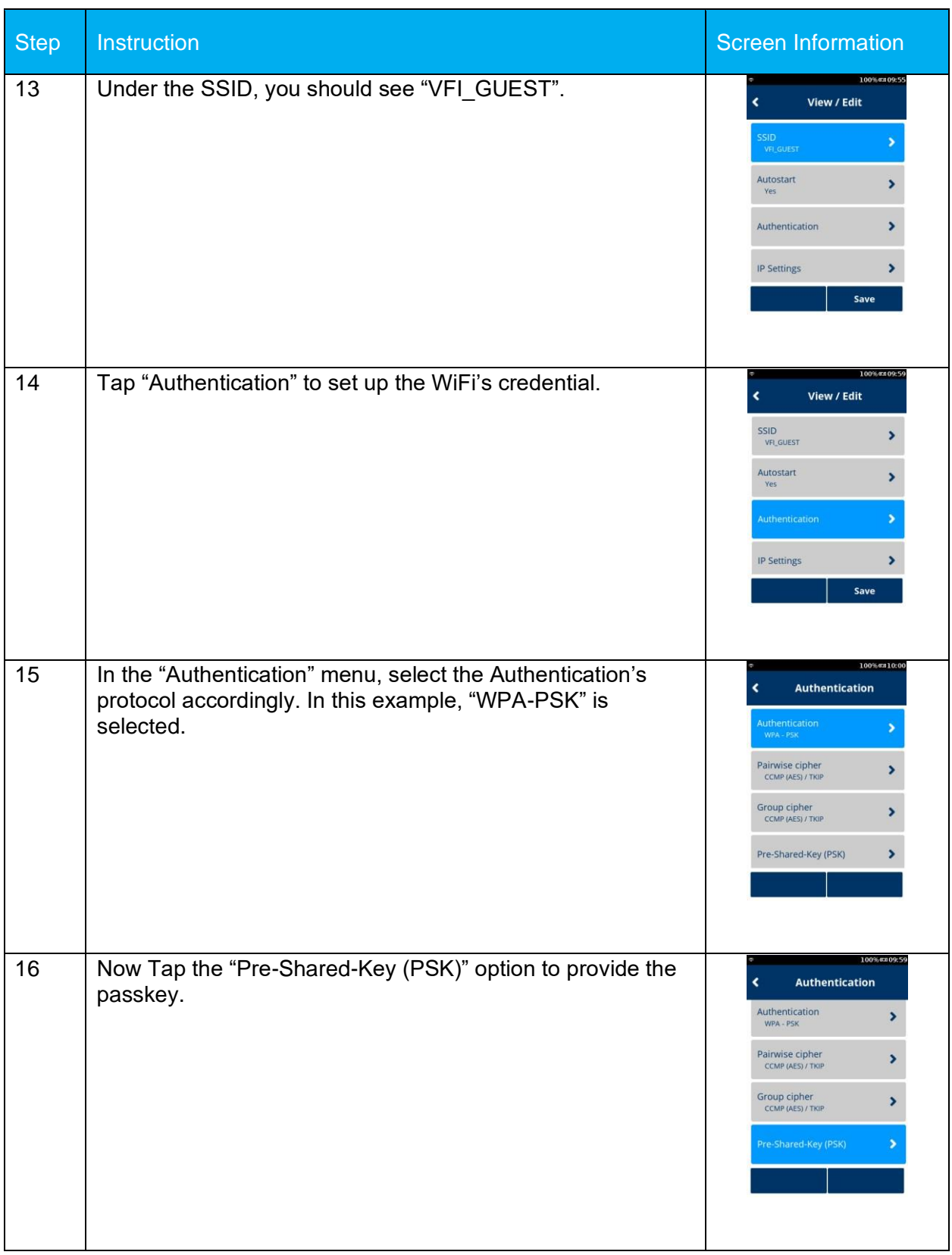

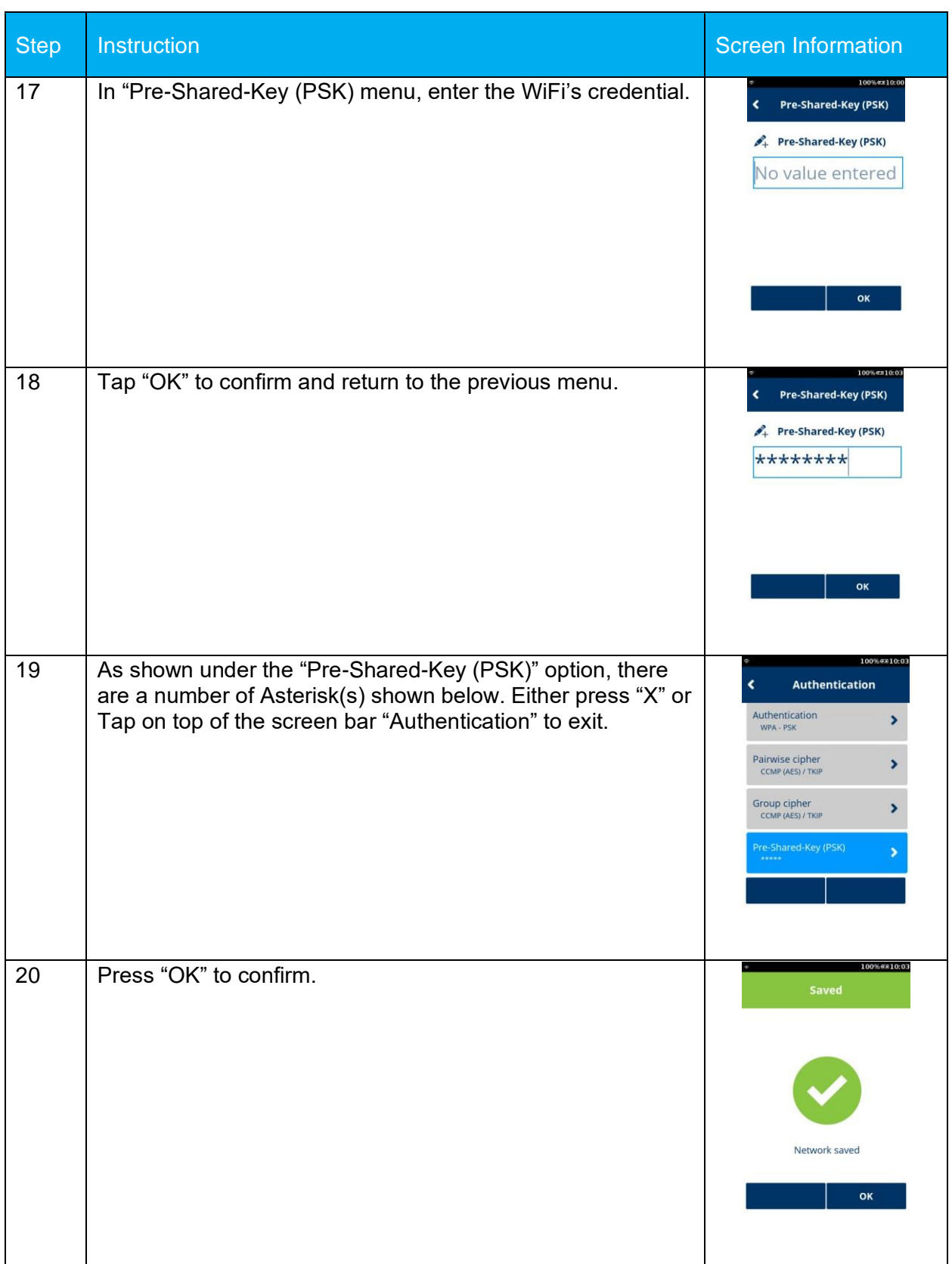

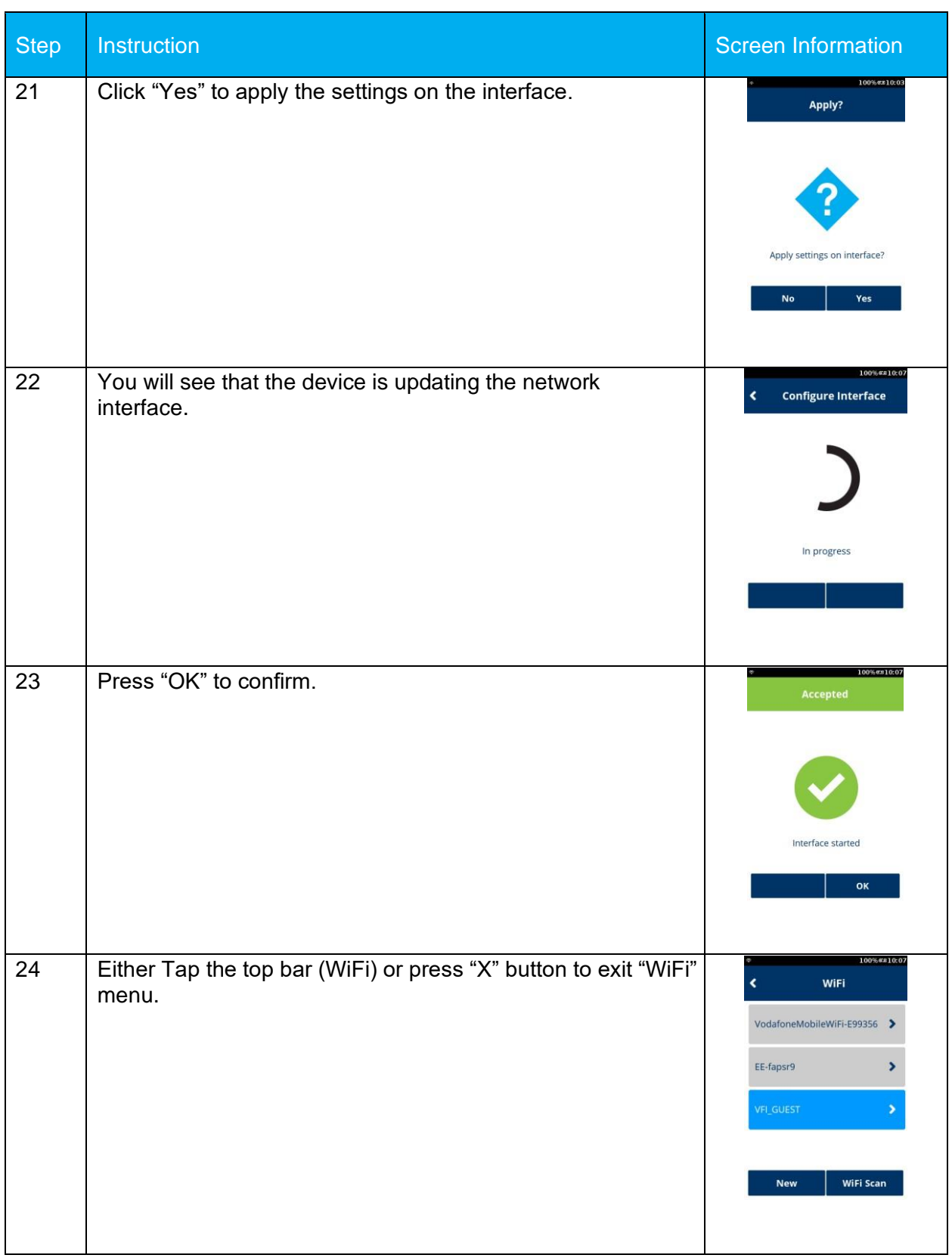

#### **4.2 Bluetooth**

<span id="page-28-0"></span>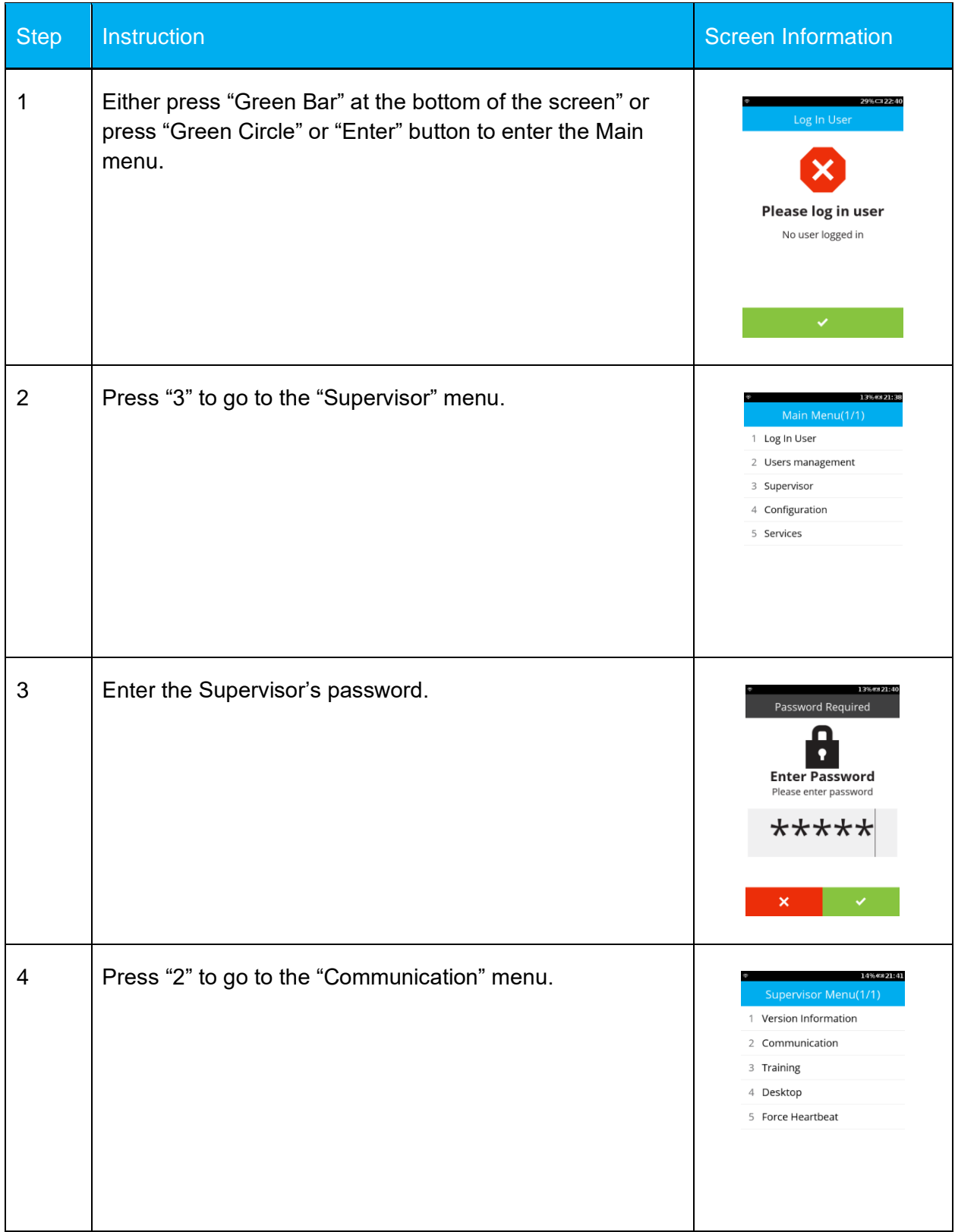

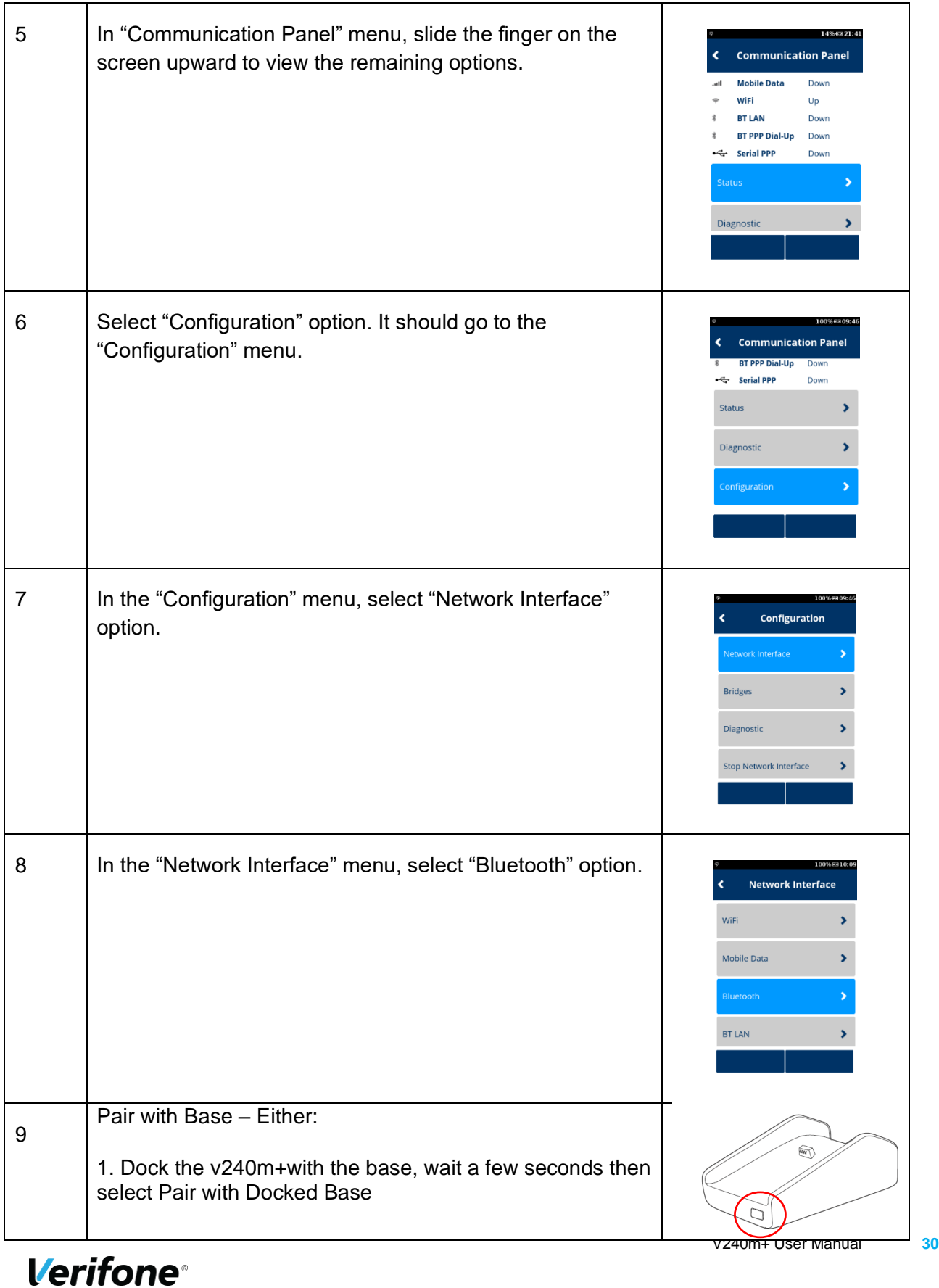

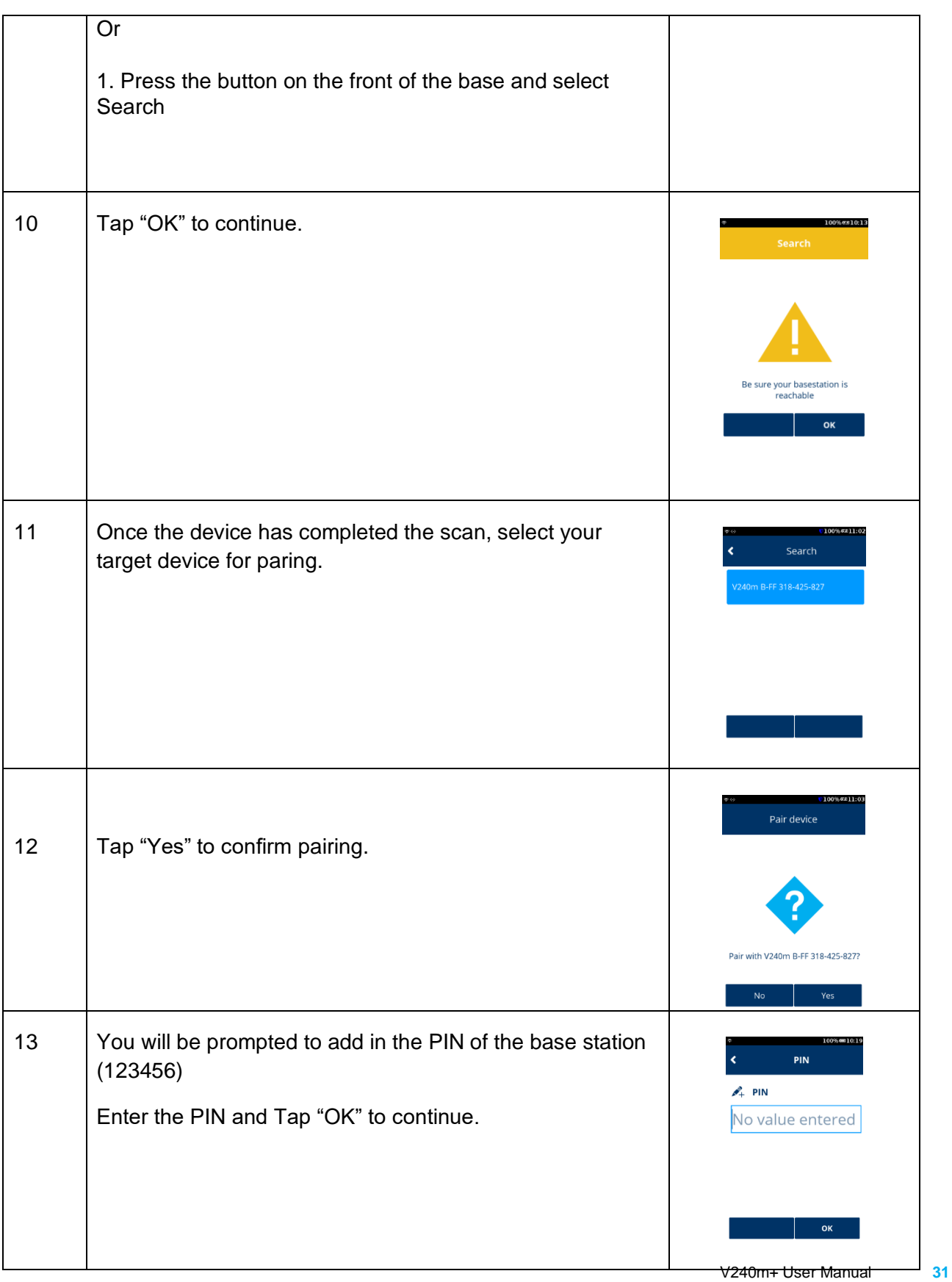

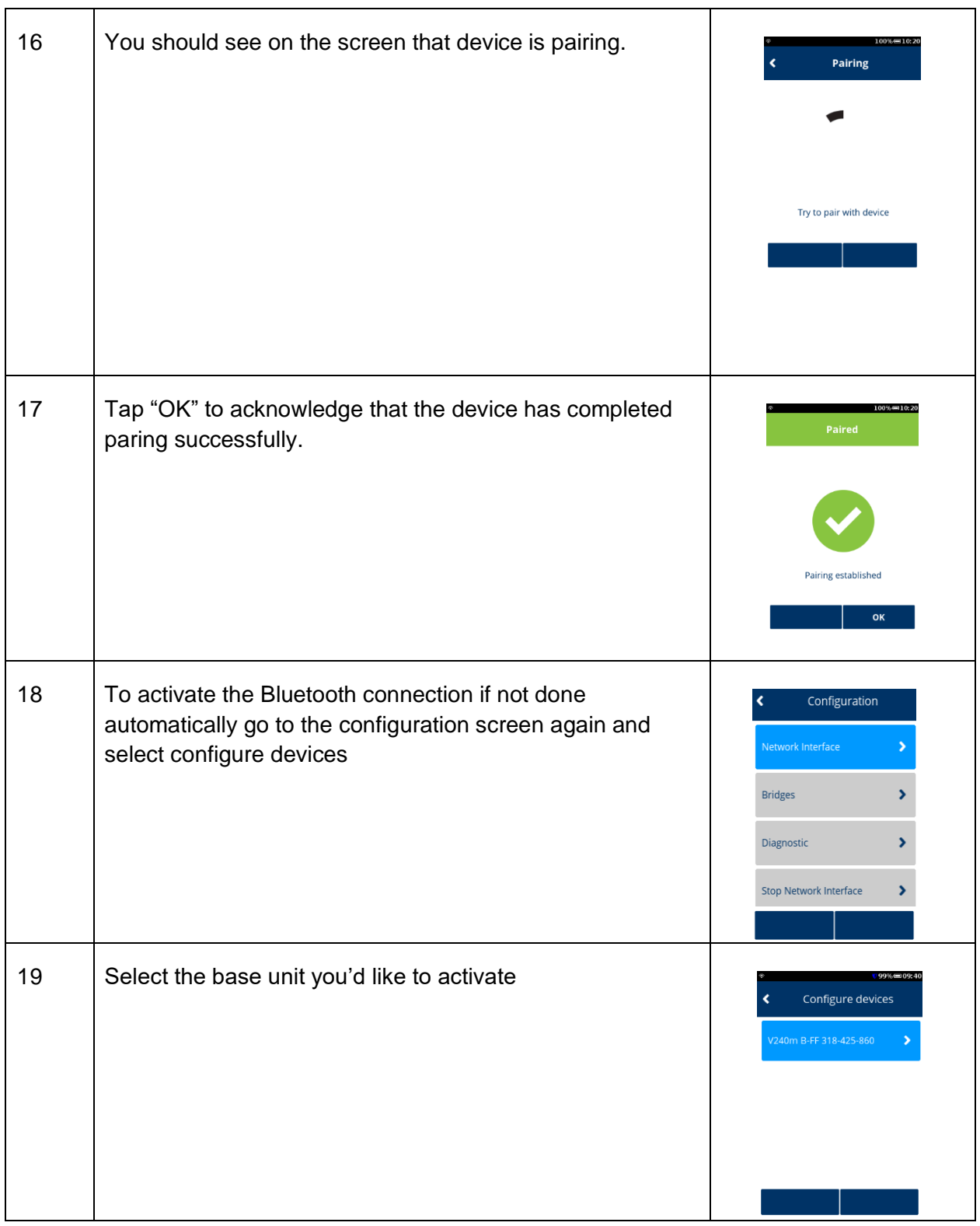

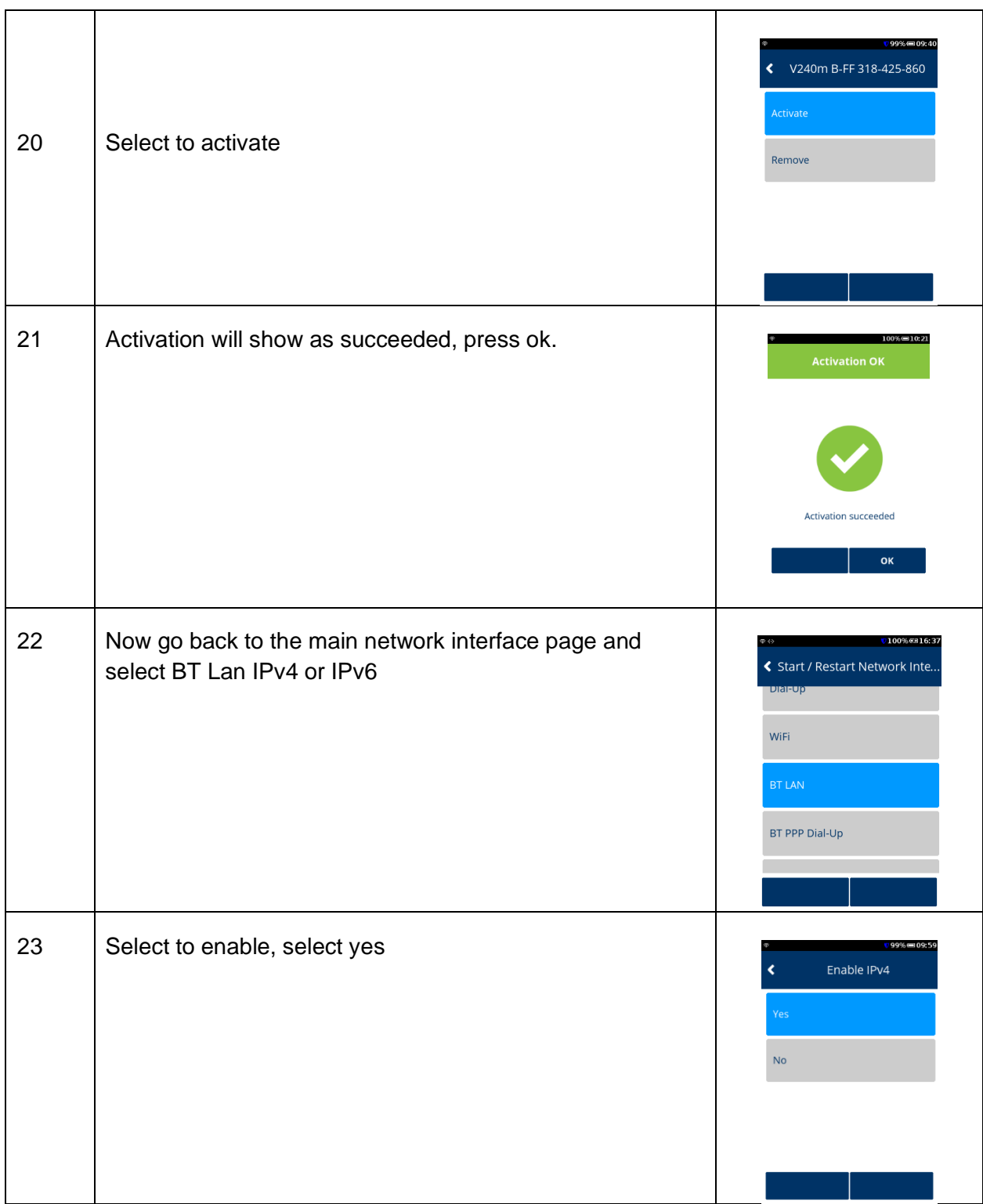

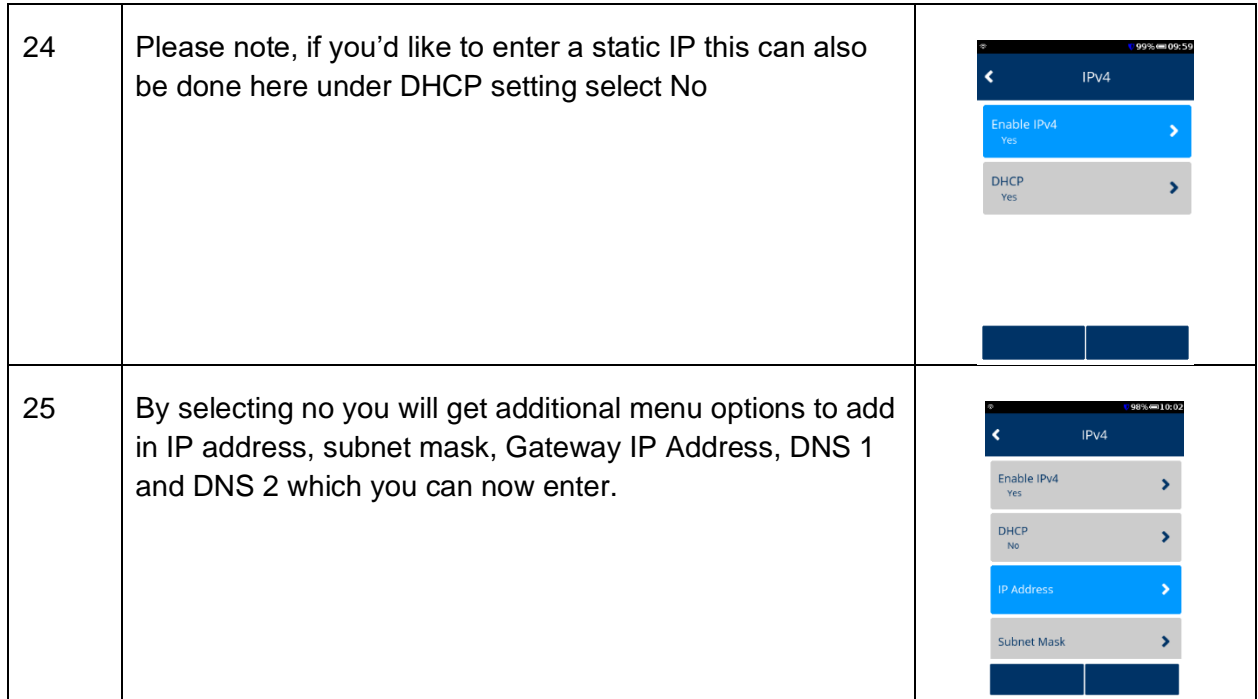

#### <span id="page-33-0"></span>**4.3 GPRS**

The below section will cover how to set up GPRS on your device. Prior to following these steps ensure there is a valid SIM card in your device. These instructions will provide the details for the Verifone default SIM cards.

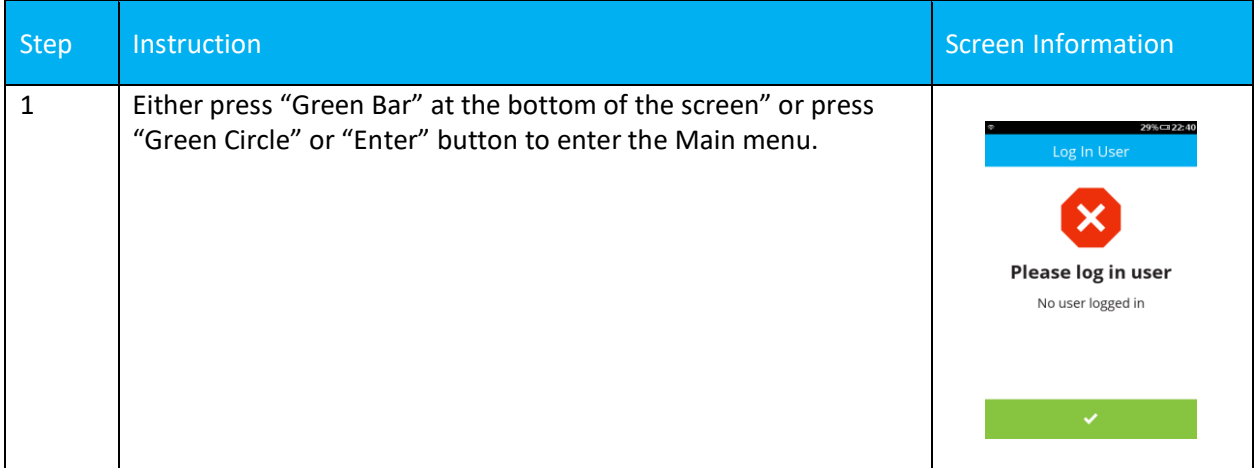

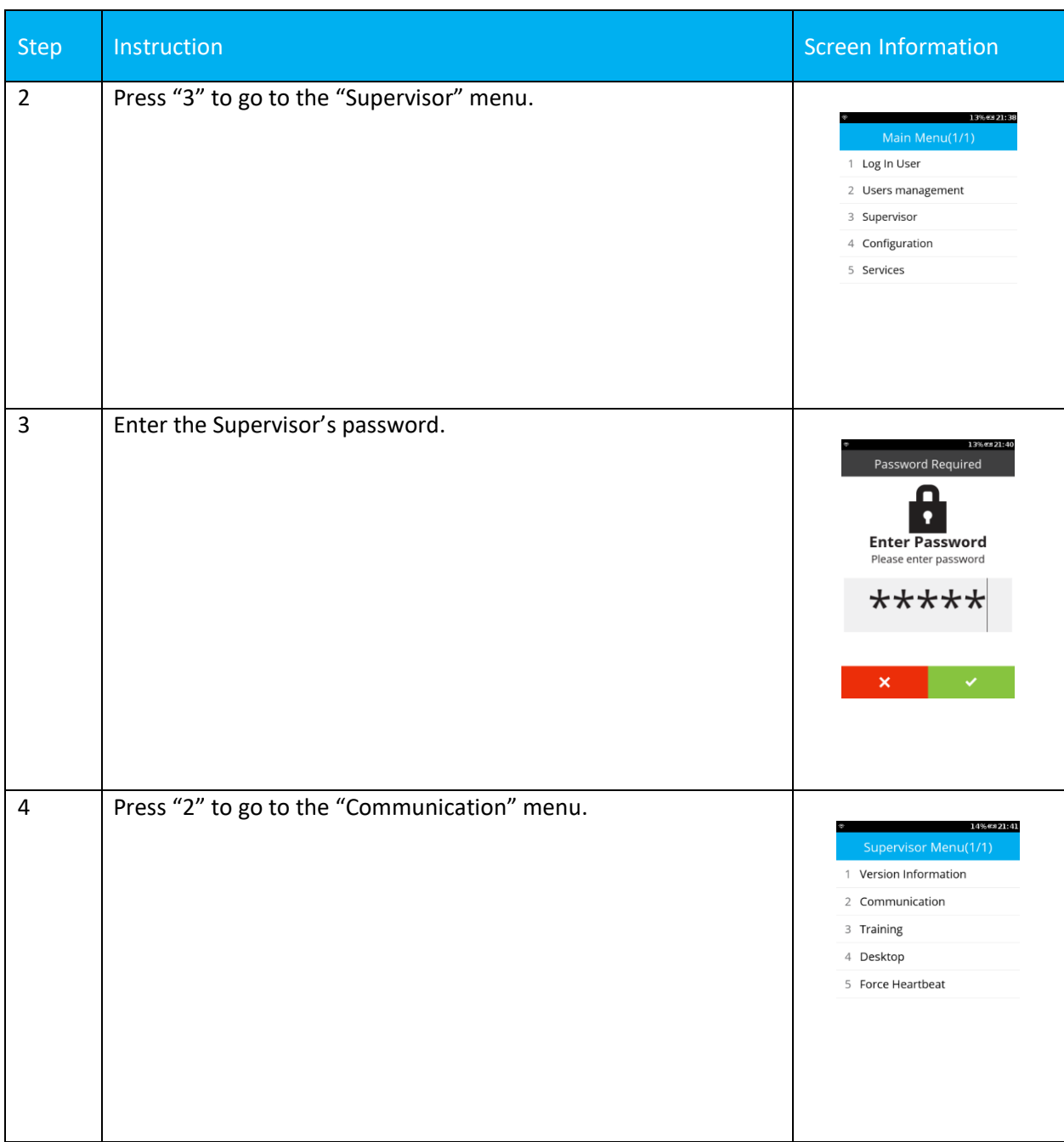

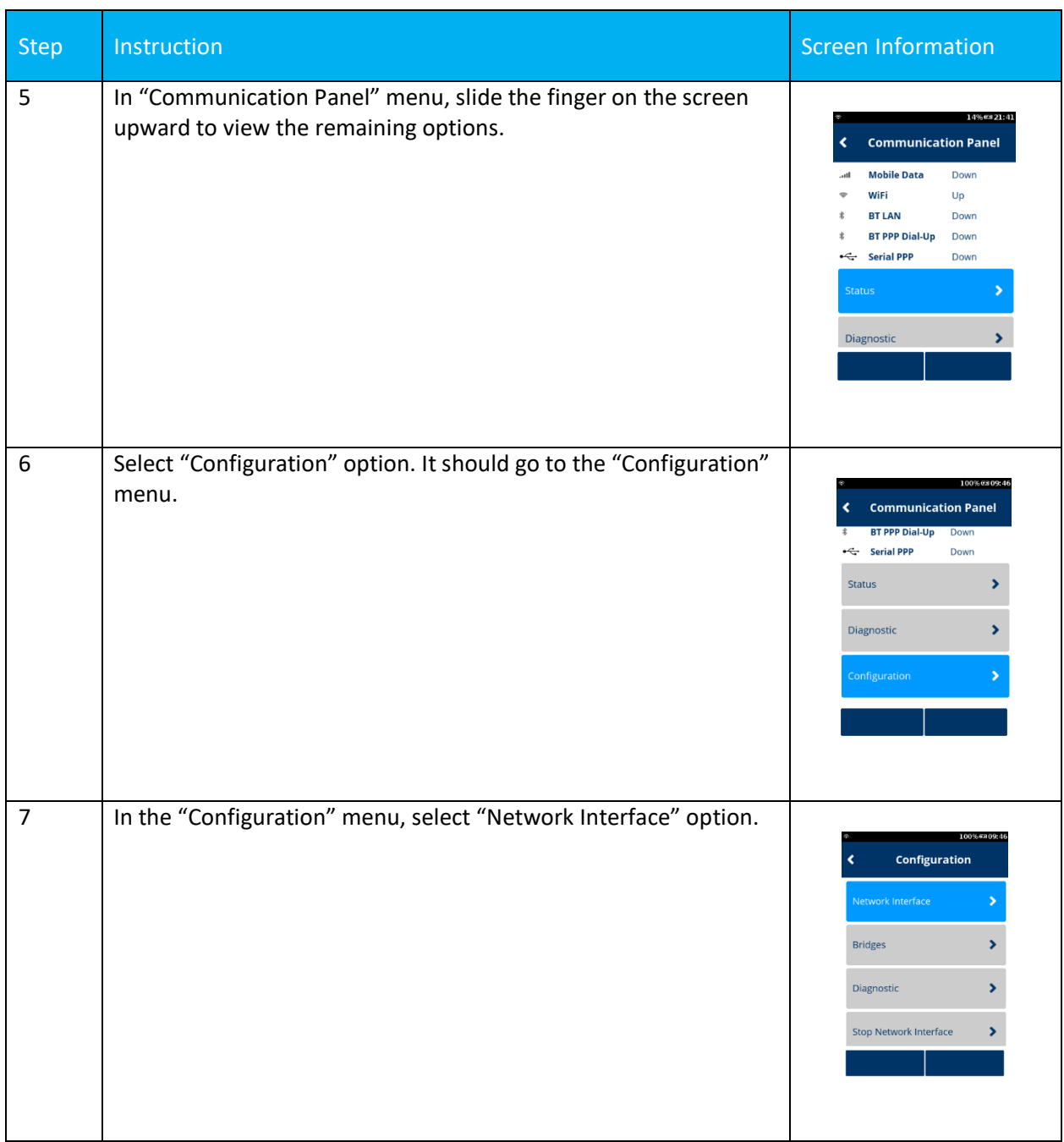
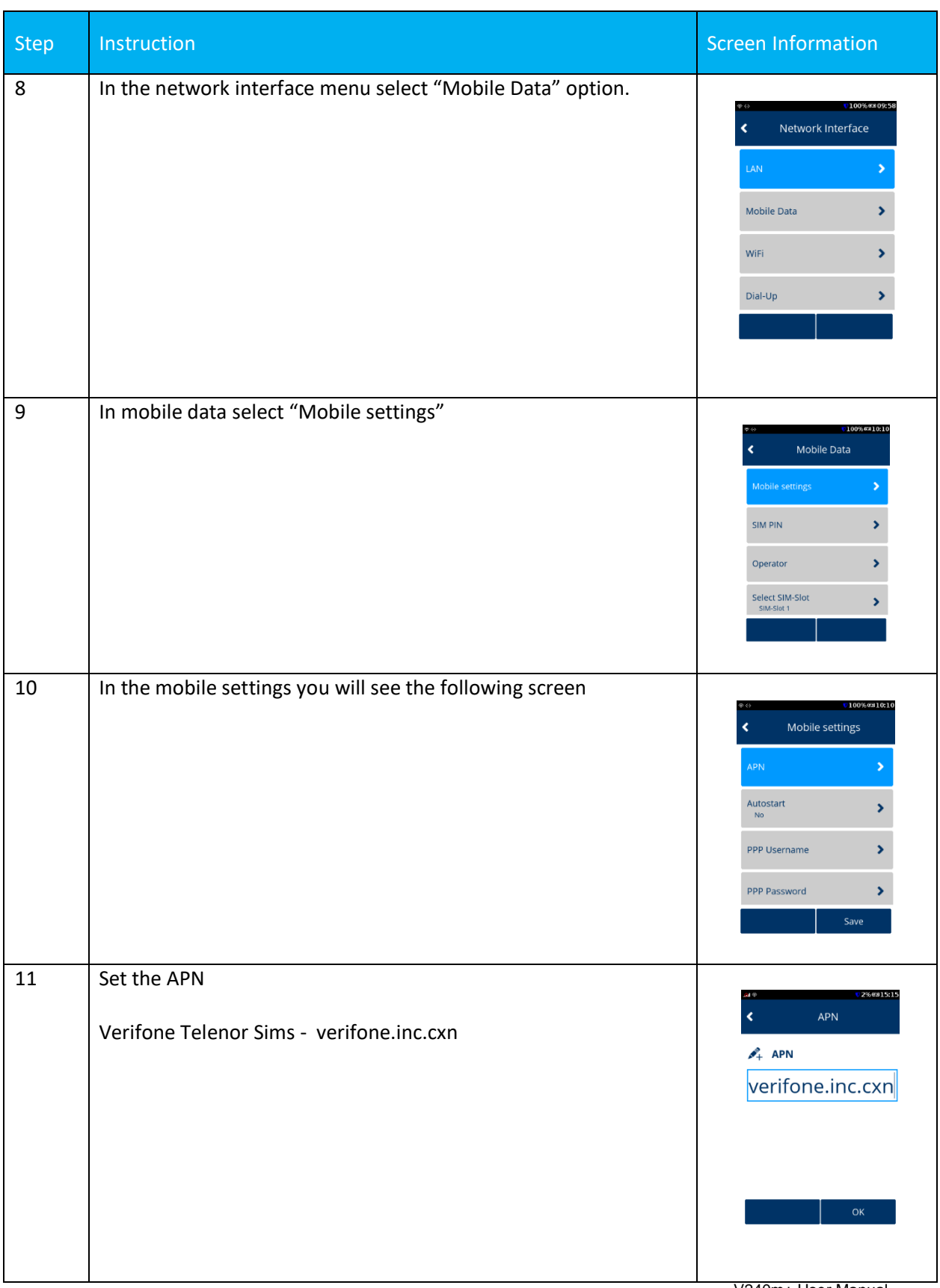

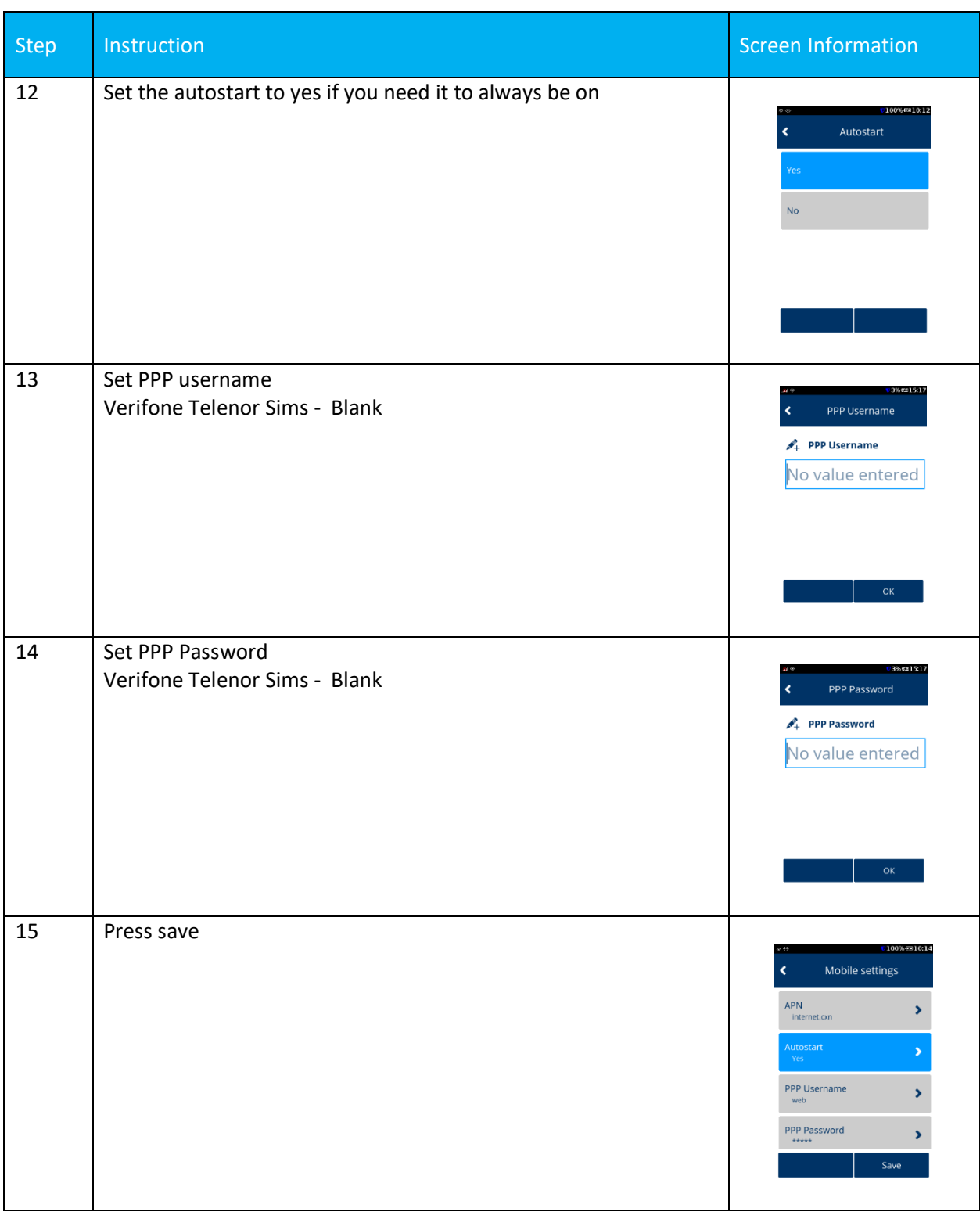

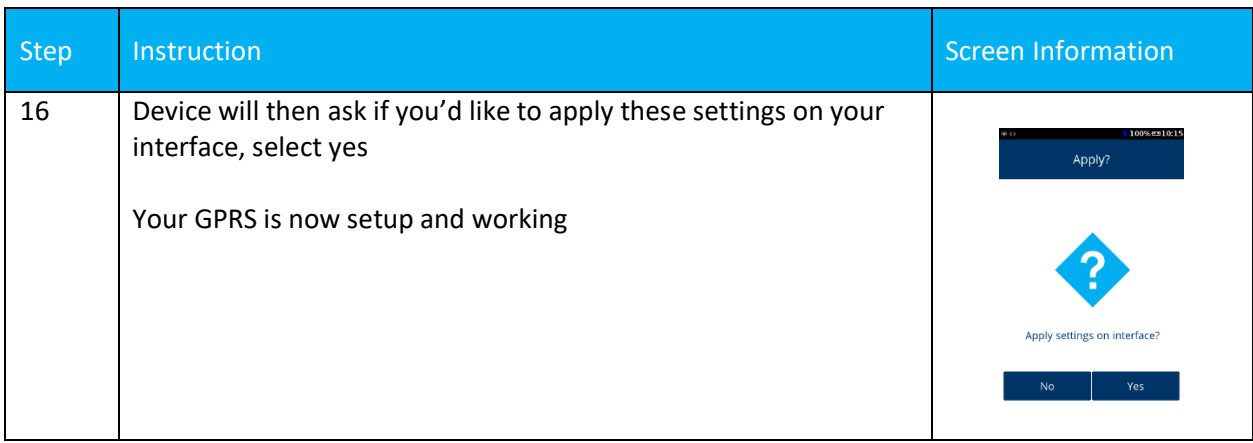

### **4.4 COMMUNICATIONS FALLBACK**

Communications fallback is supported on the V240m+ in standalone mode only for WiFi, GPRS and Bluetooth communication types.

For example, if your WiFi connection is a primary connection and is lost, the next connection method available that has been setup (say GPRS) should be used to keep communications to Verifone gateway alive.

Regarding the recovery of lost communications, if your primary communication was set as WiFi and had been lost previous but came back available, then the terminal would look to re-connect to the primary communication method available.

This recovery of connectivity to the primary communication can occur before and during the transaction process (before authorisation to Verifone gateway takes place).

Communication Method Priority List - *Please note, this is a default configuration priority applied to all Engage terminal types*

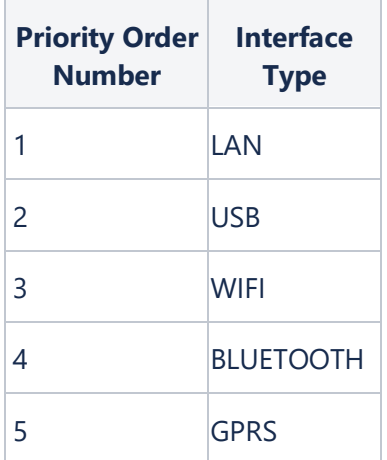

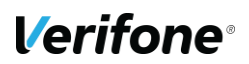

# **5 TRANSACTION PROCESSING**

This section will cover the on-screen messages that you will see on the terminal. Please note messaging will be dependent on the settings enabled on the account and level of integration performed by your POS provider.

### **5.1 USER LOGON**

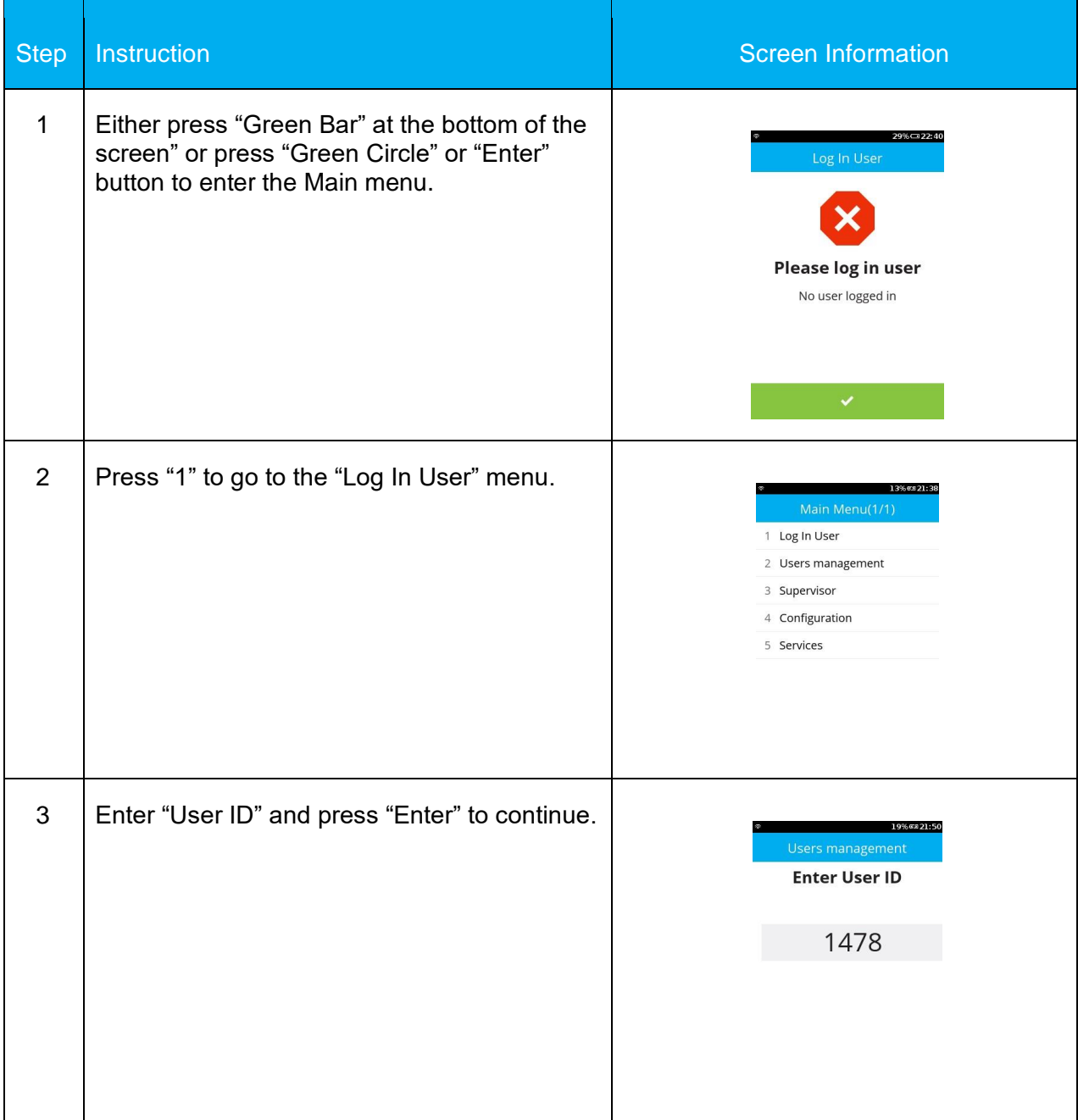

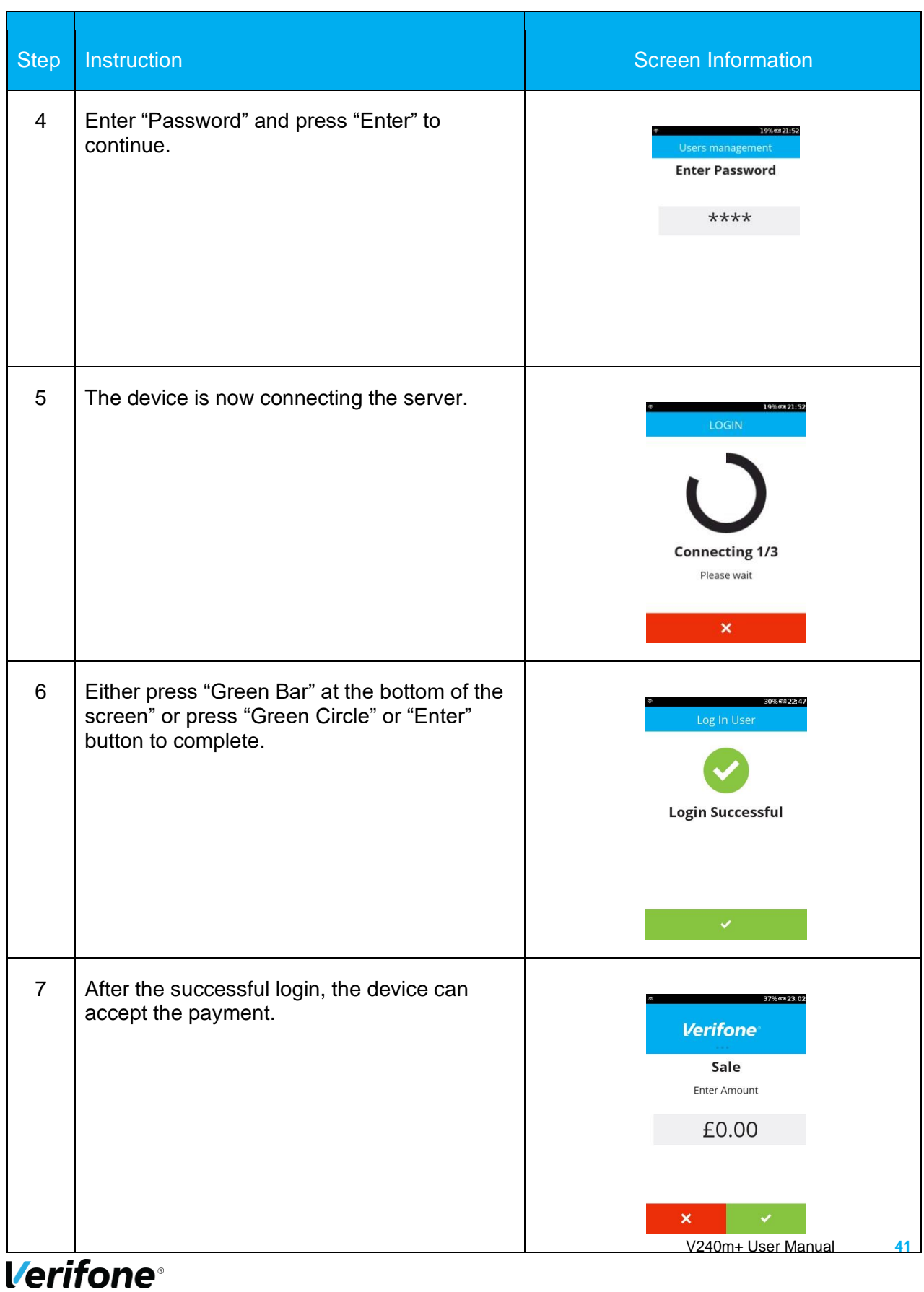

## **5.2 SALE ICC**

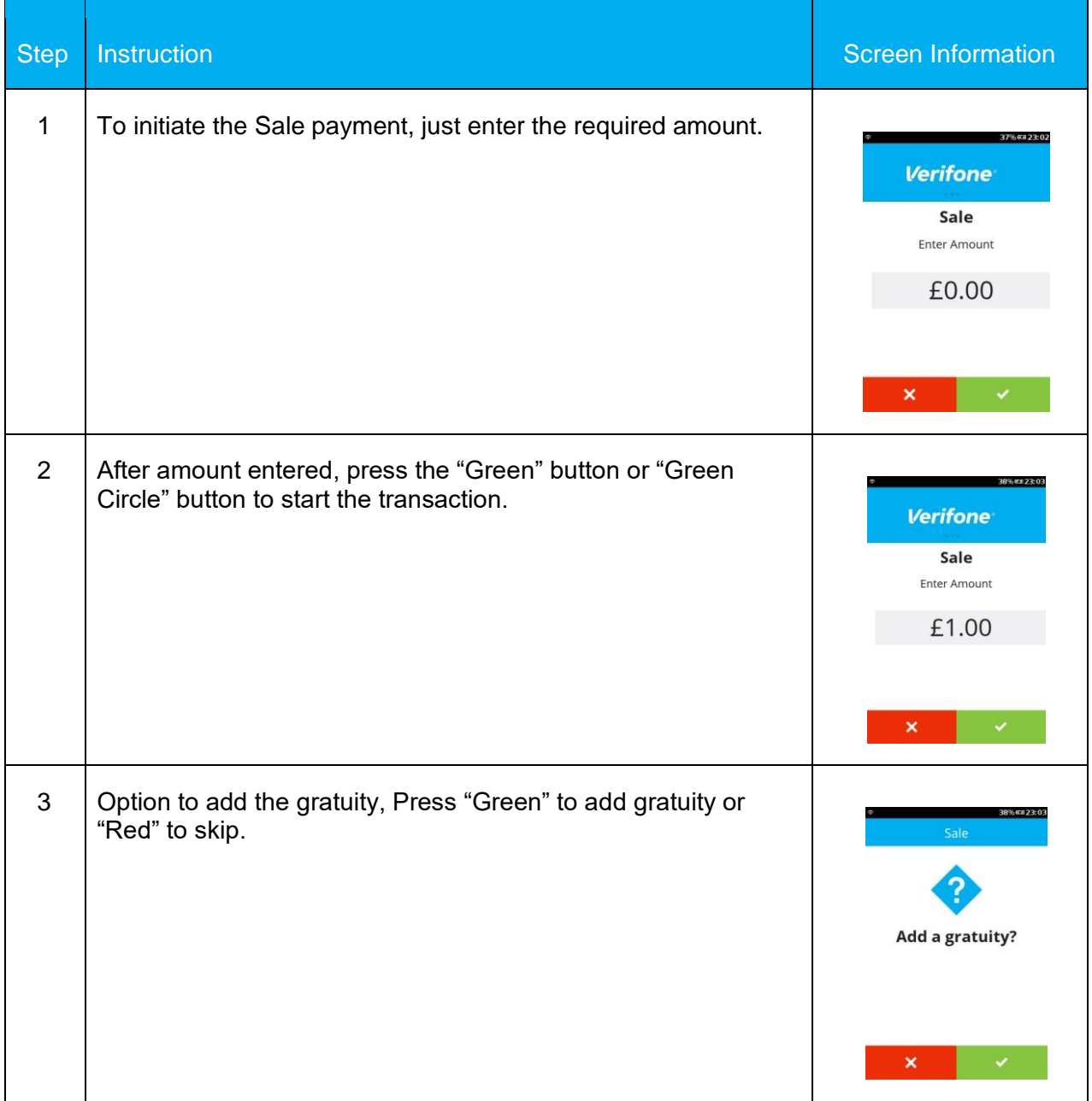

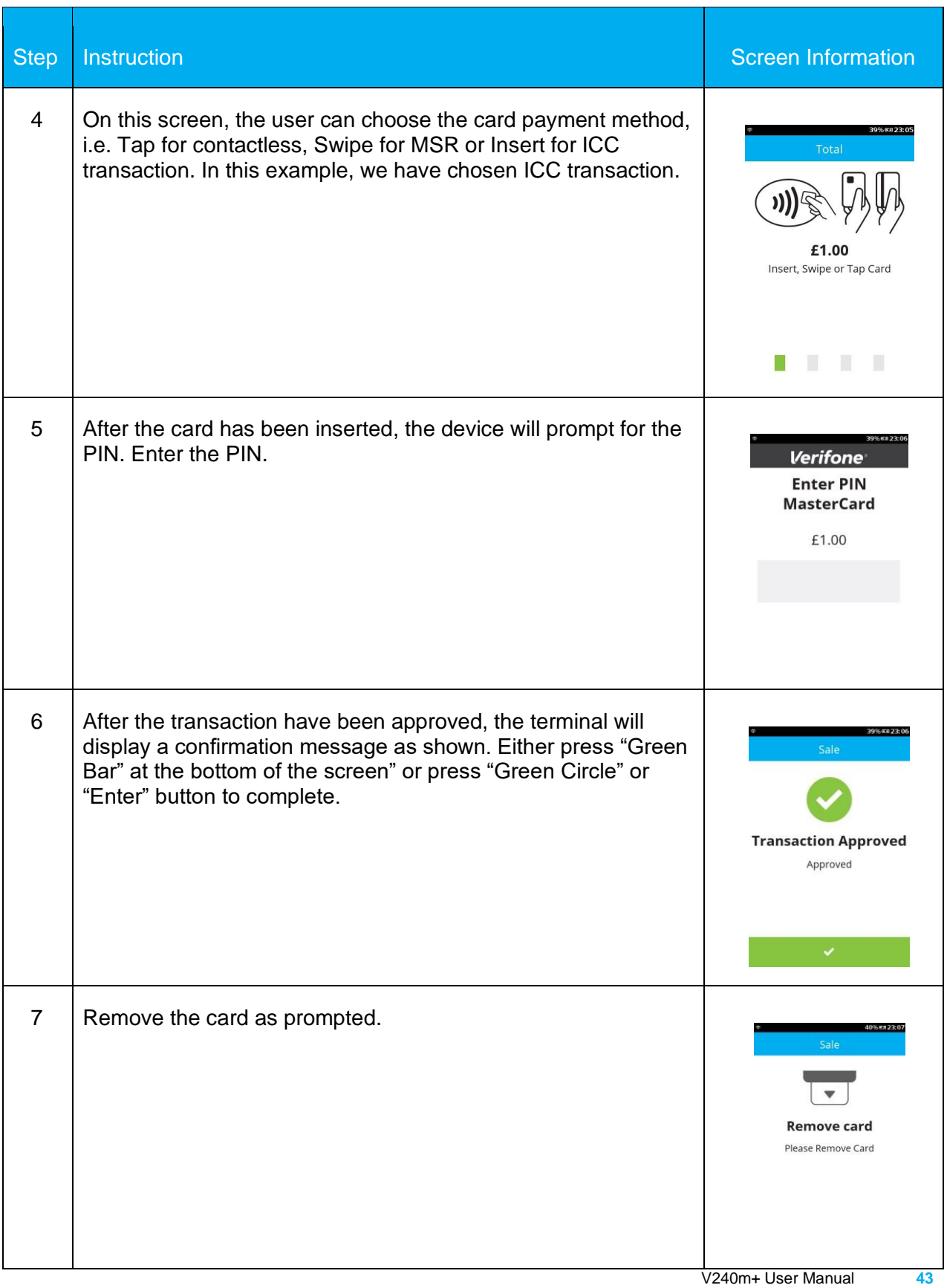

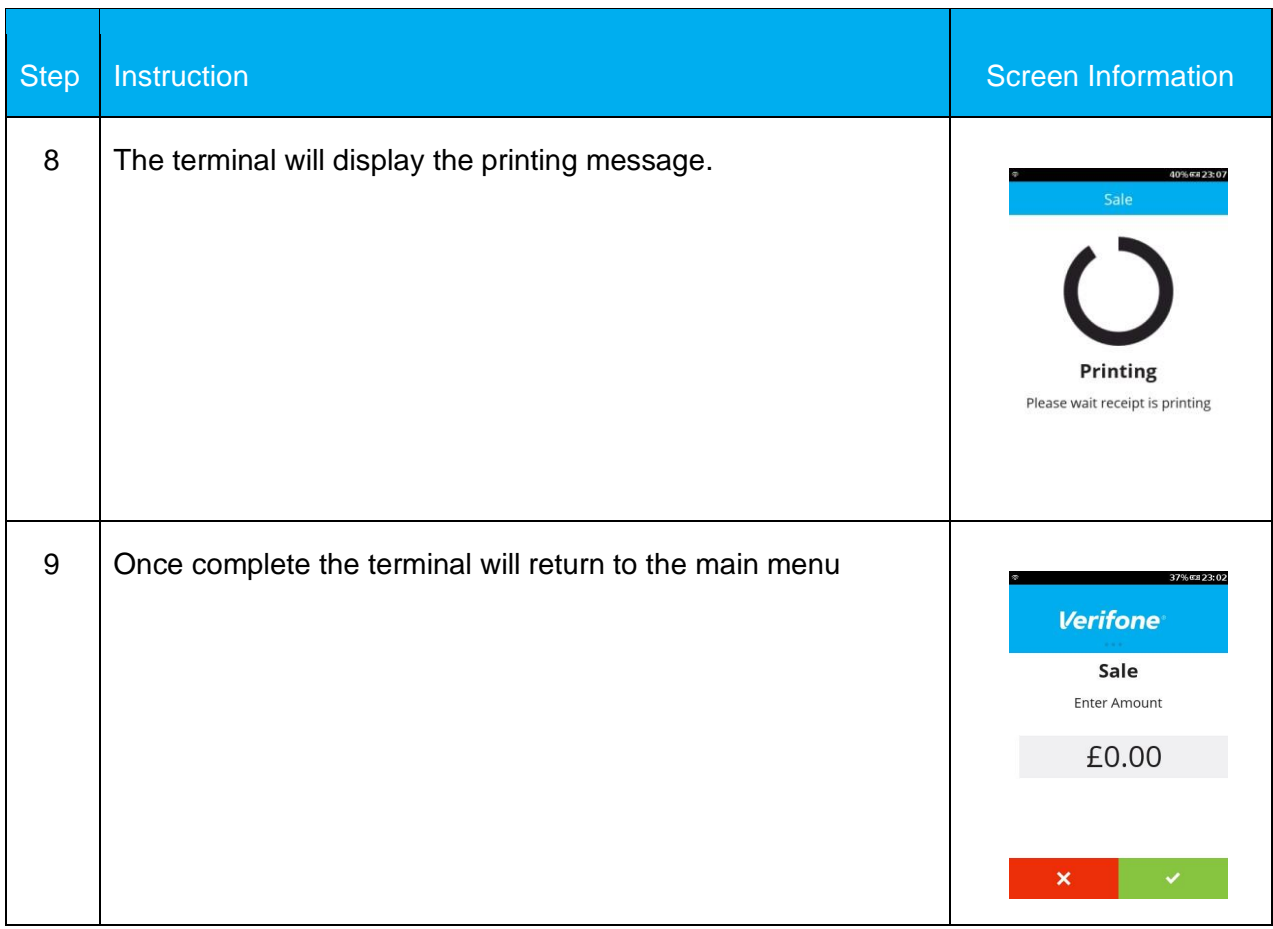

## **5.3 SALE SWIPE**

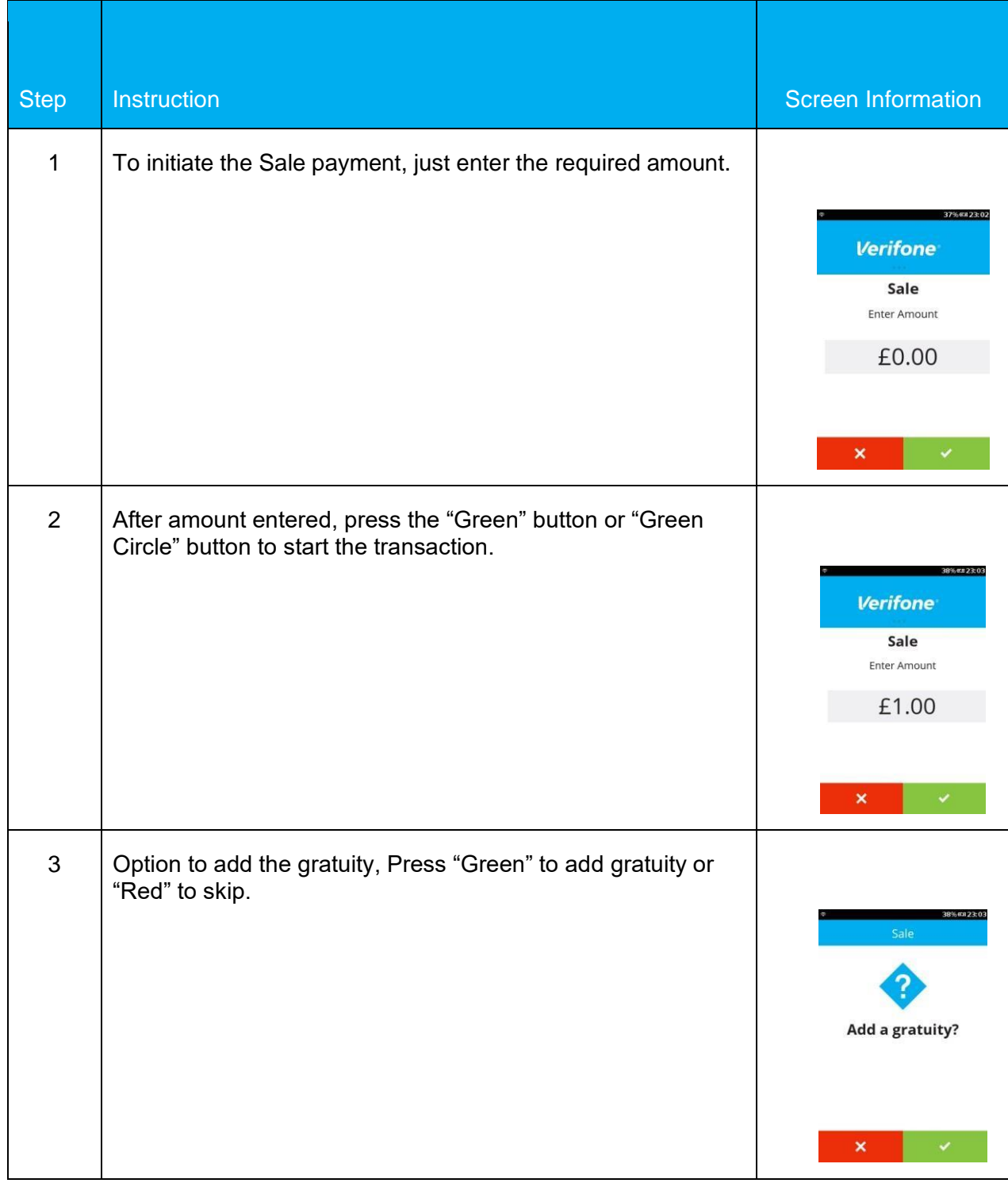

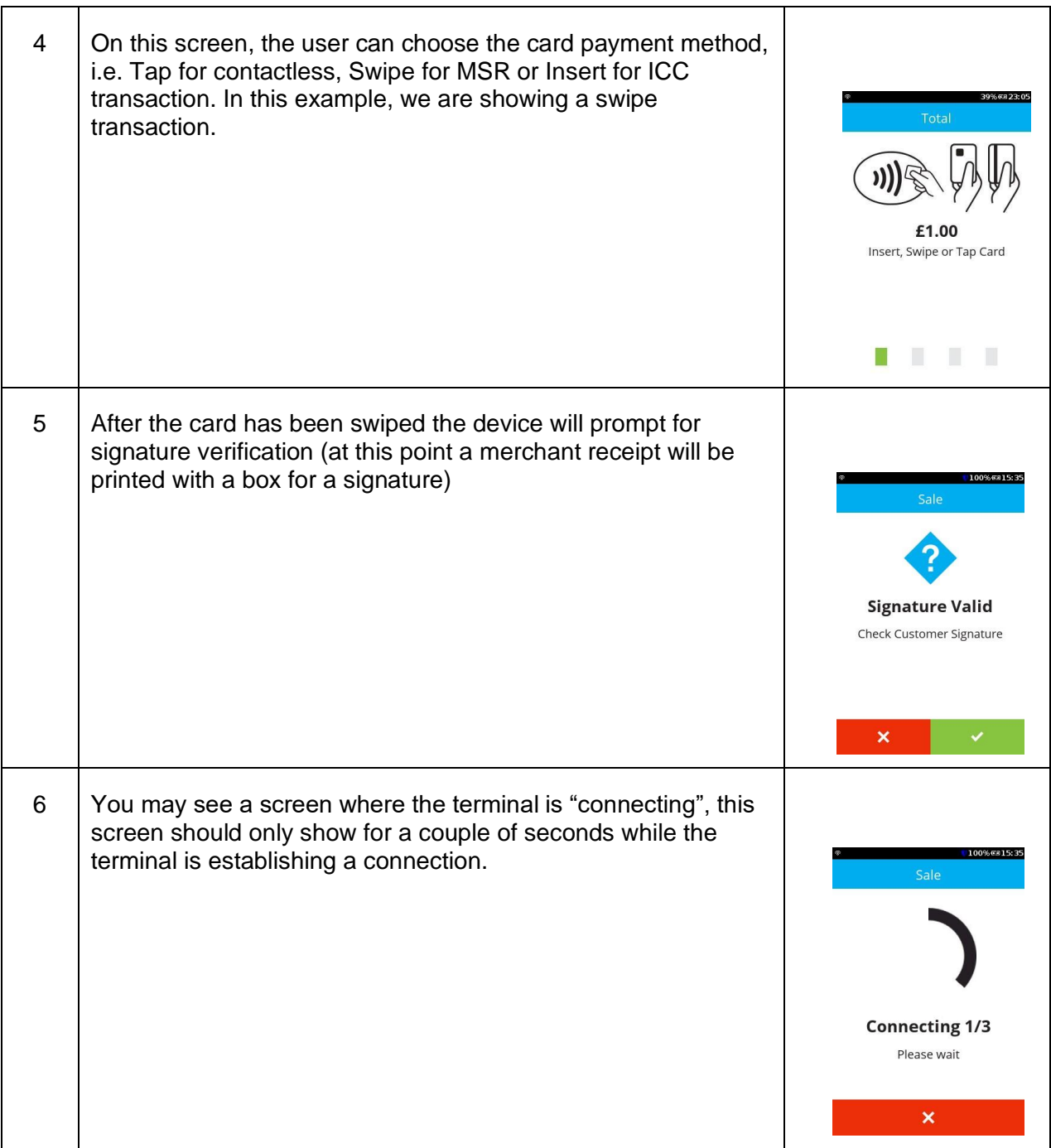

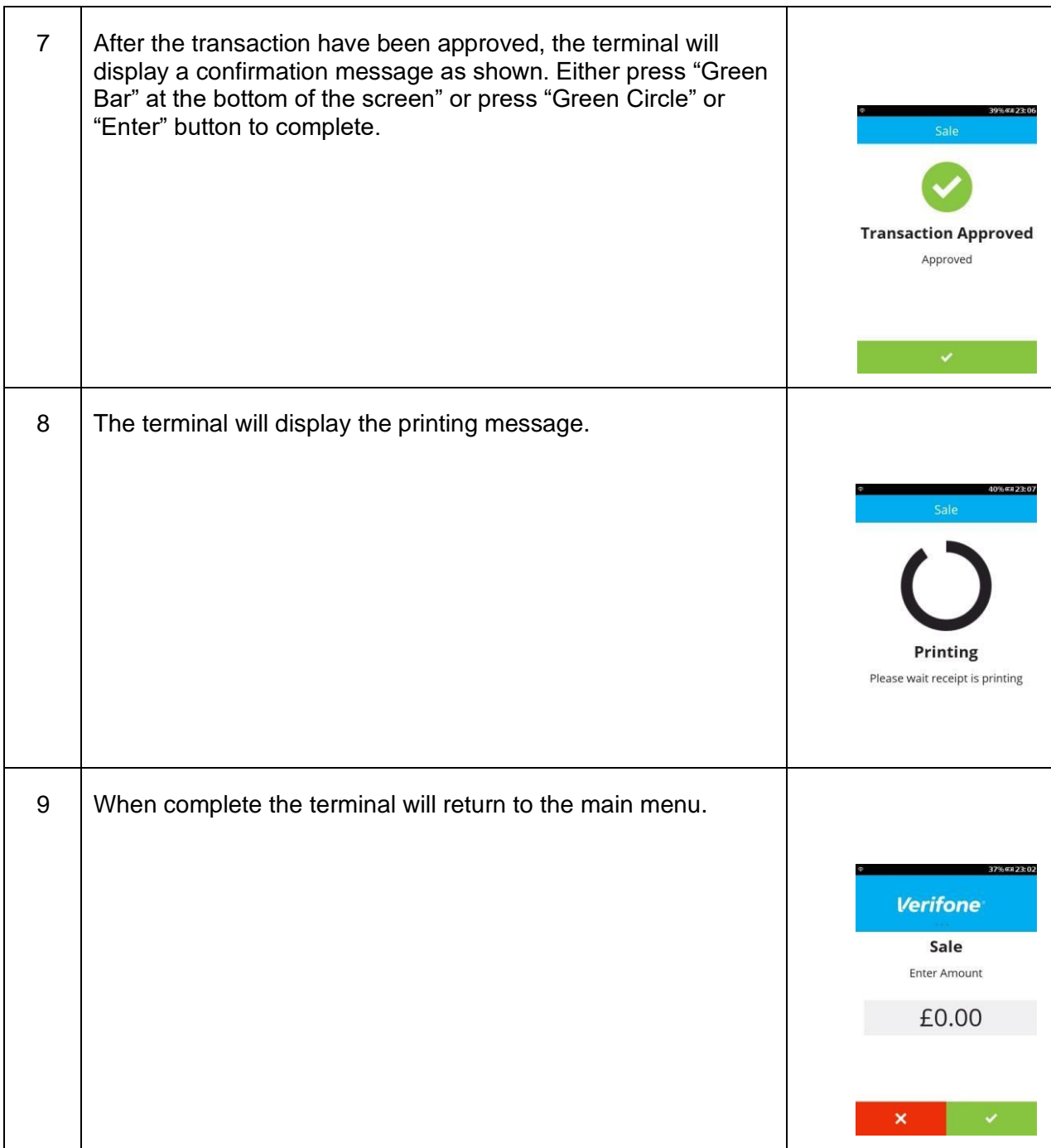

## **5.4 SALE CTLS**

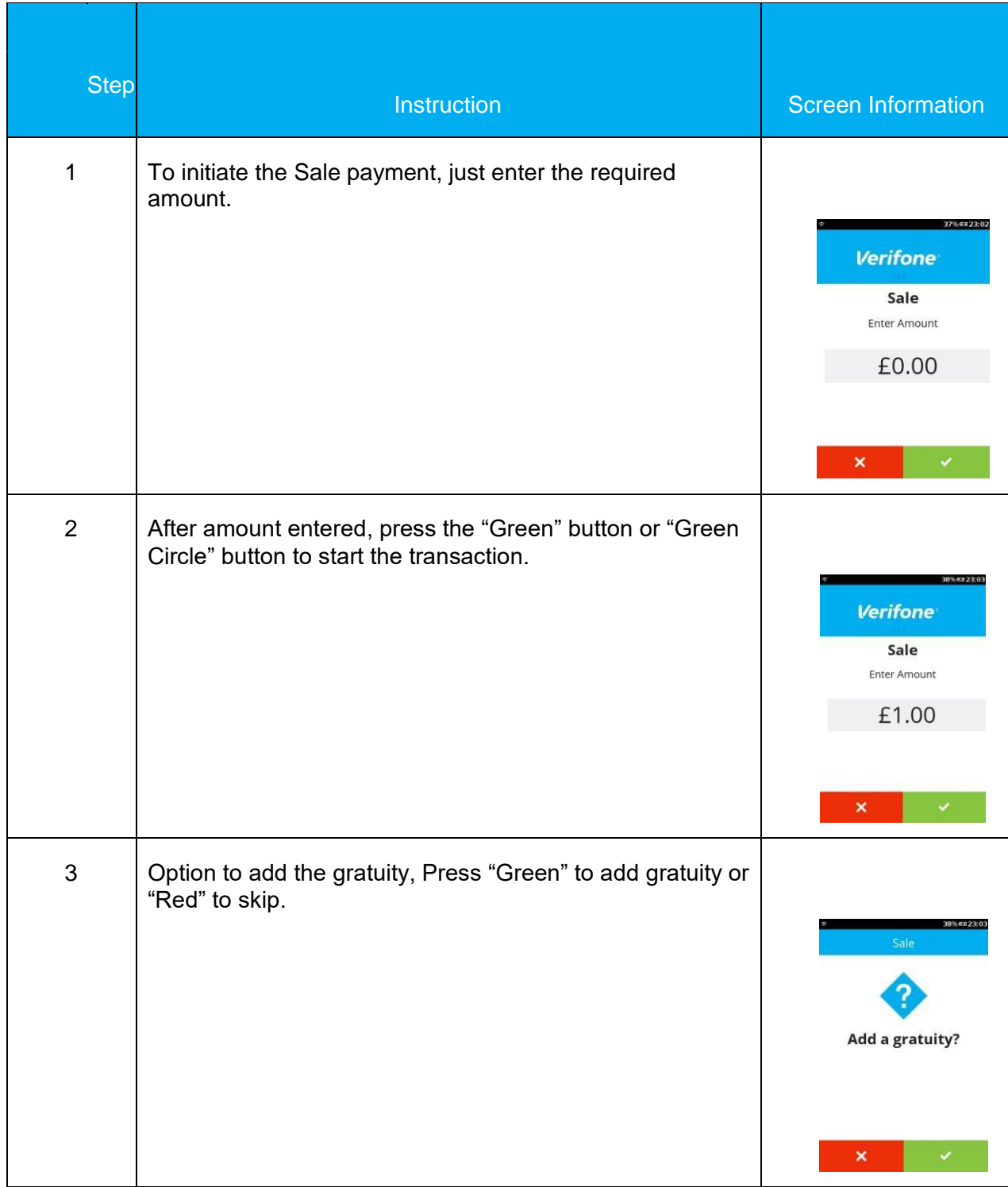

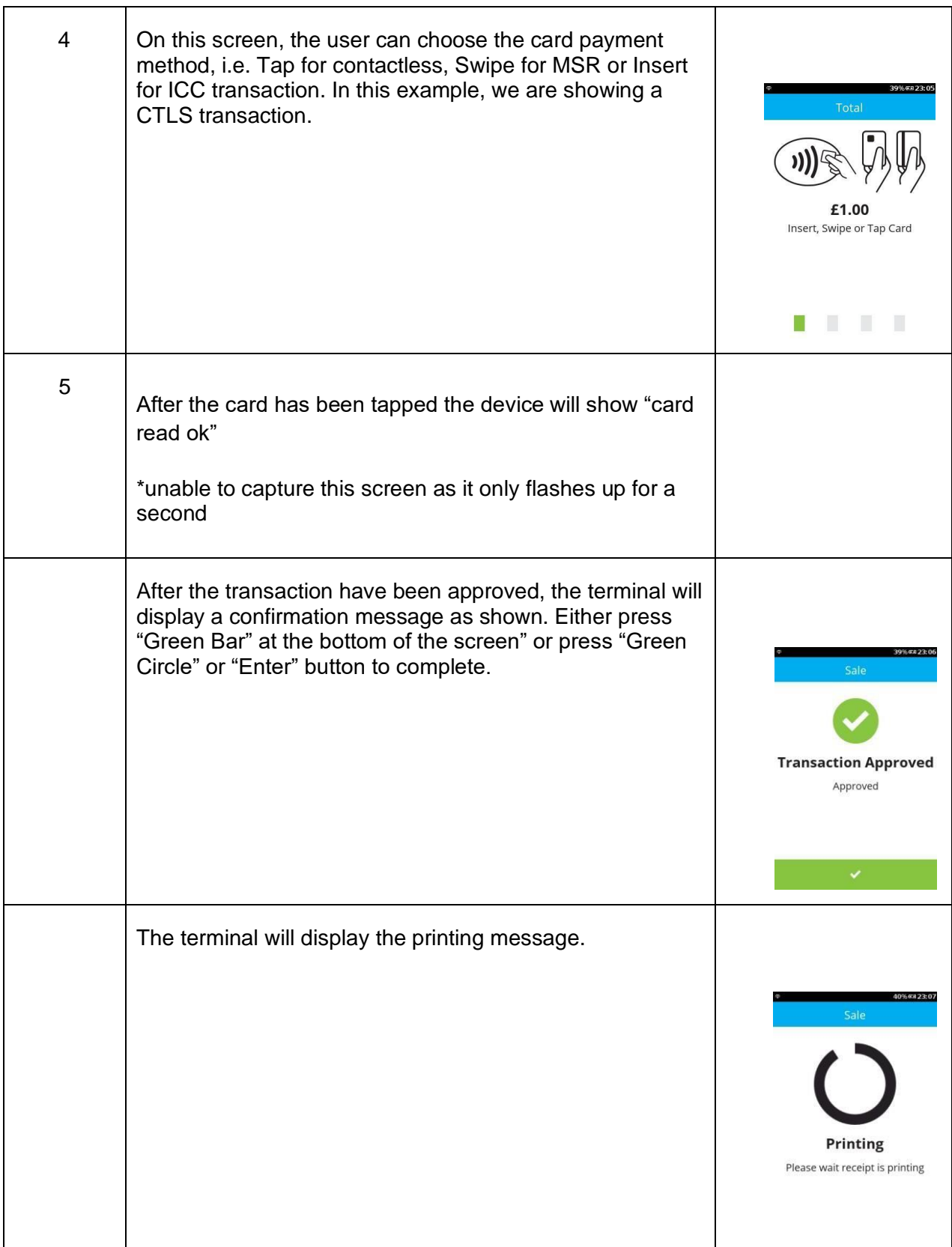

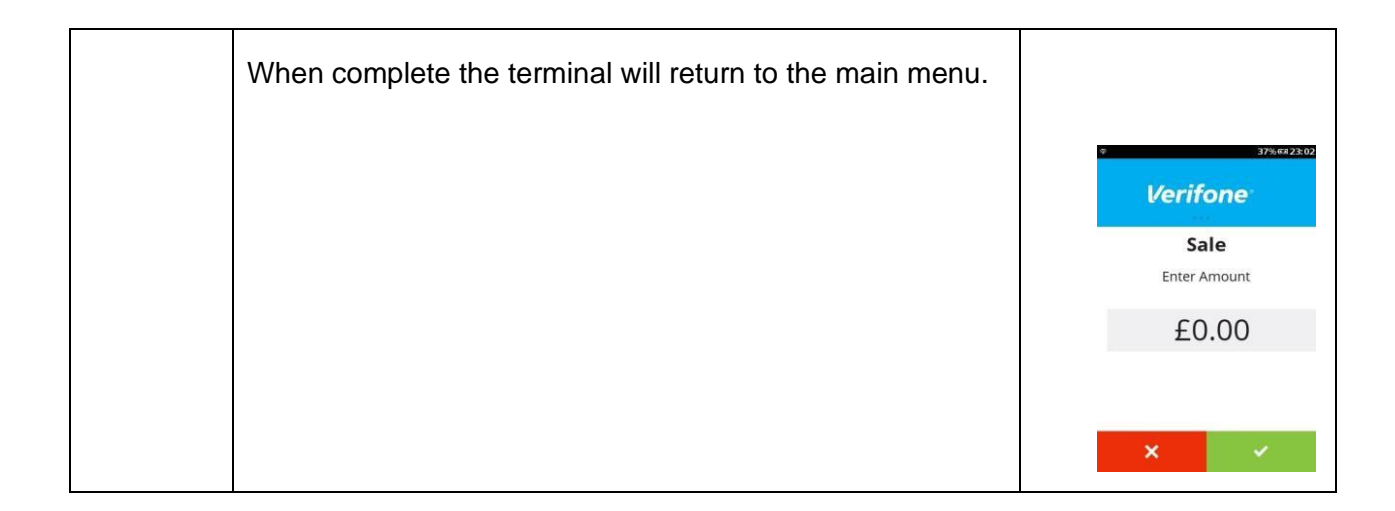

## **6.1 REFUND**

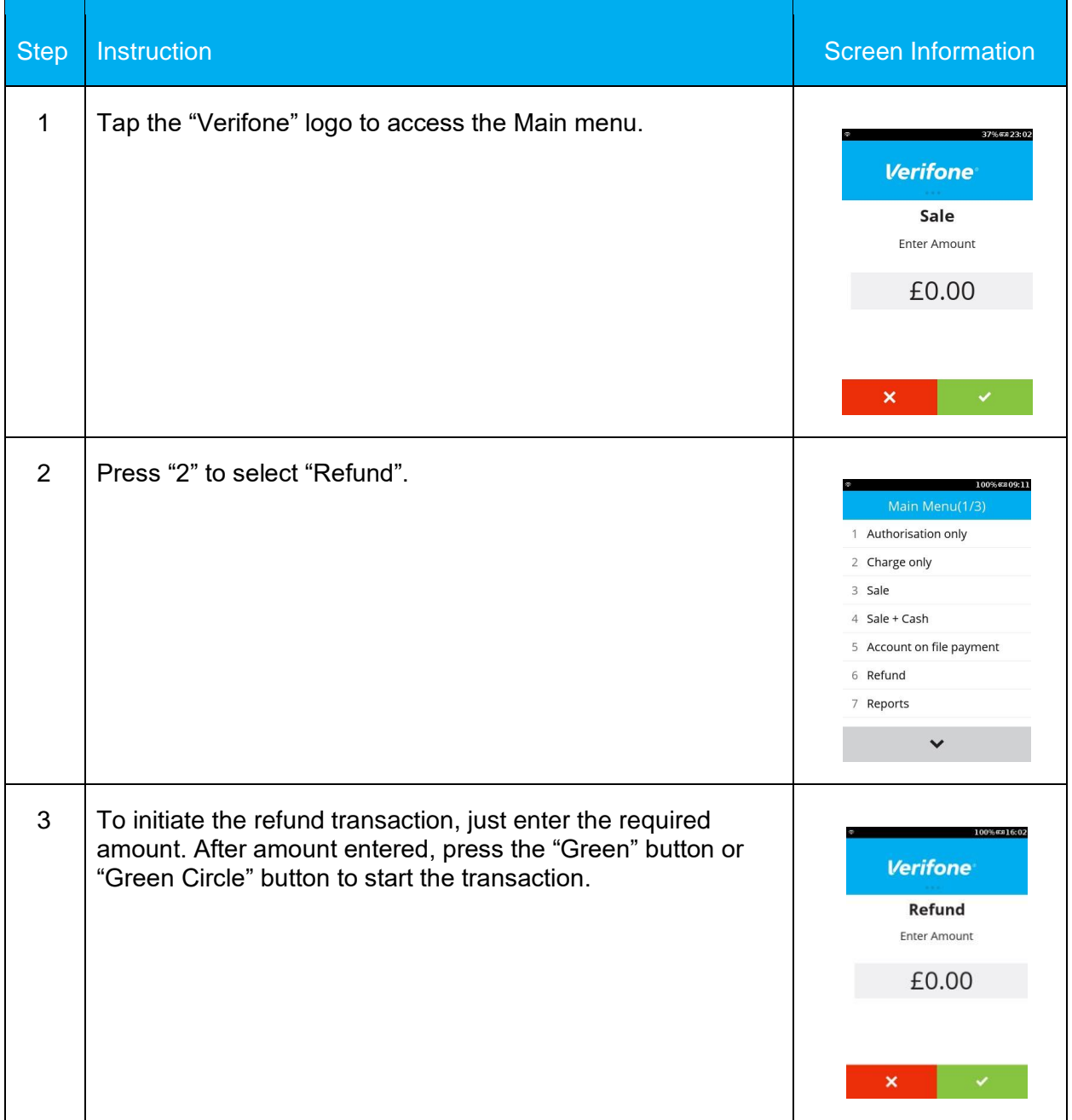

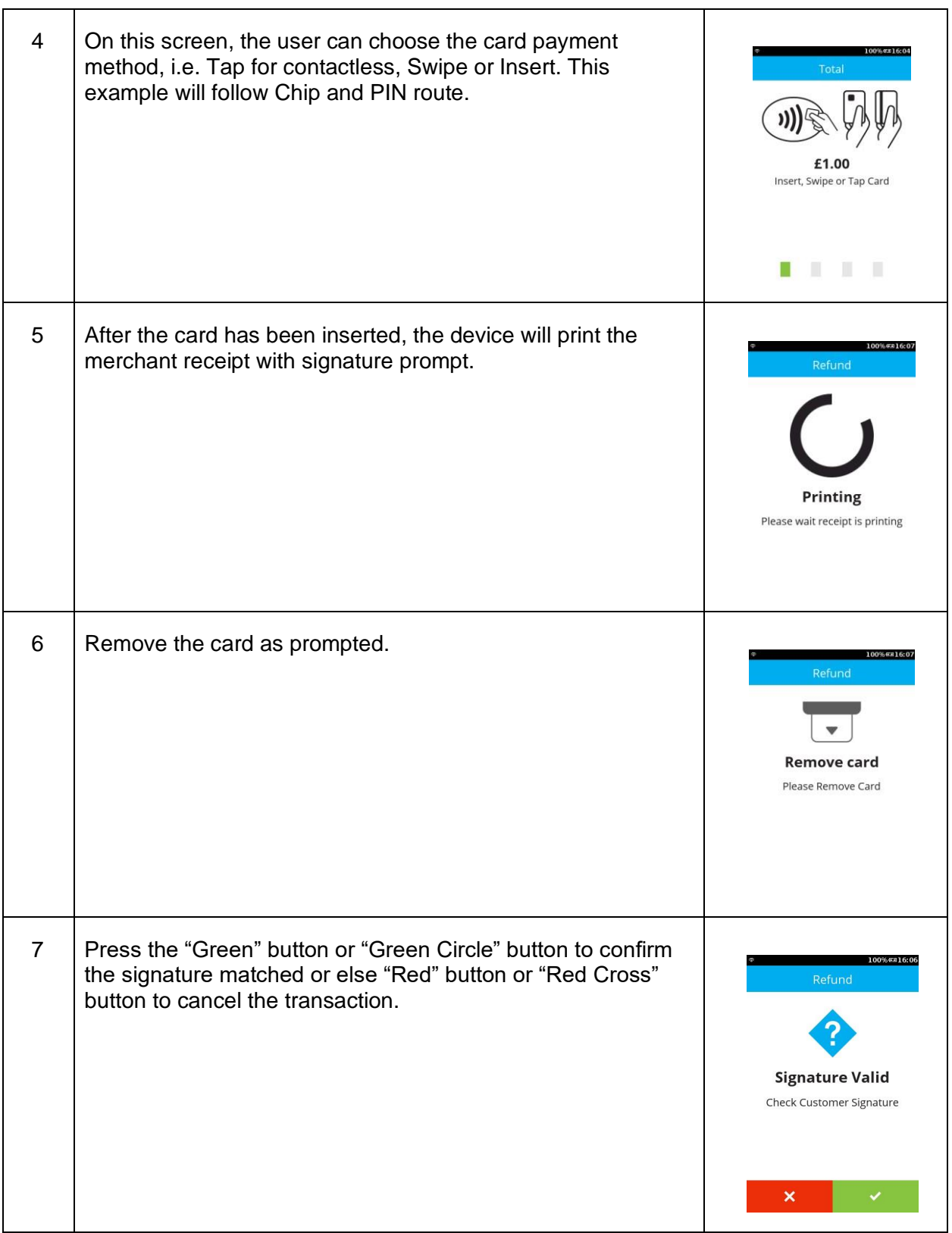

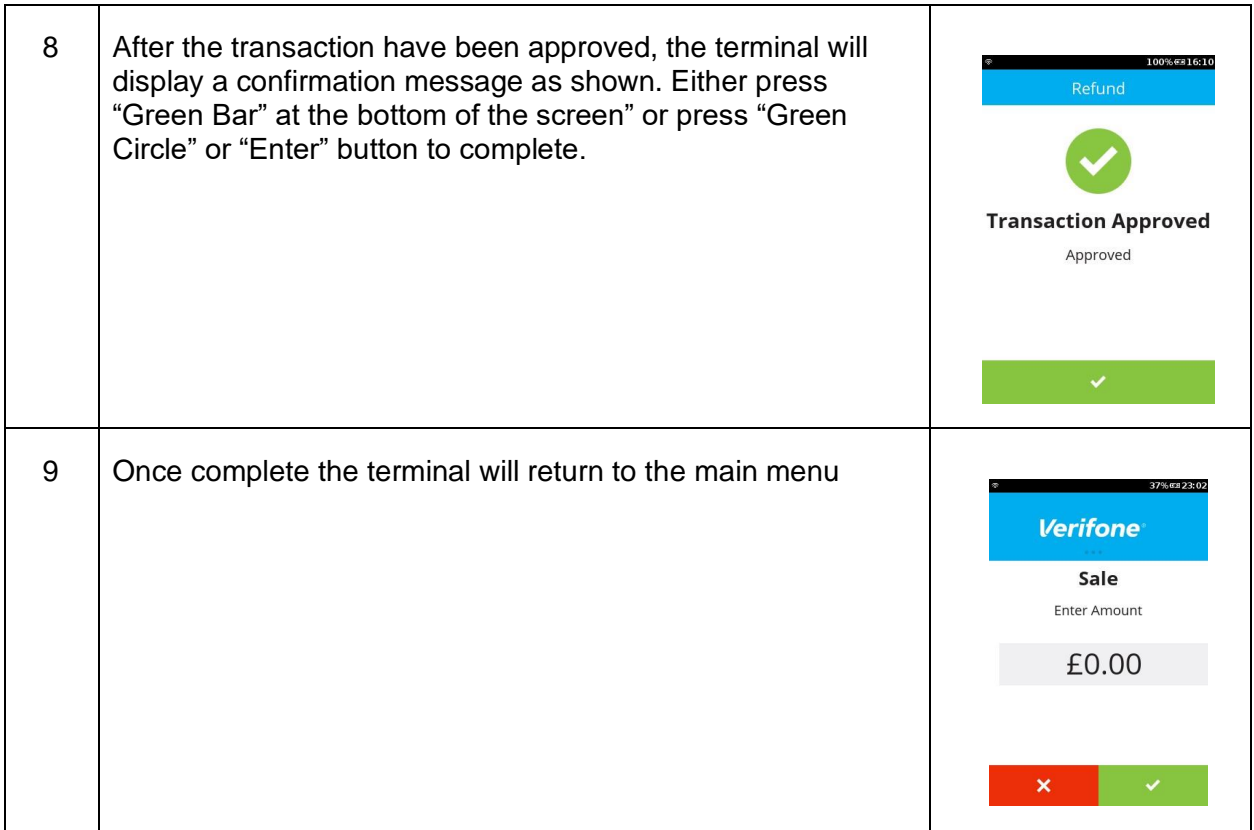

## **6.2 CUSTOMER NOT PRESENT – SALE MAIL ORDER**

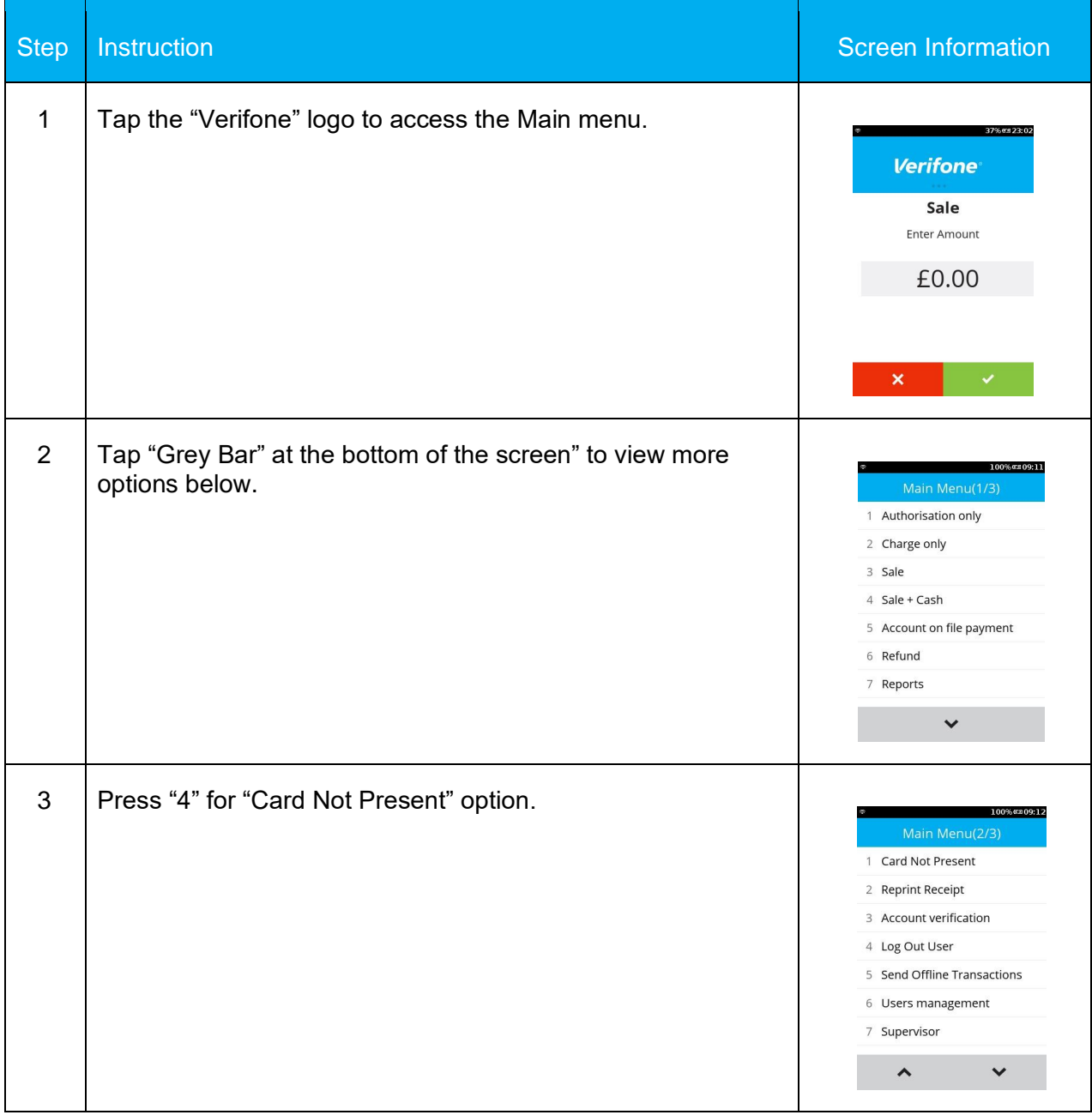

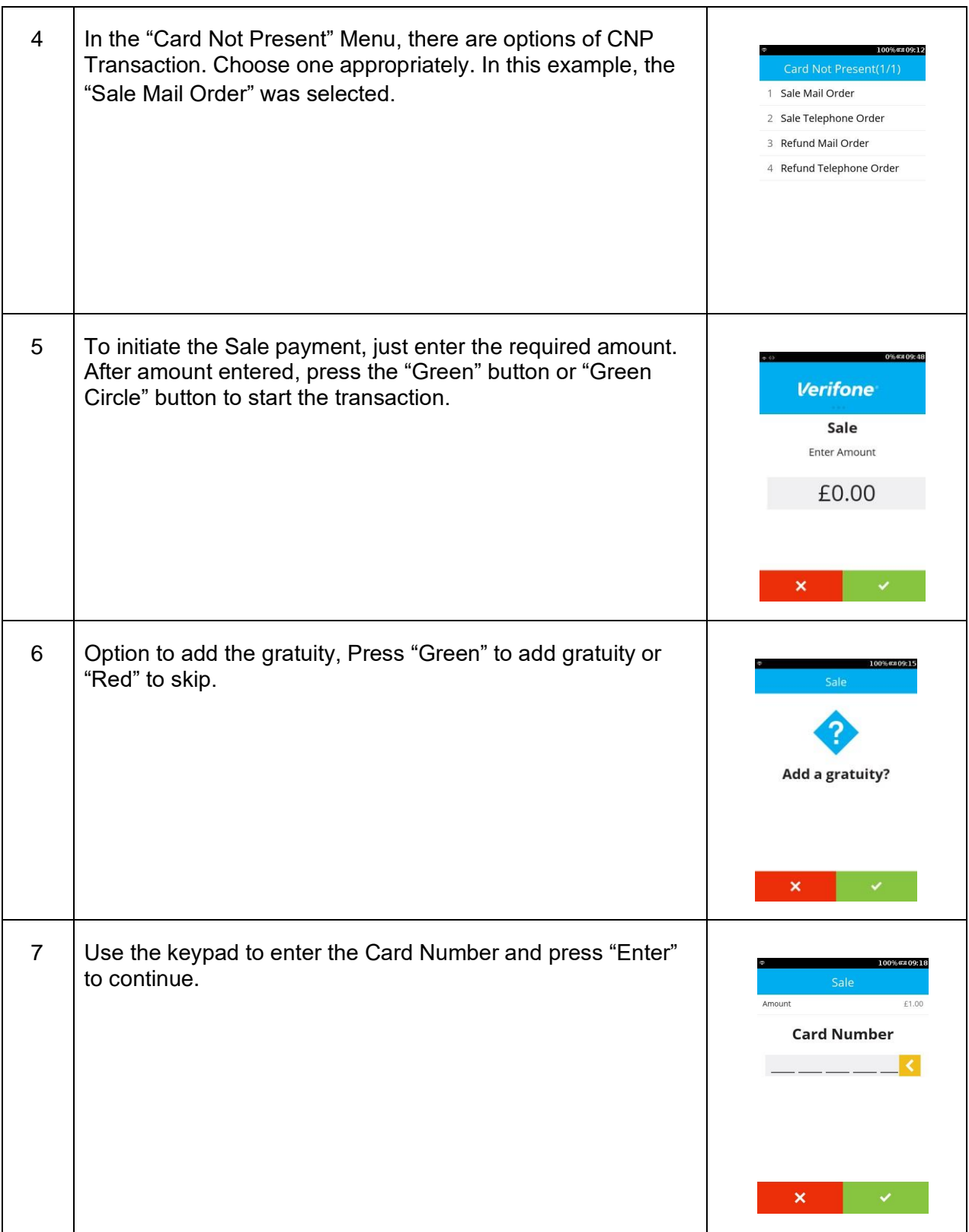

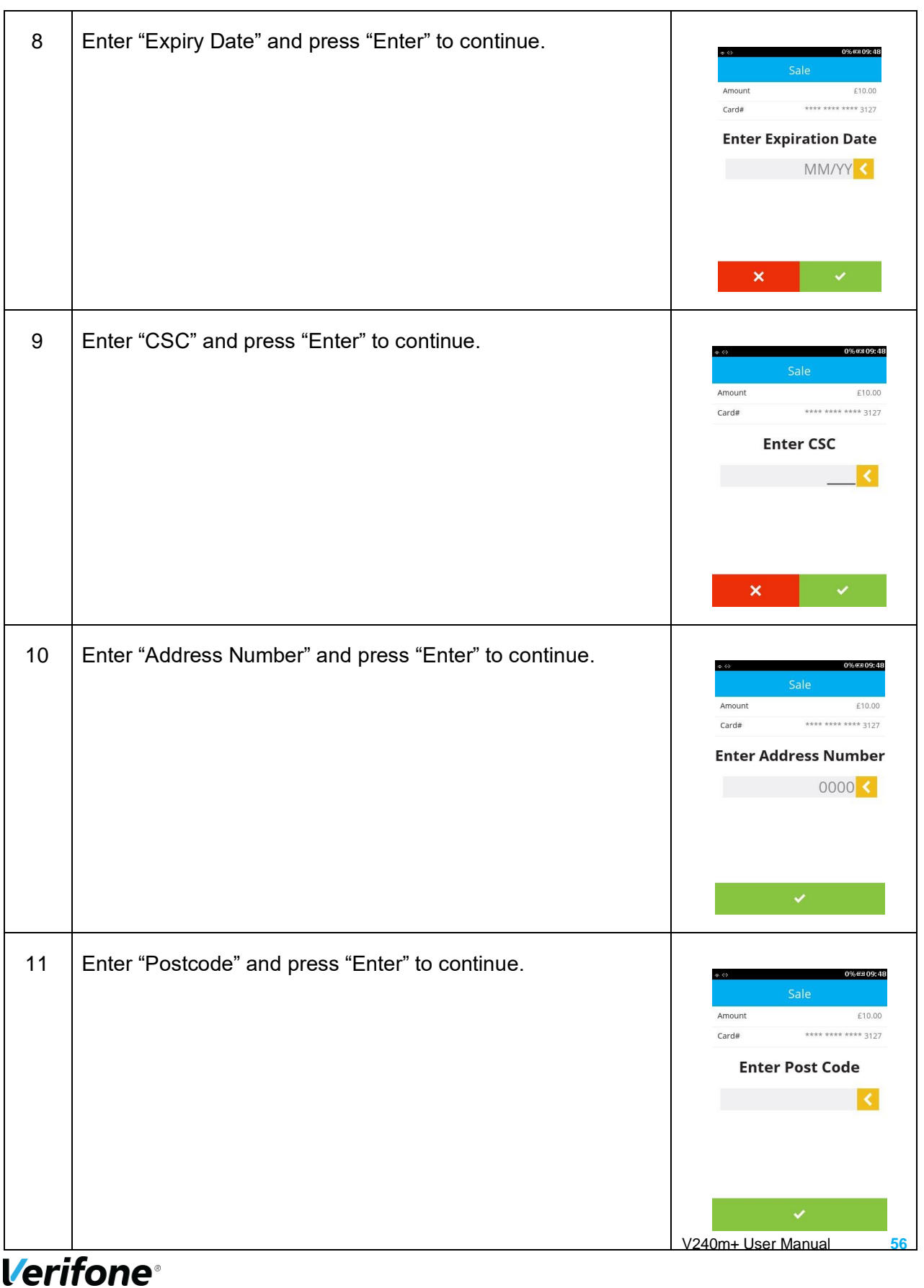

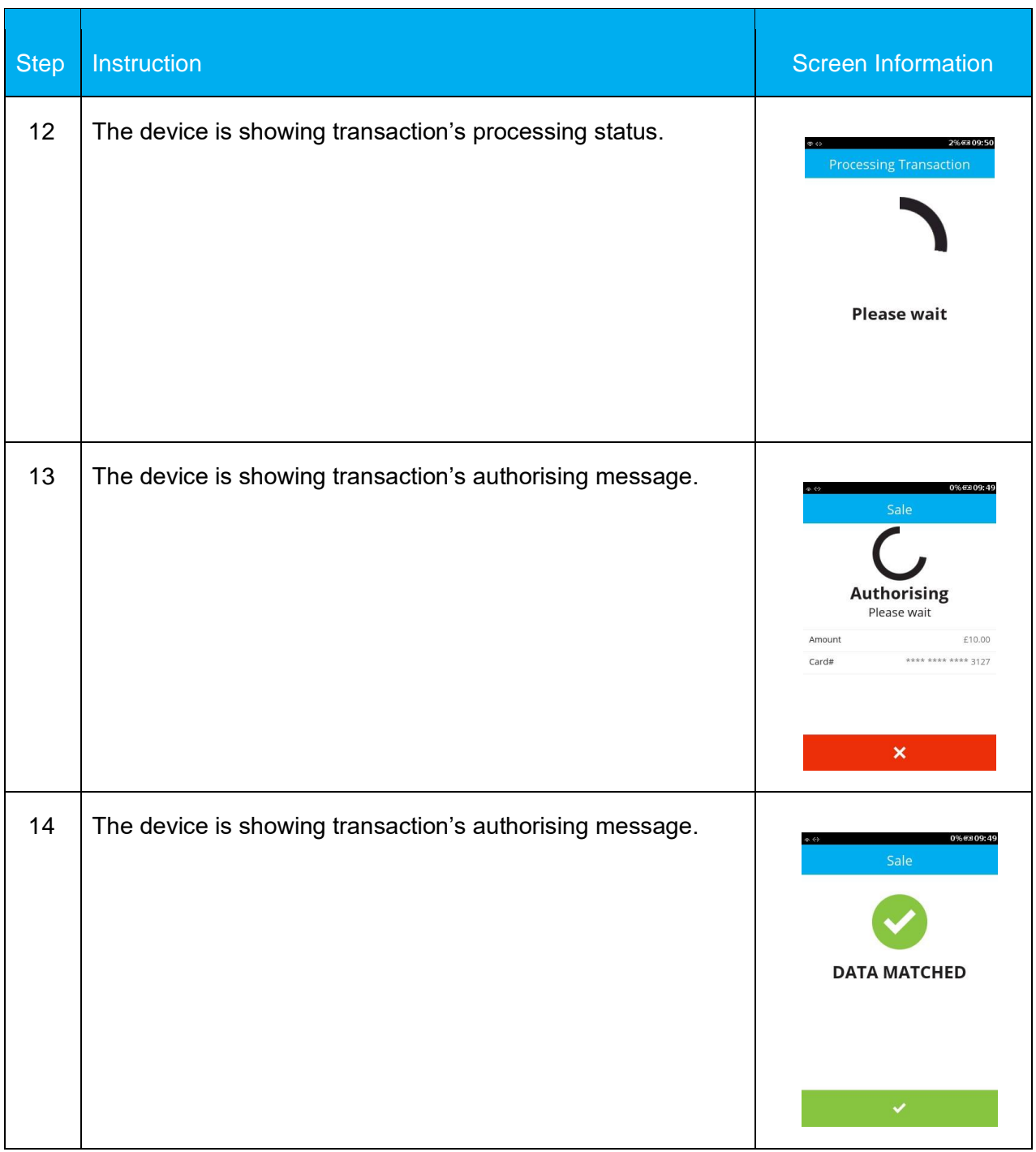

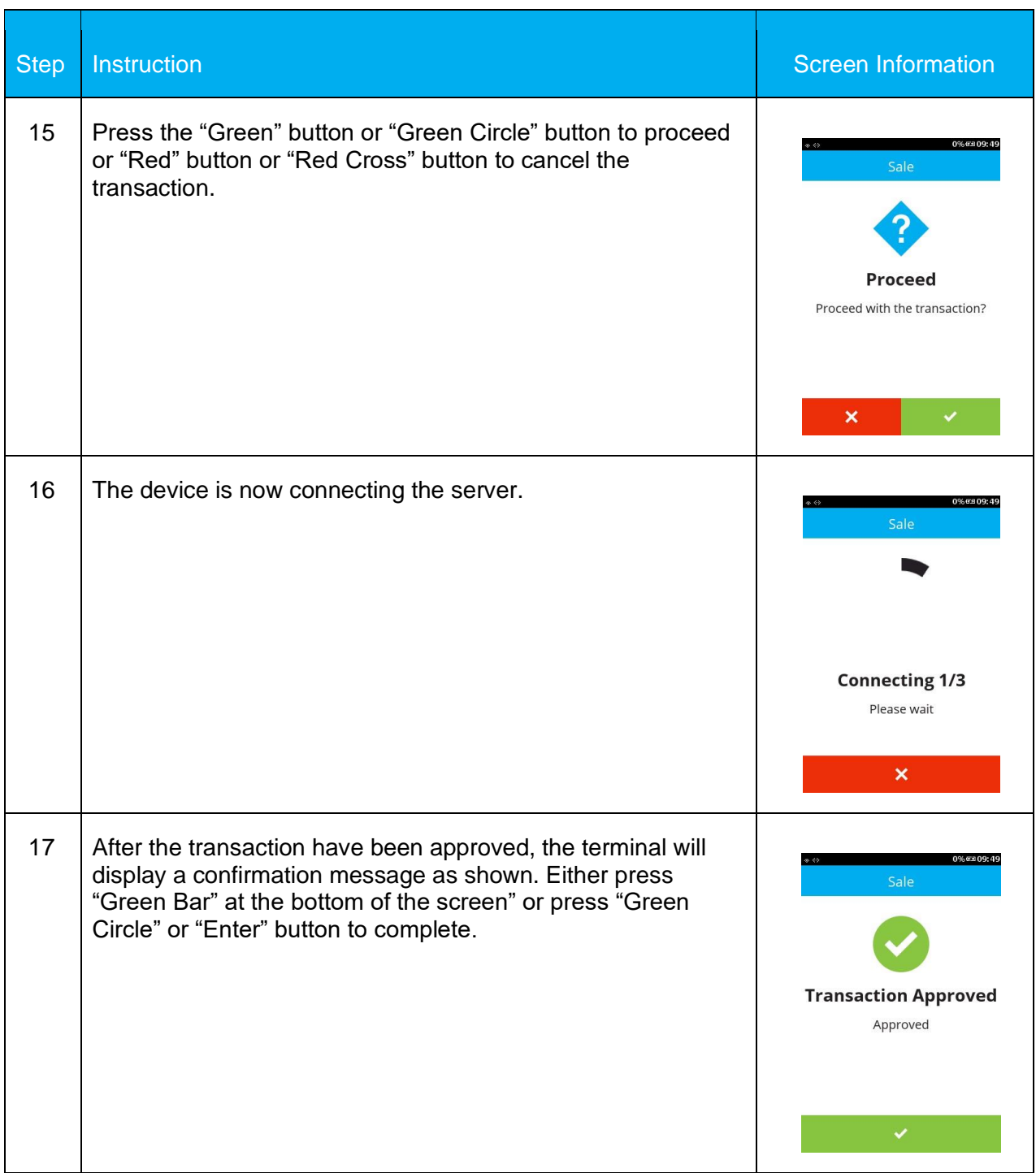

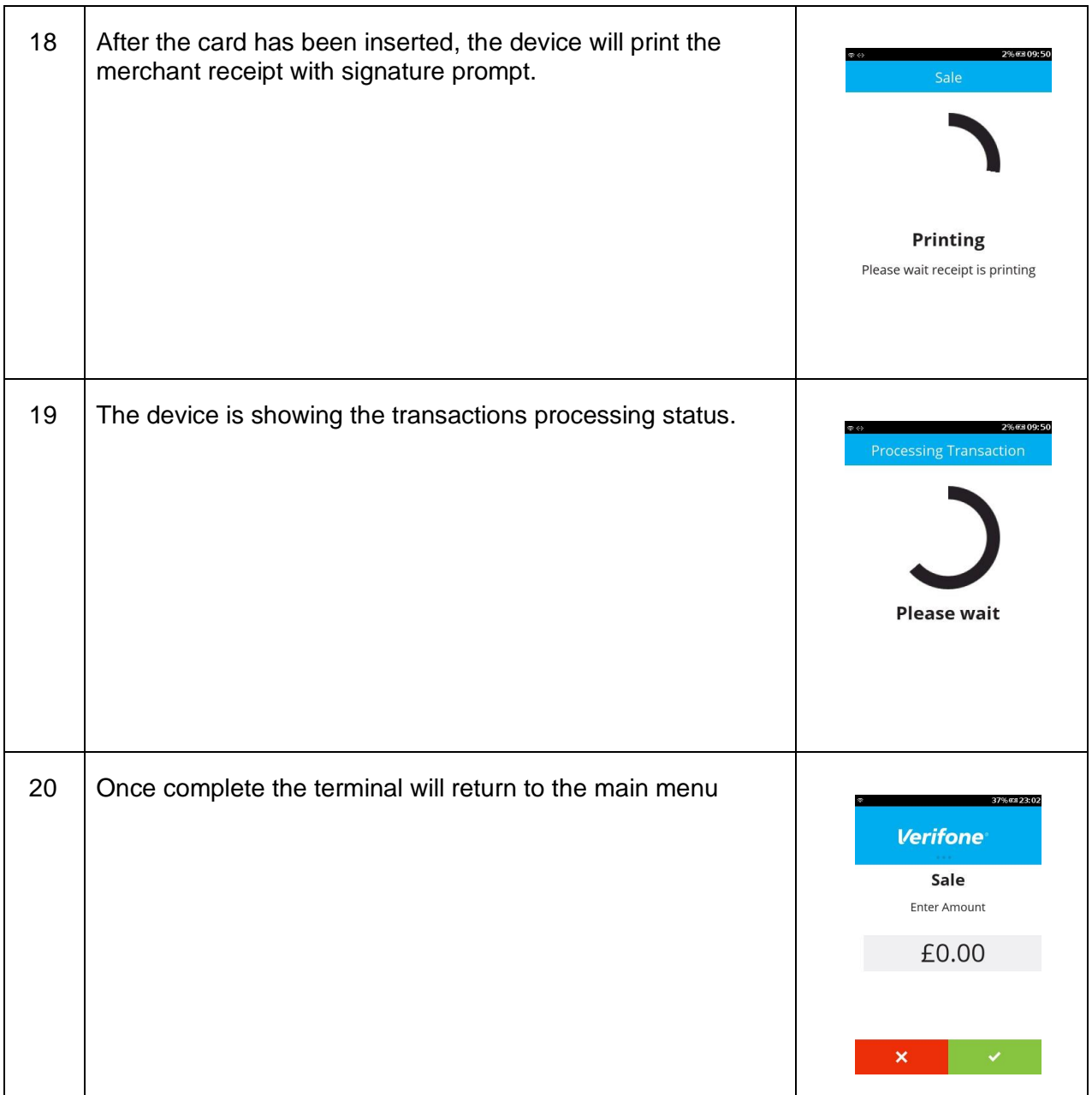

## **6.3 CUSTOMER NOT PRESENT – REFUND MAIL ORDER**

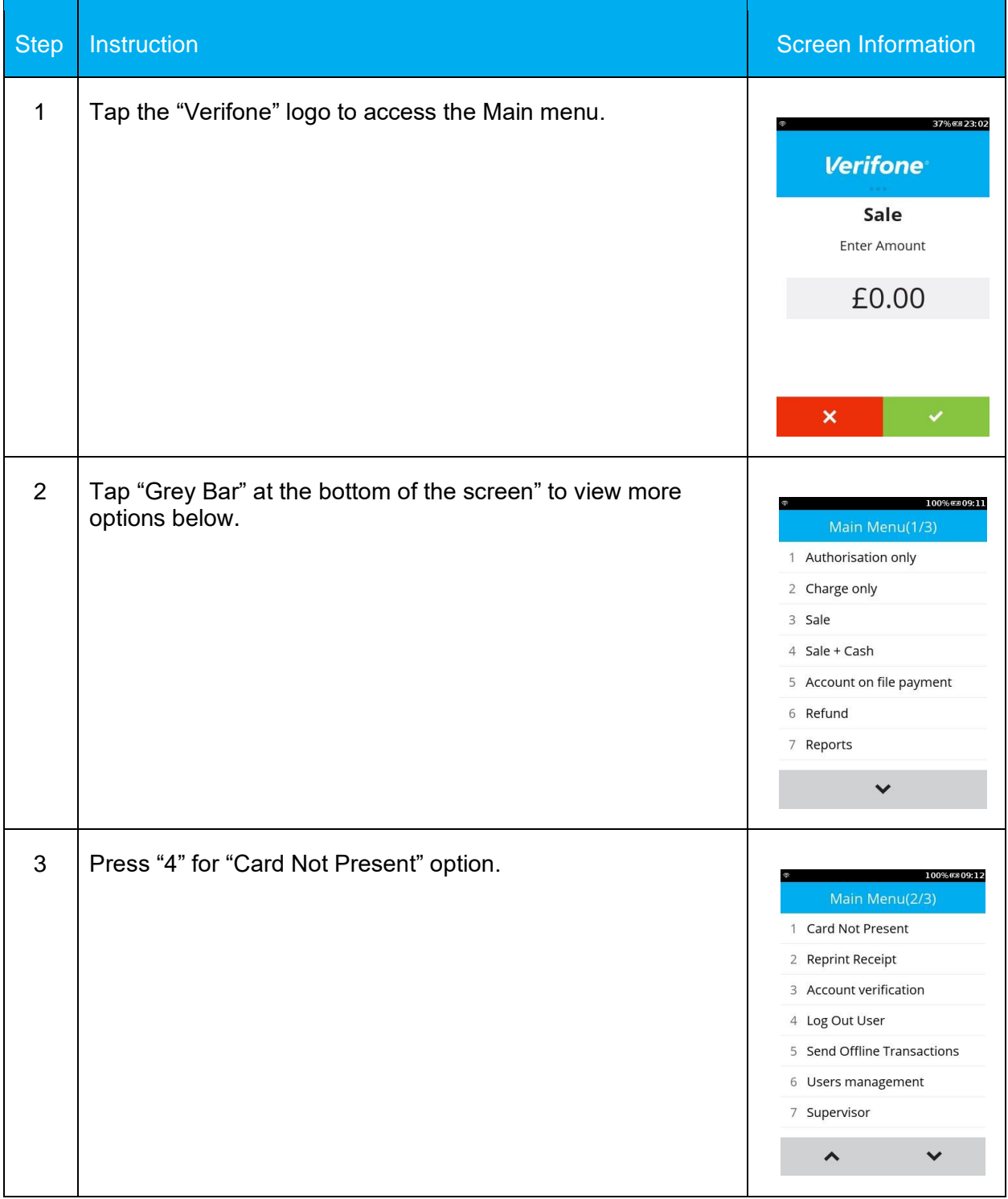

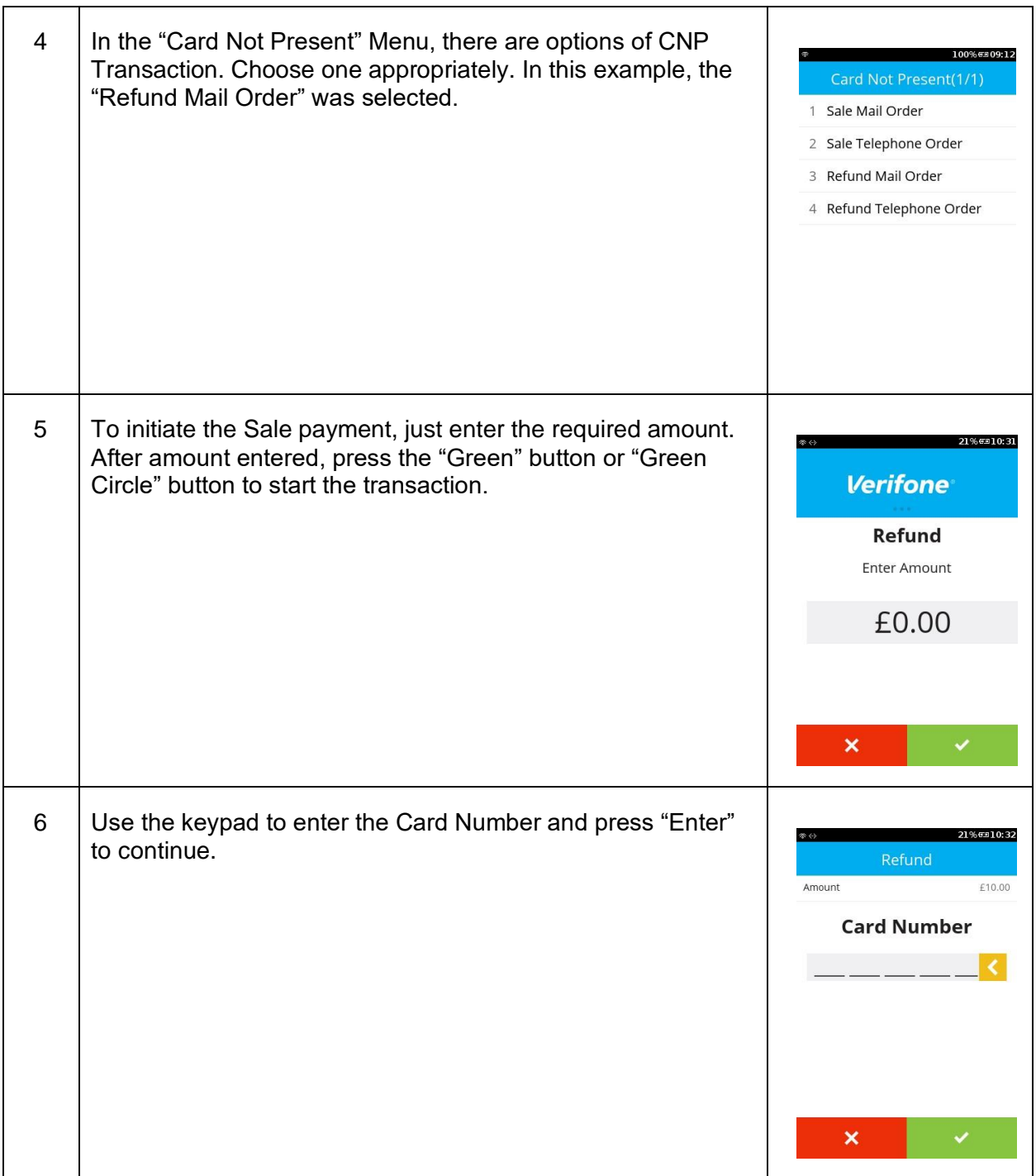

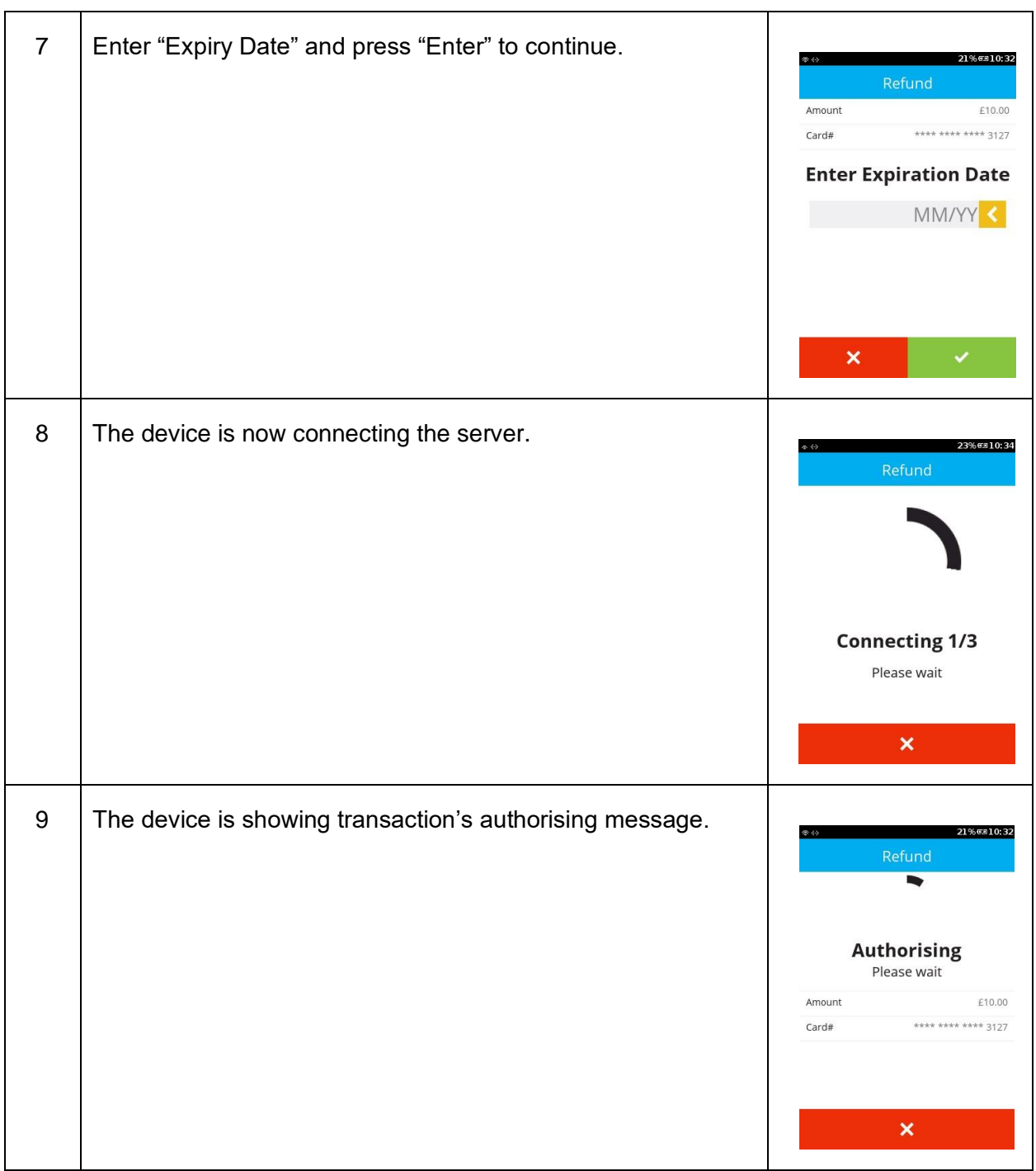

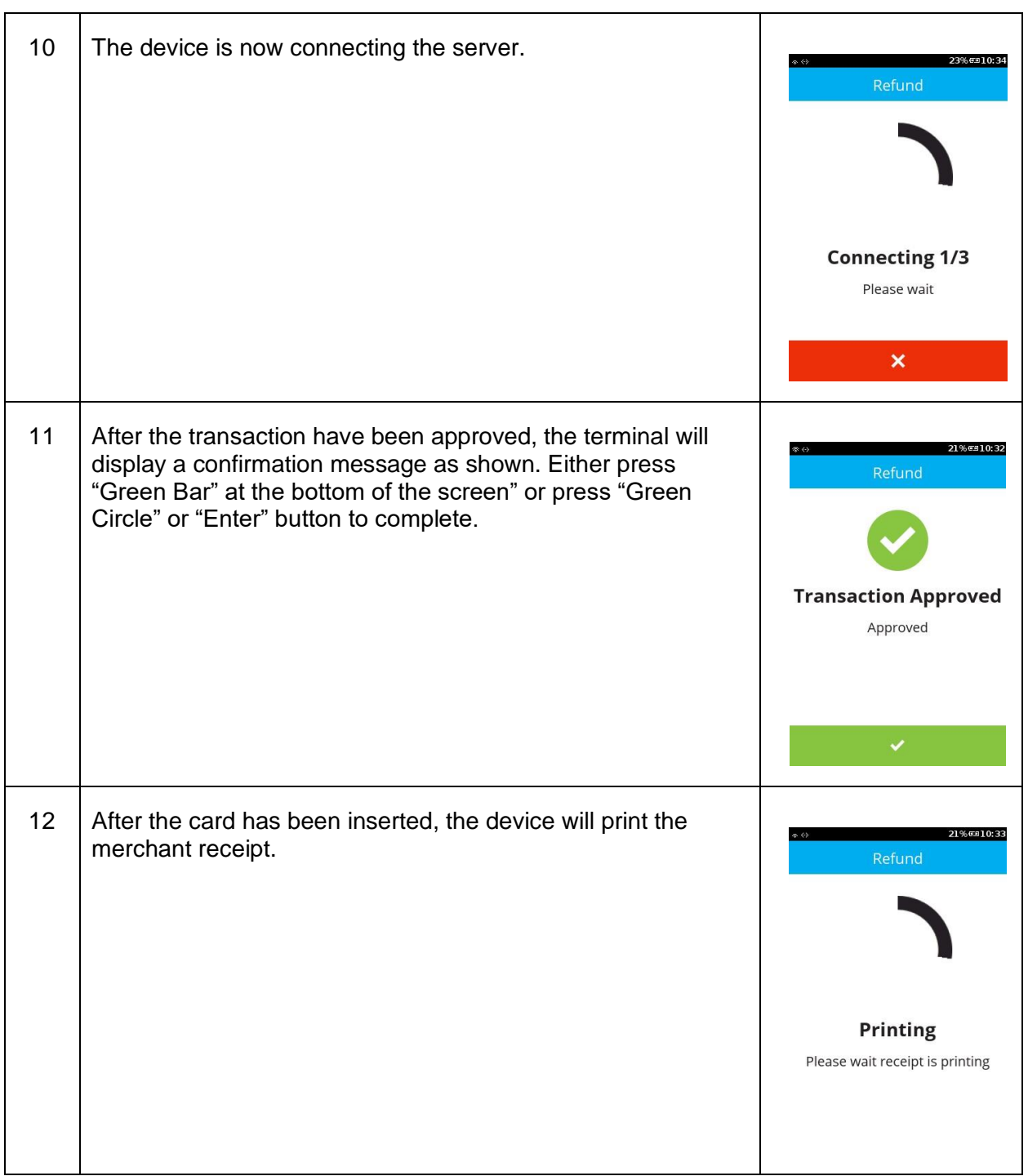

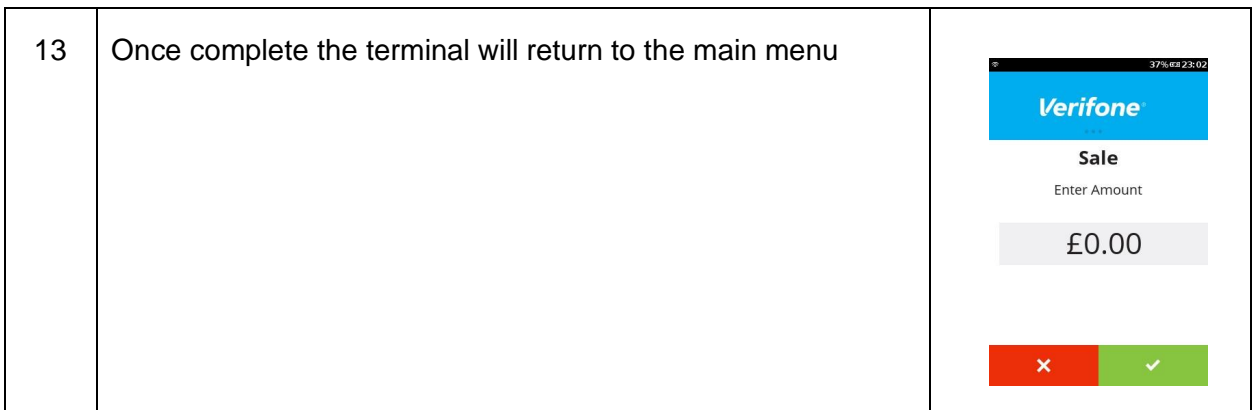

## **6.4 CUSTOMER NOT PRESENT – SALE TELEPHONE ORDER**

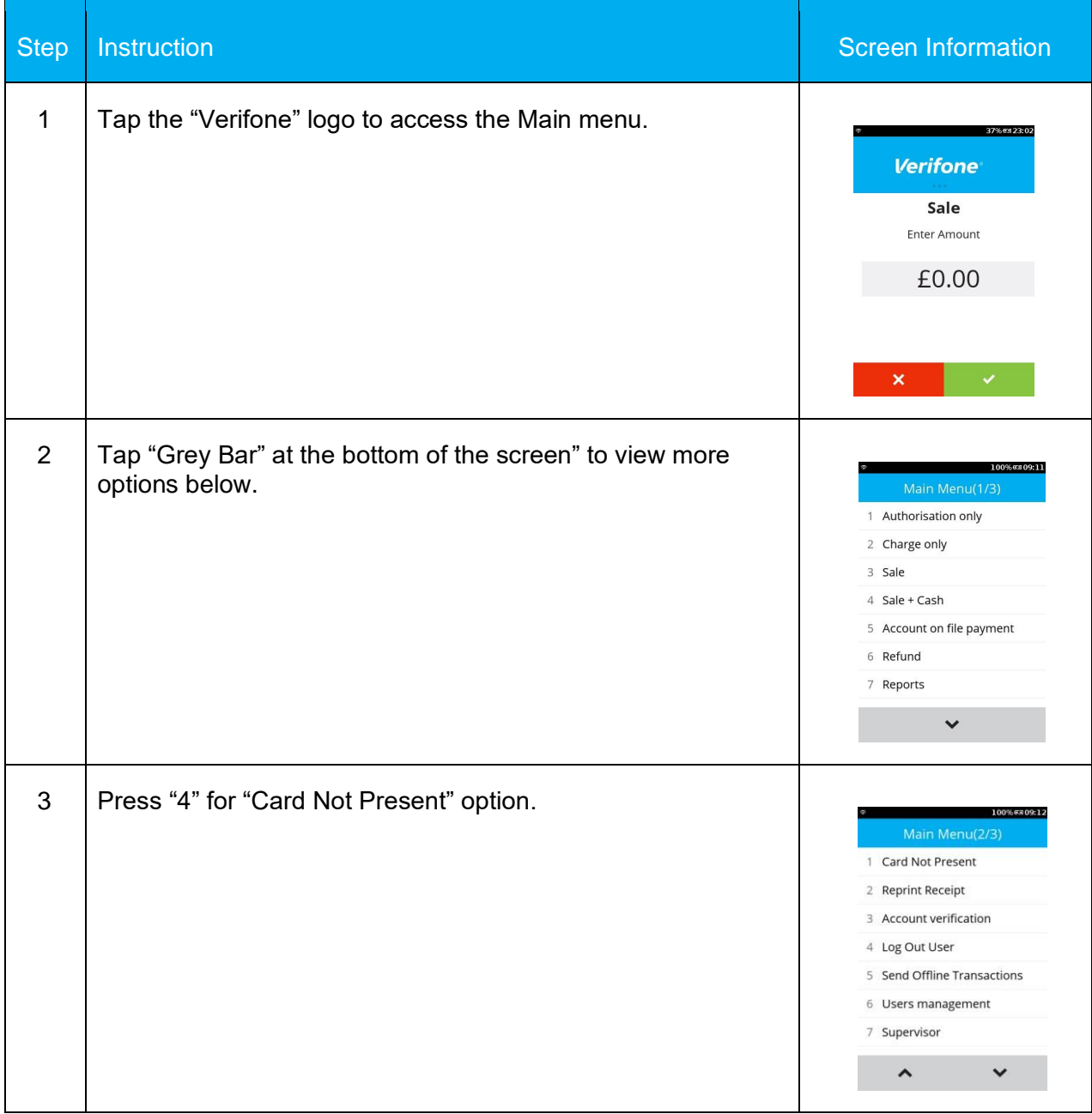

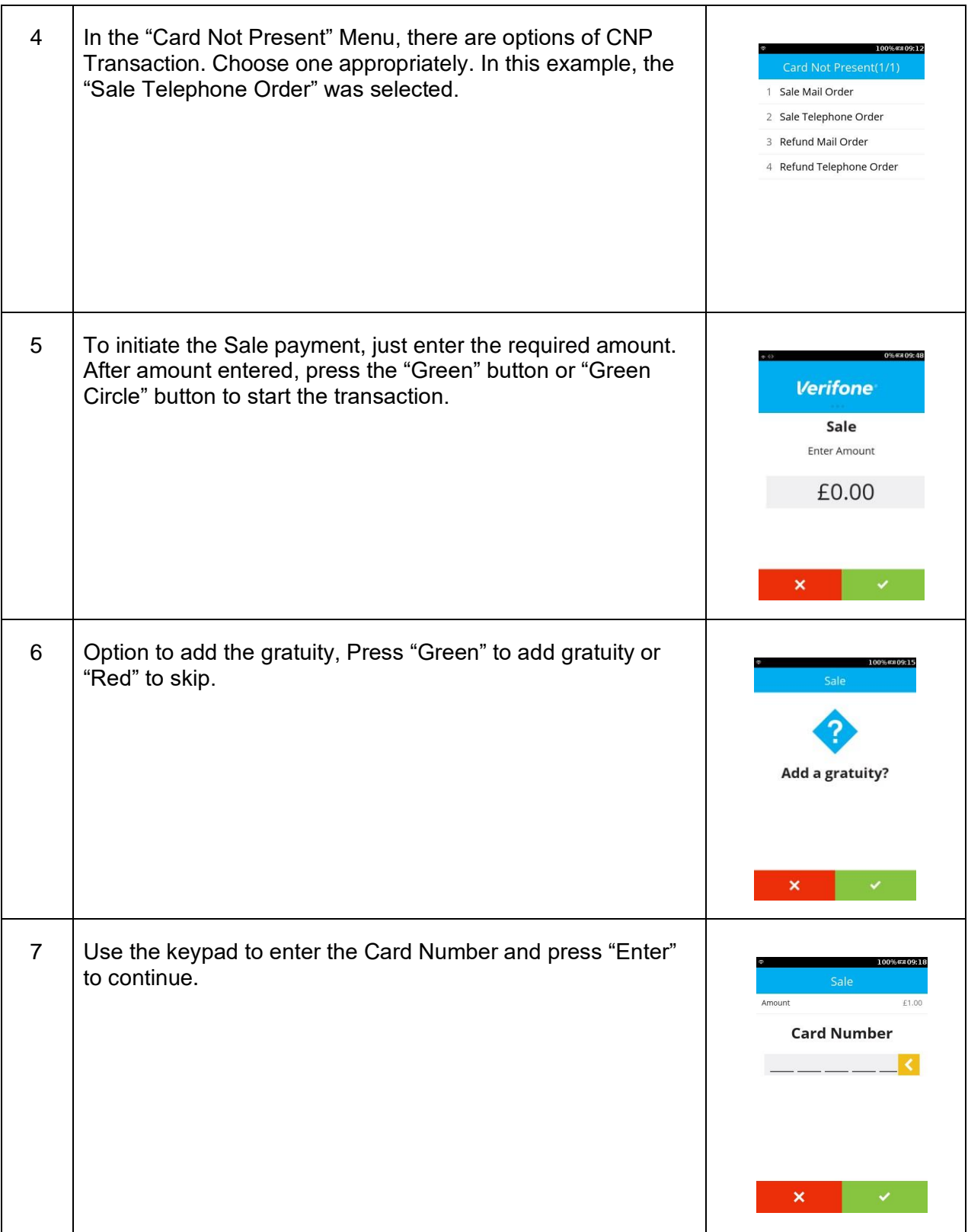

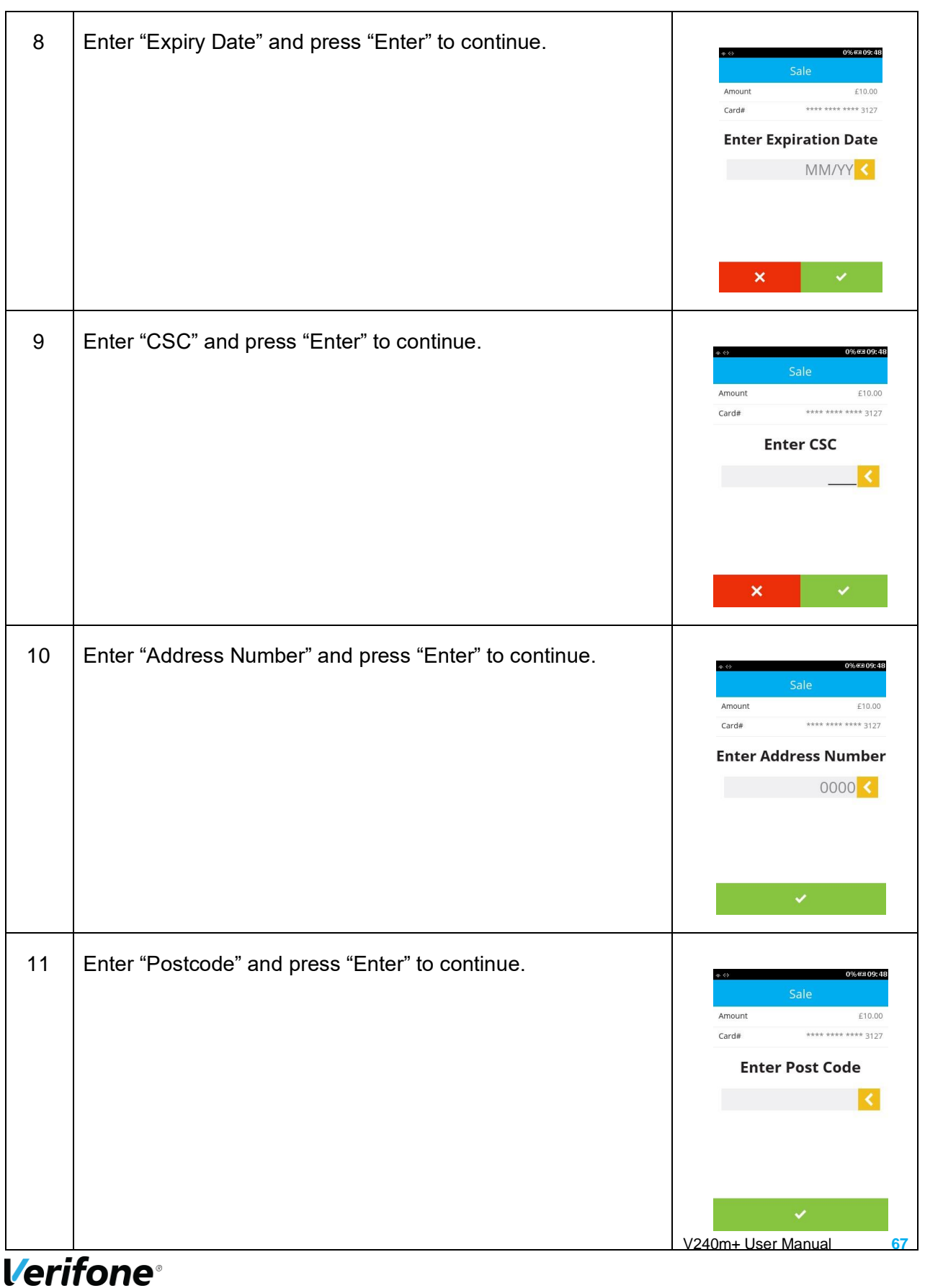

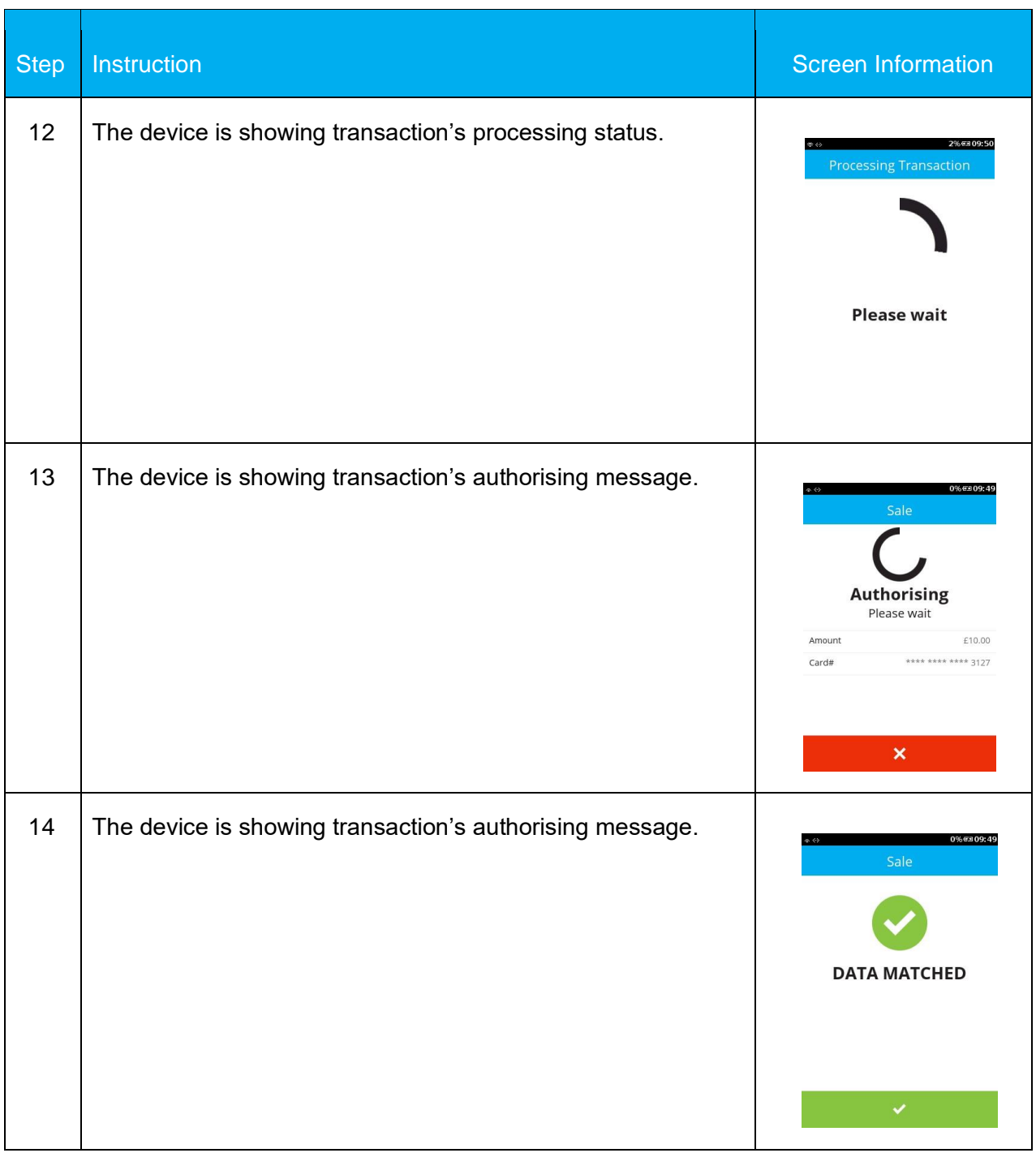

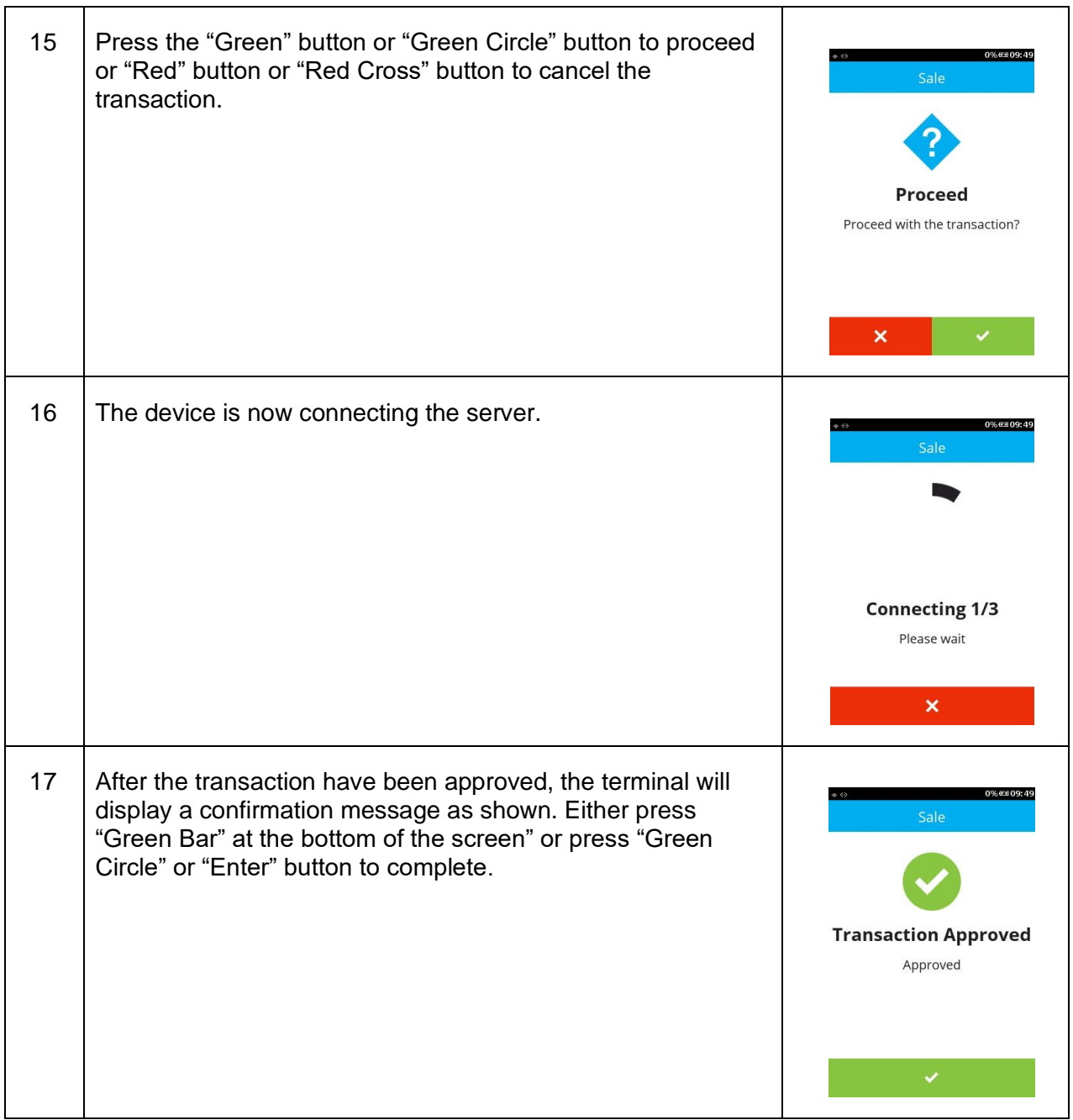

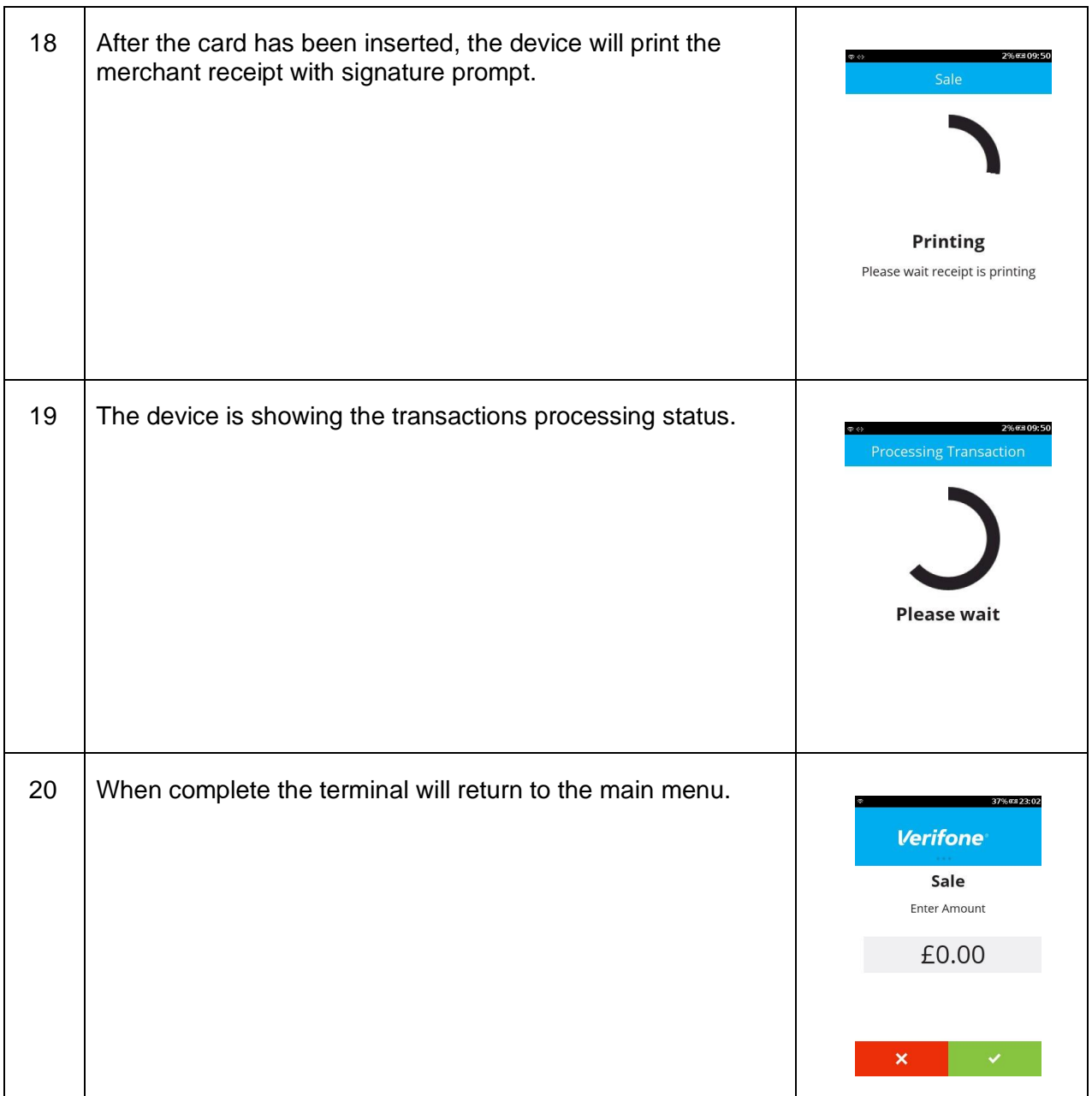

#### **6.5 CUSTOMER NOT PRESENT – REFUND TELEPHONE ORDER**

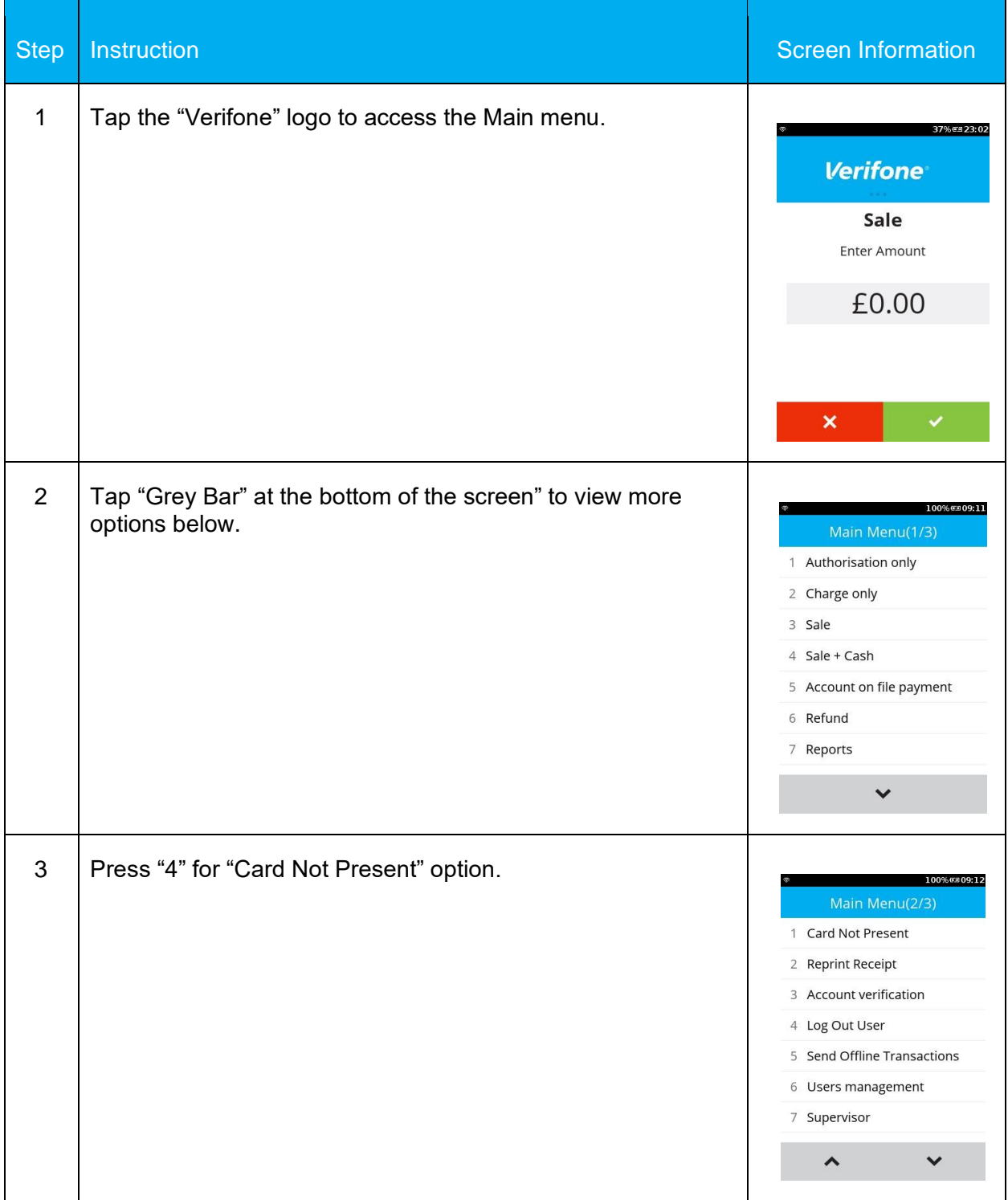

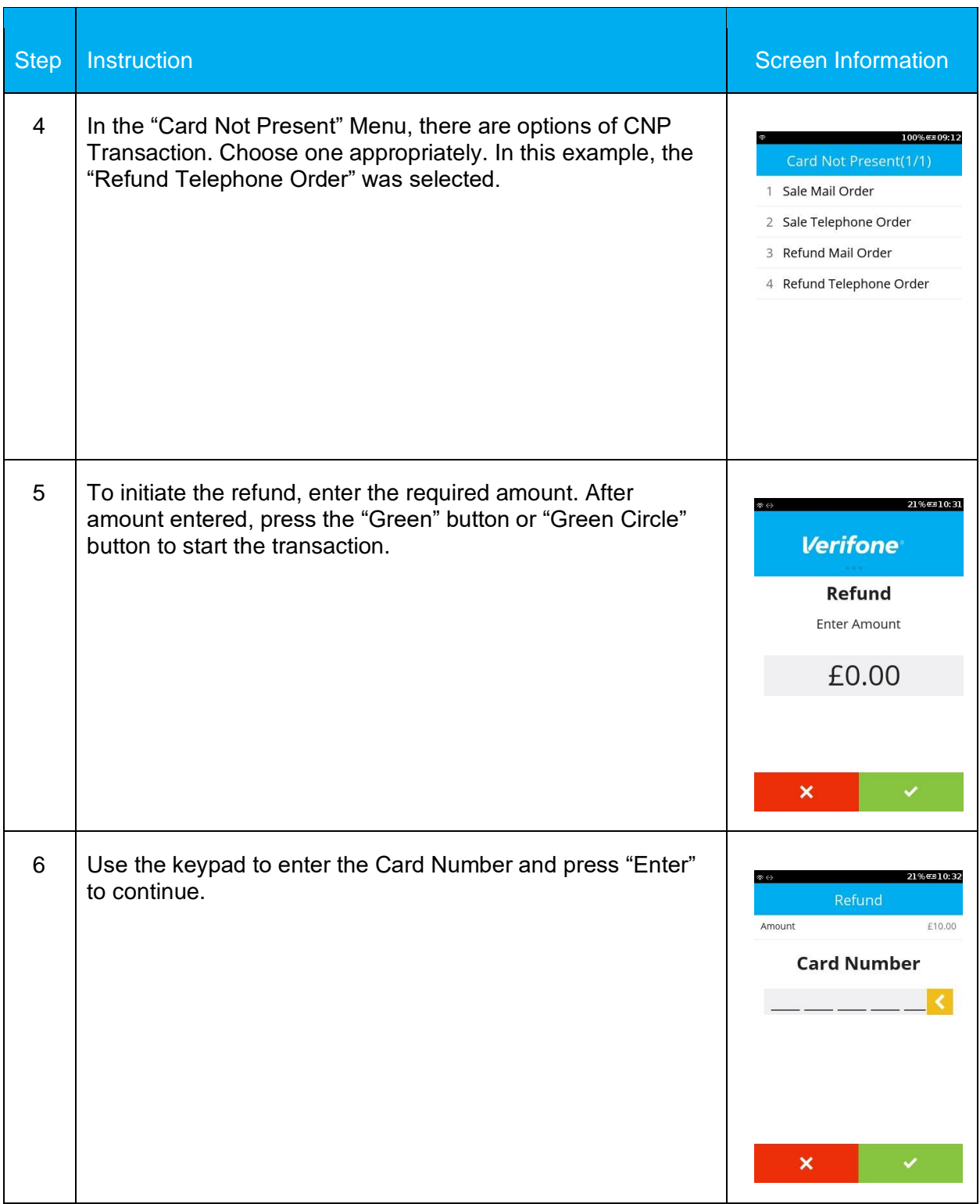
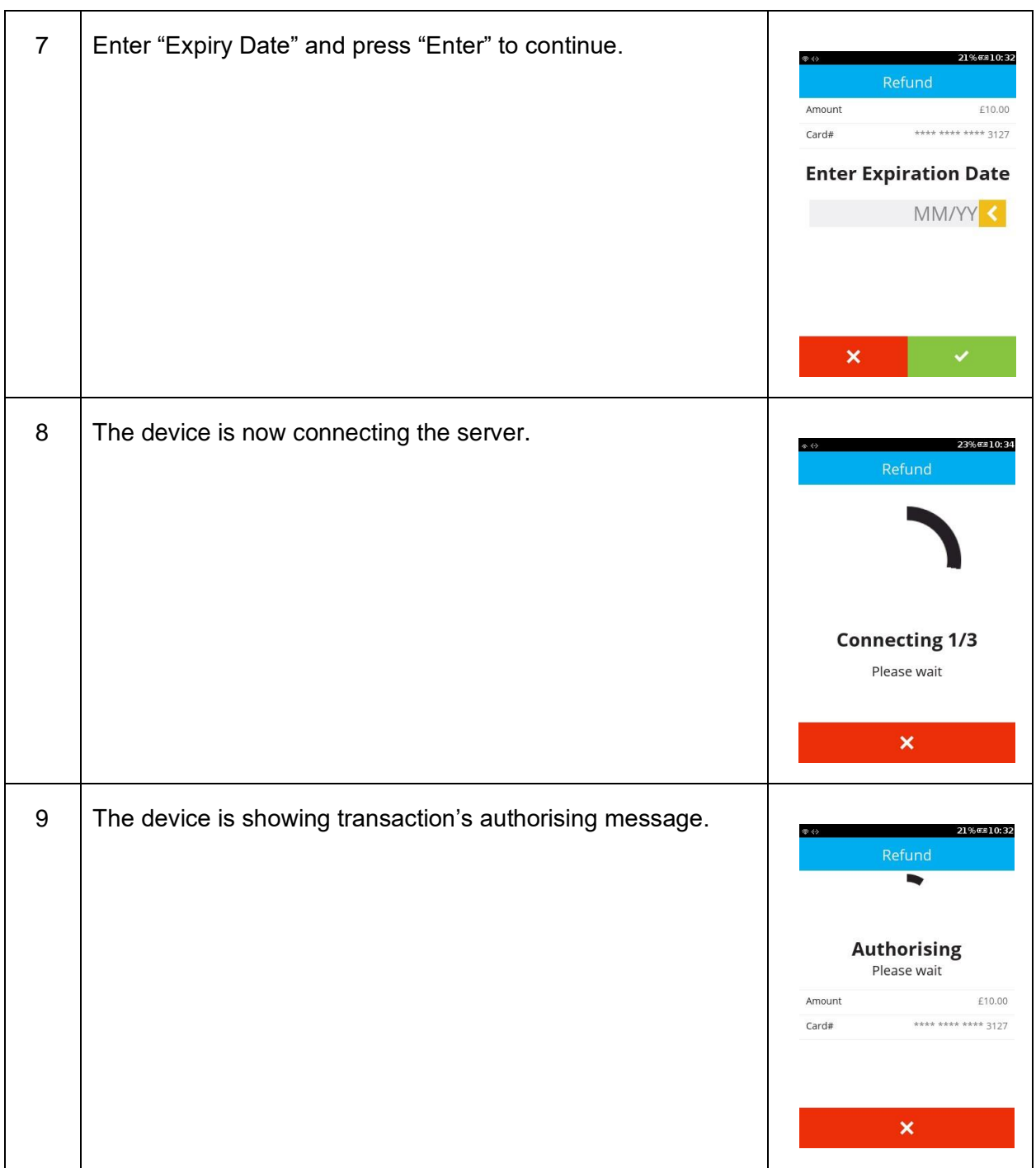

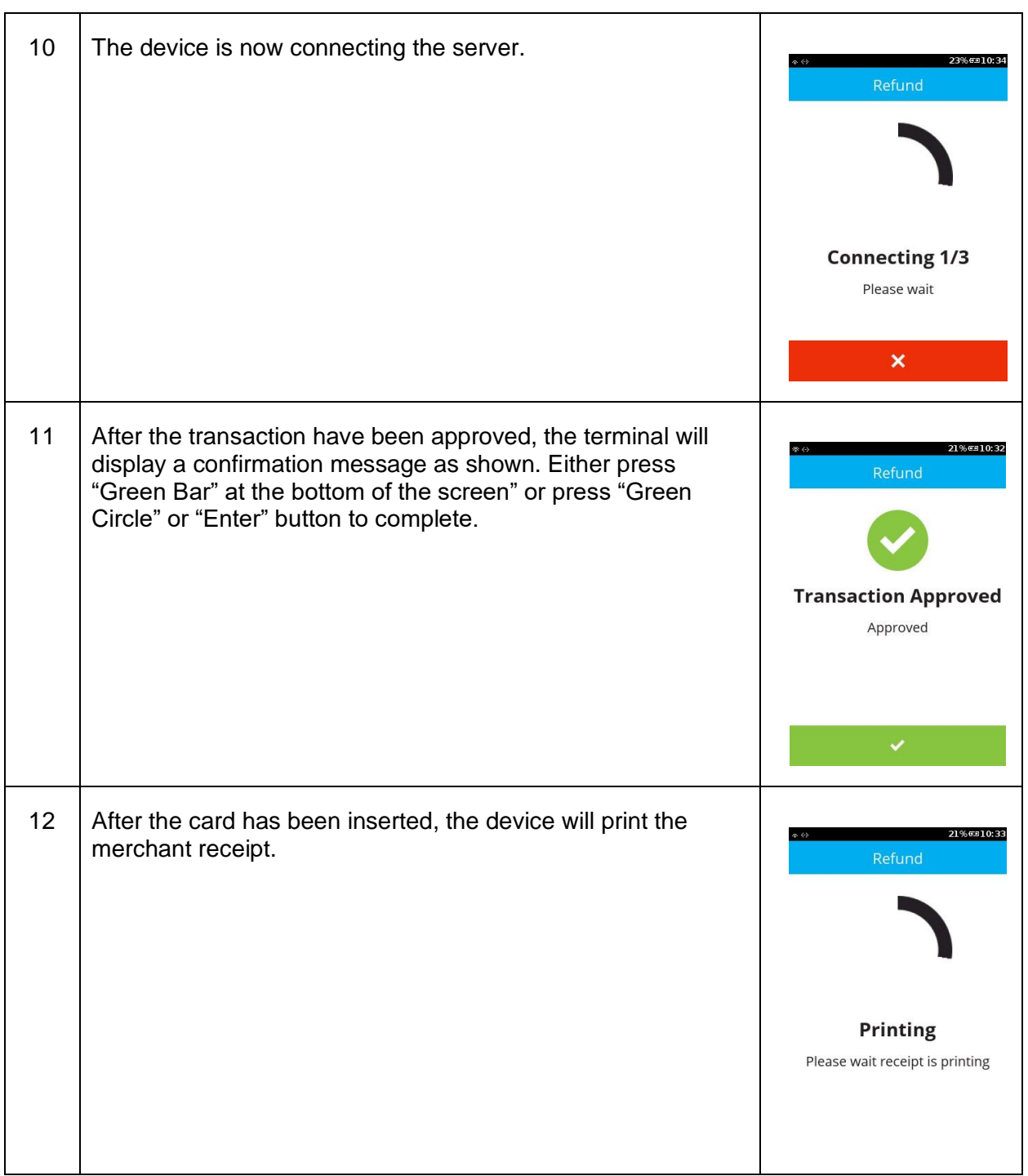

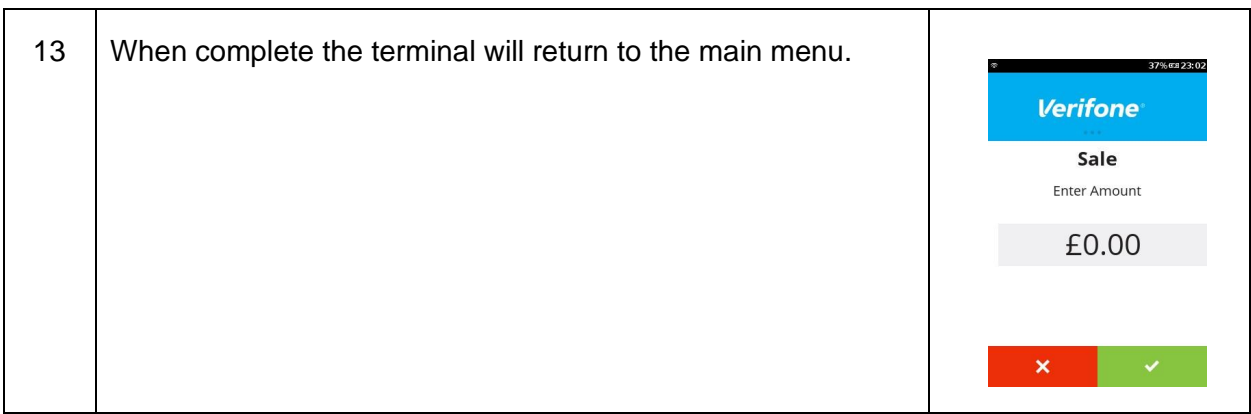

**Verifone**®

# **6.6 ACCOUNT VERIFICATION**

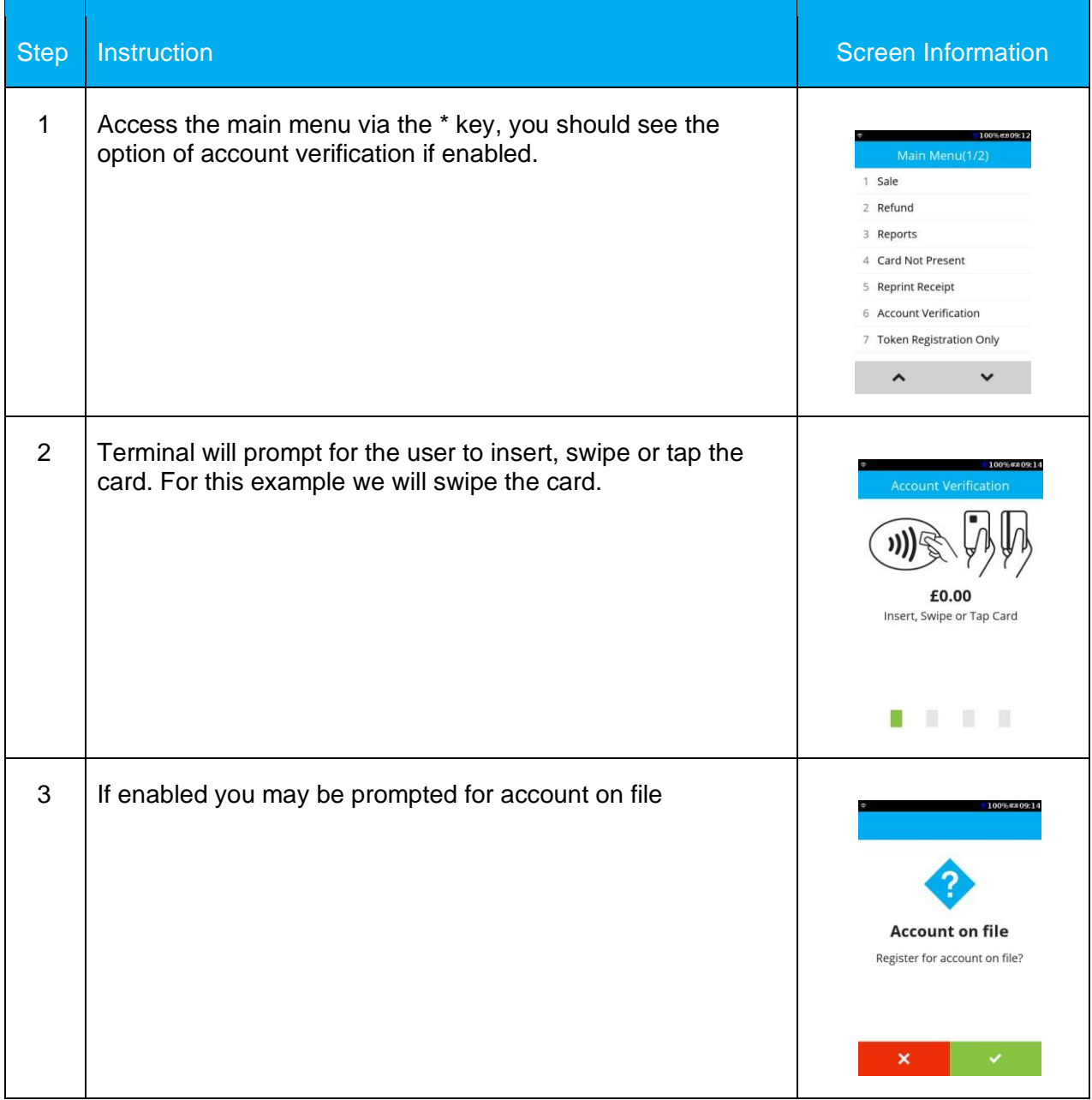

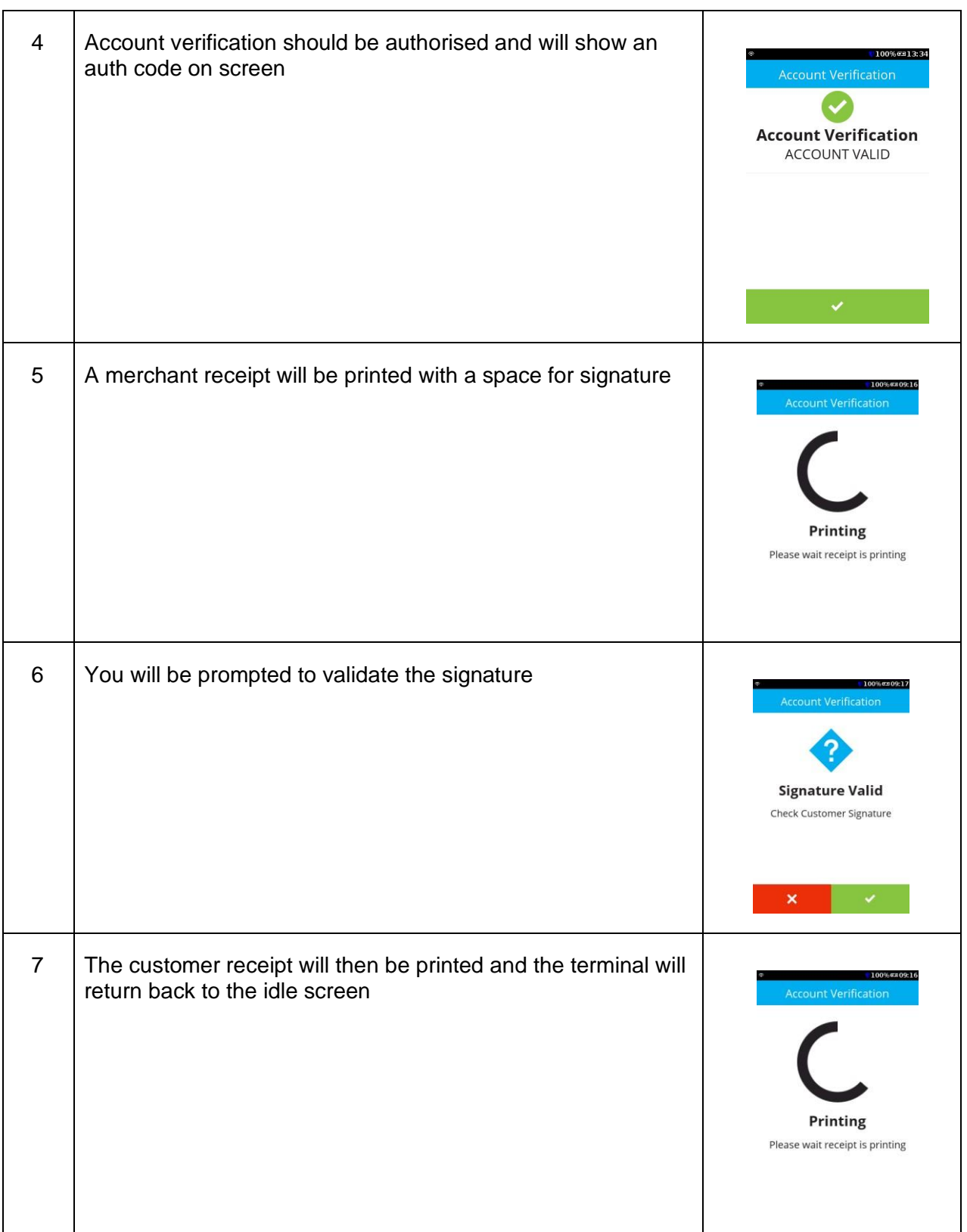

**Verifone**®

# **7 FREQUENTLY ASKED QUESTIONS**

This chapter lists typical problems that may occur while operating a V240m+device and the appropriate corrective action. If the problem persists – even after performing the outlined guidelines, or if the problem is not described, contact your merchant helpdesk for assistance *N.B.* 

*The V240m+device uses a tamper-evident case and contains no user-serviceable parts. Do not, under any circumstance, attempt to disassemble the unit. Perform only those adjustments or repairs specified in this guide. For all other services, contact your local merchant helpdesk. Service conducted by parties other than authorized Verifone representatives may void any warranty.* 

## **Q: Blank Display**

**A:** Use the following steps to check the display panel: -

- 1) Check all the cable connections.
- 2) Check the terminals power supply to be sure the outlet is supplying sufficient power. Substitute the terminals power supply unit with another identical one if available. Contact the merchant helpdesk for assistance with this.
- 3) The terminals application program might not be loaded correctly. Contact your Merchant Helpdesk for support.
- 4) If the problem persists, Contact your Merchant Helpdesk for support.

# **Q: Keypad Does Not Respond**

**A:** Use the following steps to check the keypad: -

- 1) Check the display panel. If there are no characters, or the wrong characters are displayed, refer to Blank Display.
- 2) If the problem persists, contact your Merchant Helpdesk.

### **Q: Transactions Fail to Process**

**A:** There are several possible reasons why the unit may not be processing transactions. Use the following steps to troubleshoot failures.

- 1) Perform a test transaction using one or more different cards to ensure the problem is not a defective card.
- 2) Ensure that the card is being inserted/swiped/tapped the correct way. Refer to the Transaction section of this manual for more information.
- 3) Check for communication/connection errors.
- 4) If the problem persists, contact your Merchant Helpdesk.

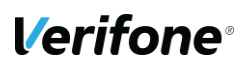

# **8 CONTACT DETAILS**

# **VERIFONE U.K Ltd.**

3 Roundwood Avenue Stockley Park Uxbridge UB11 1AF

### **MERCHANT HELPDESK**

T: 0333 323 6677 E: Ocius.helpdesk@verifone.com

Monday – Saturday – 08:00 – 20:00 Sunday – 10:00 – 17:00 Bank Holidays – 08:00 -20:00 Closed Christmas Day.

## **TECHNICAL SERVICES**

T: 0333 323 6667 E: uk.techservices@verifone.com

Monday – Friday 09:00 – 17:30 Saturday & Sunday – Closed Bank Holidays - Closed

### **CUSTOMER SERVICES**

T: 0333 323 6676 E: ocius.customer.services@verifone.com

Monday – Friday – 09:00 – 17:30. Saturday & Sunday – Closed. Bank Holidays - Closed.

### **SALES ENQUIRIES**

T: 08444 828 203 E: Ocius.enquiries@verifone.com

# **Verifone**<sup>®</sup>